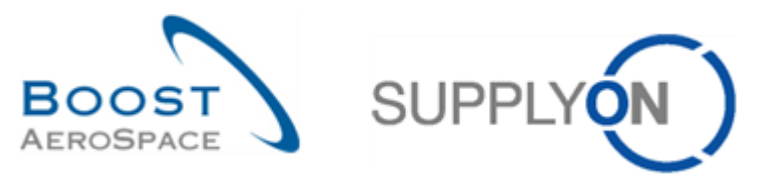

AirSupply

# **Guía de aprendizaje para usuarios**

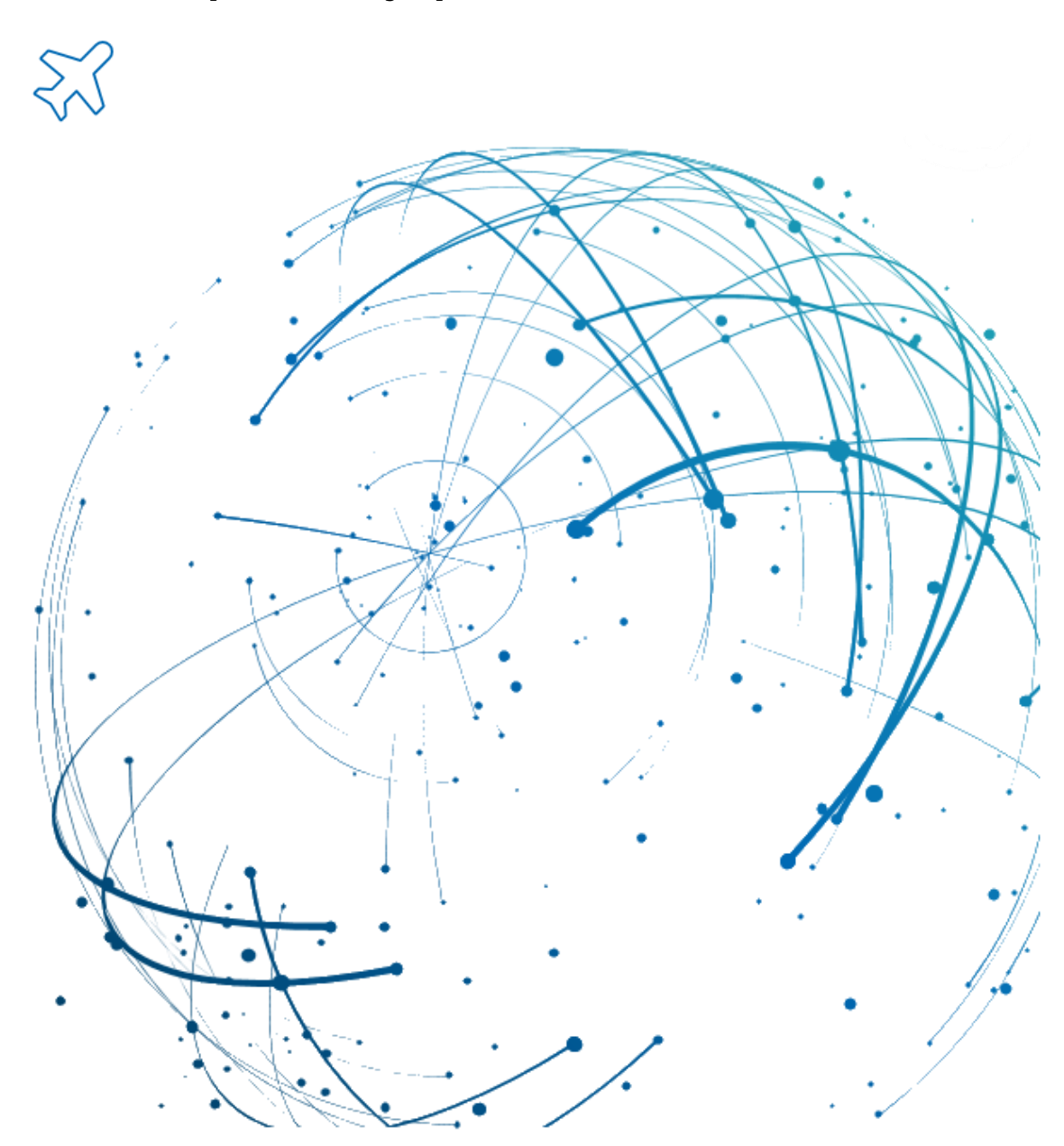

**Datos maestros Julio 2022**

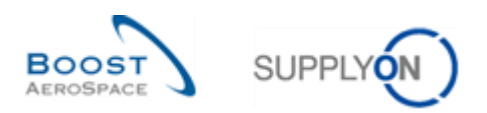

## Índice

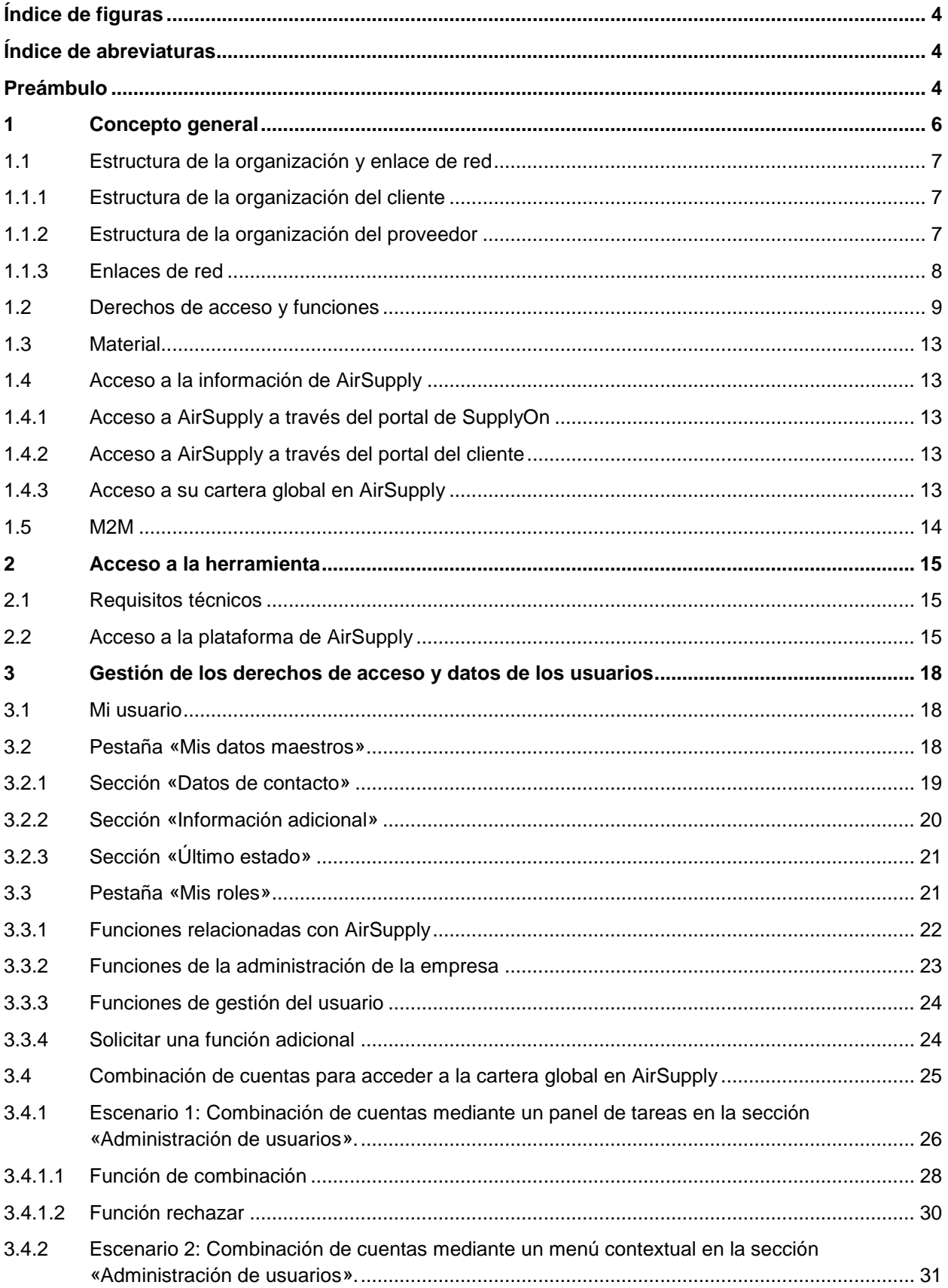

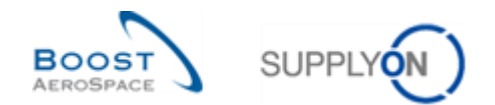

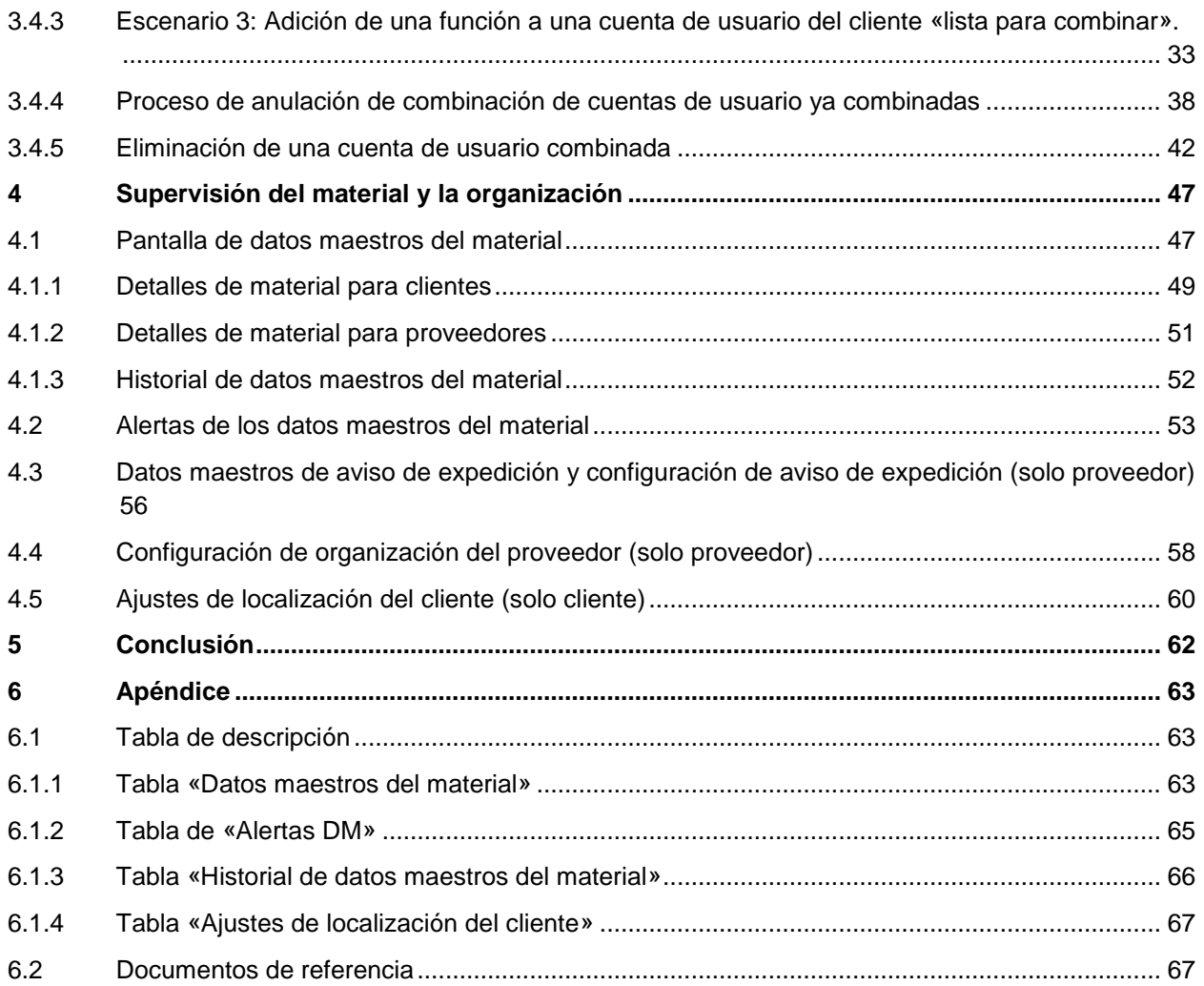

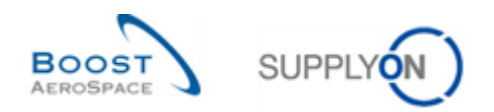

## <span id="page-3-0"></span>**Índice de figuras**

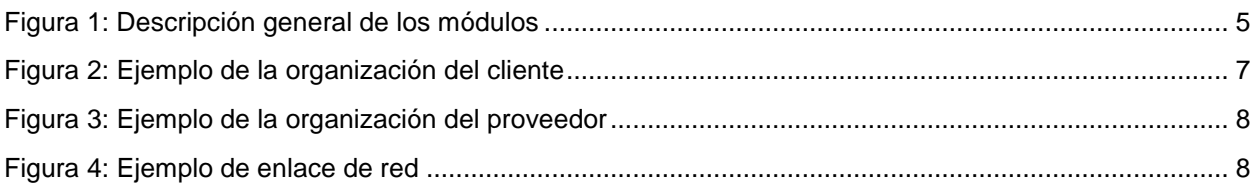

## <span id="page-3-1"></span>**Índice de abreviaturas**

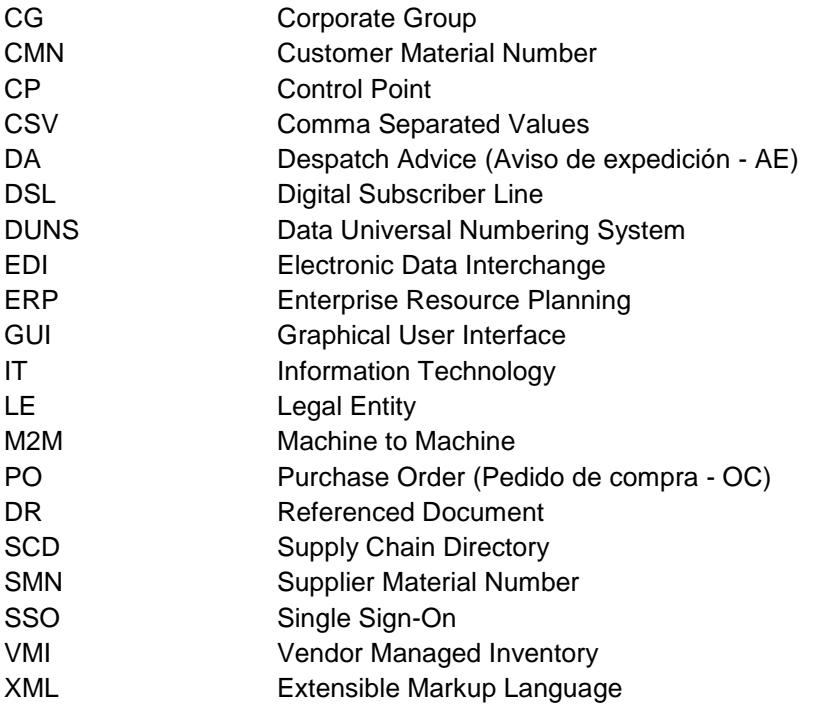

## <span id="page-3-2"></span>**Preámbulo**

La guía de formación de AirSupply se mantiene genérica y el proveedor debe cumplir con las especificaciones y los límites del cliente. Se encuentra disponible un documento llamado "Matriz del cliente" que requiere una revisión del proveedor.

Contacto:

Mailto: [AirSupply-Support@SupplyOn.com](mailto:AirSupply-Support@SupplyOn.com) Alemania: 0800. 78 77 59 66 Internacional: +800. 78 77 59 66 EE. UU./Canadá: 1.866. 787.7596 China: 10800. 7490127 o 10800. 4900114 México: 01.800. 123.3231 Formación: www.supplyon.com/es/training

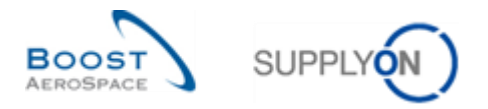

La guía de formación del usuario de AirSupply está compuesta por 13 módulos, 1 matriz del cliente y 1 libro de ejercicios. Este módulo está dedicado a los datos maestros.

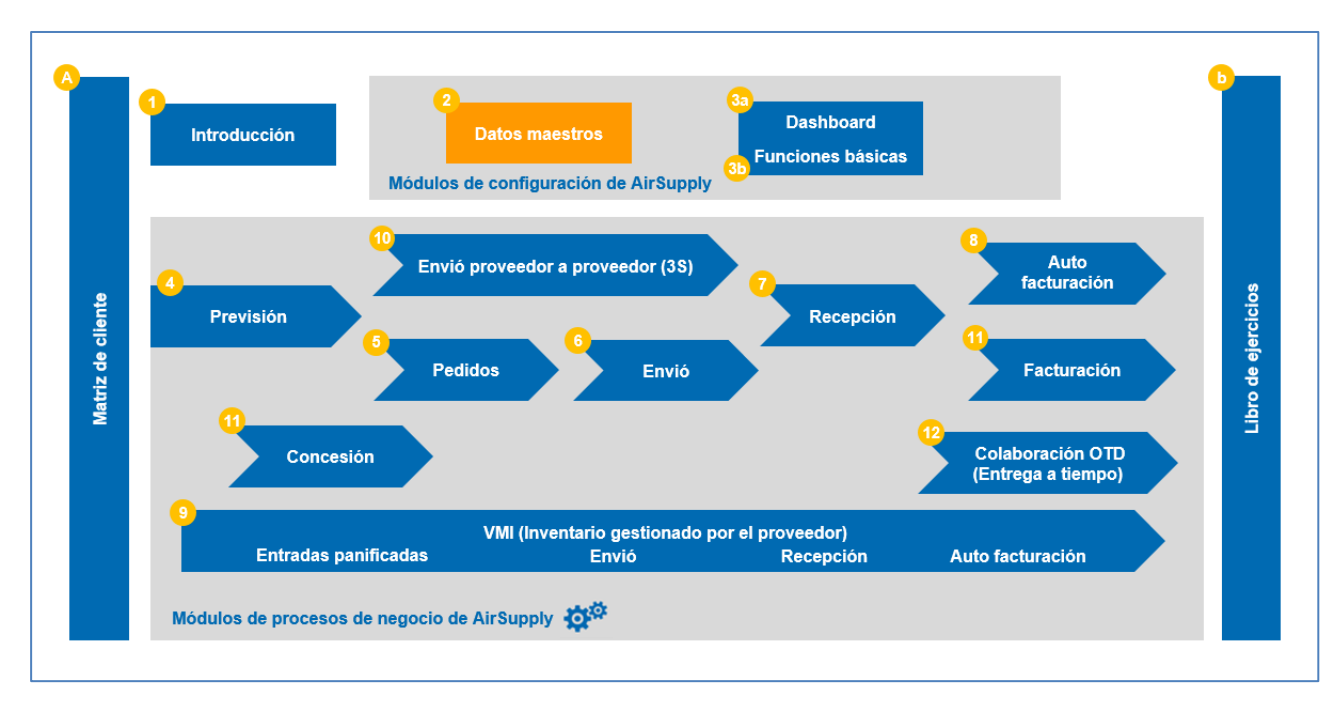

<span id="page-4-0"></span>Figura 1: Descripción general de los módulos

### **Objetivos del módulo de** *datos maestros*

Los objetivos del módulo de datos maestros de la guía de aprendizaje consisten en:

- Entender lo que son los datos maestros.
- Entender los ajustes de su organización y su entorno de usuario.
- Entender los mecanismos utilizados por AirSupply para gestionar el acceso a la información, dependiendo de la función del usuario.
- Entender los principios de los intercambios entre AirSupply y los ERP.
- Que el cliente sepa cómo configurar los datos maestros del material.
- Que los proveedores sepan cómo los conceptos del código del encargado del proveedor le pueden ayudar.

Este módulo está diseñado para ayudarle a entender el objetivo de los datos maestros. Si quiere ser capaz de editar datos, pero no tiene el permiso necesario, póngase en contacto con el administrador de AirSupply.

Al final de este módulo, el apéndice incluye:

- Las tablas correspondientes a las pantallas de «Datos maestros» en AirSupply con el nombre y la descripción de cada columna.
- La lista de los documentos de referencia (utilizando la convención de denominación [DR, número del documento de referencia, título] por ejemplo, [DR2, Datos maestros]).

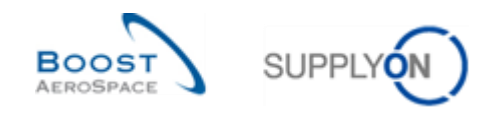

## <span id="page-5-0"></span>**1 Concepto general**

Los datos maestros gestionan la información de los datos business que apoyan al proceso de la cadena de suministros en AirSupply.

Este módulo describe cómo se gestionan los siguientes datos:

- Organización, para proveedores y clientes.
- Usuarios, funciones y derechos de acceso.
- Material.

AirSupply también permite una gestión de relación entre los datos (por ejemplo, un enlace de red establece una conexión entre dos organizaciones del cliente y del proveedor).

*Nota: Para más información sobre la gestión del usuario, consulte la página de ayuda para la gestión del usuario de SupplyOn.*

Los datos maestros se componen principalmente de:

- Estructuras de organización para el cliente y el proveedor (por ejemplo, planta/localización)
- Datos de material para el cliente y el proveedor (por ejemplo, CMN, SMN, referencias cruzadas)
- Funciones del usuario (base para los derechos de acceso del cliente y del proveedor)
- Ajustes del usuario (por ejemplo, datos de identidad, número de teléfono, preferencia de idioma)
- Los datos relacionados con la colaboración entre el cliente y el proveedor, como por ejemplo:
	- o «Enlace de red» entre la organización del proveedor y del cliente.
	- o «Código del encargado del proveedor» que vincula a un proveedor con uno o varios materiales.

Algunos datos maestros (por ejemplo, los datos de identidad del usuario, funciones) se pueden definir directamente en SupplyOn o pueden ser importados de otros sistemas. En el primer caso, usted (o un usuario que tenga derechos de administración en SupplyOn) podrá editarlos. En el segundo caso, póngase en contacto con su soporte informático.

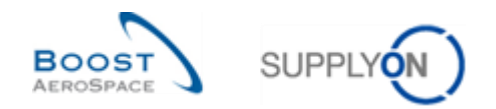

### <span id="page-6-0"></span>1.1 Estructura de la organización y enlace de red

La organización de una empresa se estructura en tres niveles:

- El Grupo Corporativo (GC).
- La Entidad Jurídica (EJ).
- El Punto de control (PC).

El conocimiento de esta estructura organizativa es útil para filtrar la información relevante (por ejemplo, el nombre de la planta).

#### <span id="page-6-1"></span>1.1.1 Estructura de la organización del cliente

La organización de la empresa del cliente se compone de los siguientes elementos, tal y como se presenta en el siguiente ejemplo:

- El Grupo Corporativo del cliente, el nivel más alto de la organización.
- La Entidad Jurídica del cliente, como una empresa nacional.
- El Punto de control del cliente, como una planta/localización.

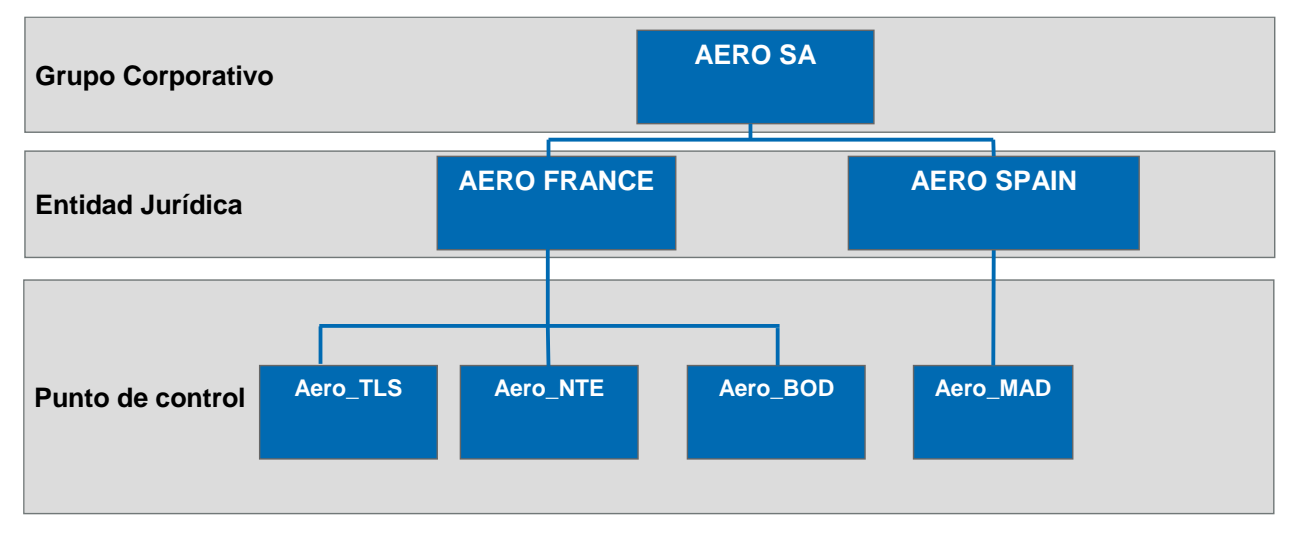

<span id="page-6-3"></span>Figura 2: Ejemplo de la organización del cliente

En SupplyOn, la configuración por defecto es un PC por EJ creada. Se pueden crear otros PC utilizando las funciones de la administración.

#### <span id="page-6-2"></span>1.1.2 Estructura de la organización del proveedor

La organización de la empresa del proveedor se compone de los siguientes elementos, tal y como se presenta en el siguiente ejemplo:

- Grupo Corporativo del proveedor (la sede).
- Entidad Jurídica del proveedor (organización del proveedor).
- Punto de control del proveedor (planta/localización).

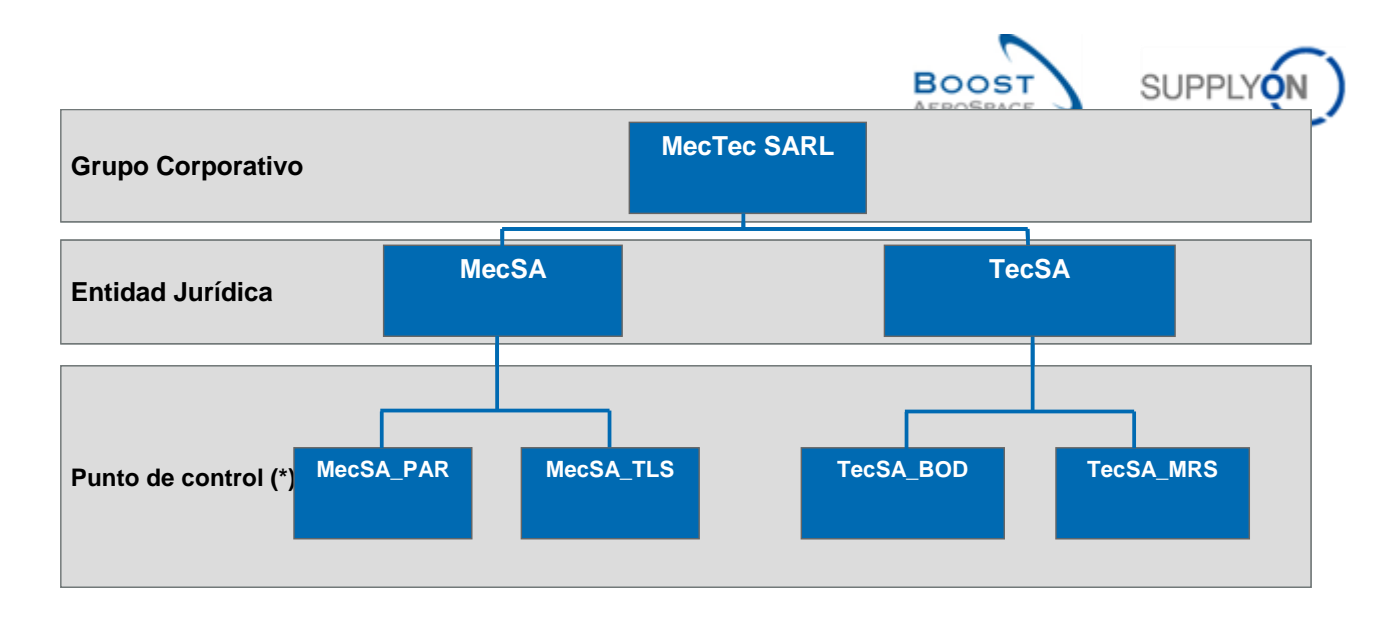

<span id="page-7-1"></span>Figura 3: Ejemplo de la organización del proveedor

*Nota: Los tres niveles organizativos son obligatorios. En una organización pequeña pueden ser idénticos; por ejemplo, la entidad jurídica «MecSA» puede estar vinculada a un punto de control único «MecSA\_PAR» (en caso de que no haya una localización MecSA\_TL).*

### <span id="page-7-0"></span>1.1.3 Enlaces de red

Un enlace de red es un canal de comunicación donde se intercambia información entre una localización del cliente y una localización del proveedor (por ejemplo, entre los puntos de control del cliente y del proveedor de AirSupply).

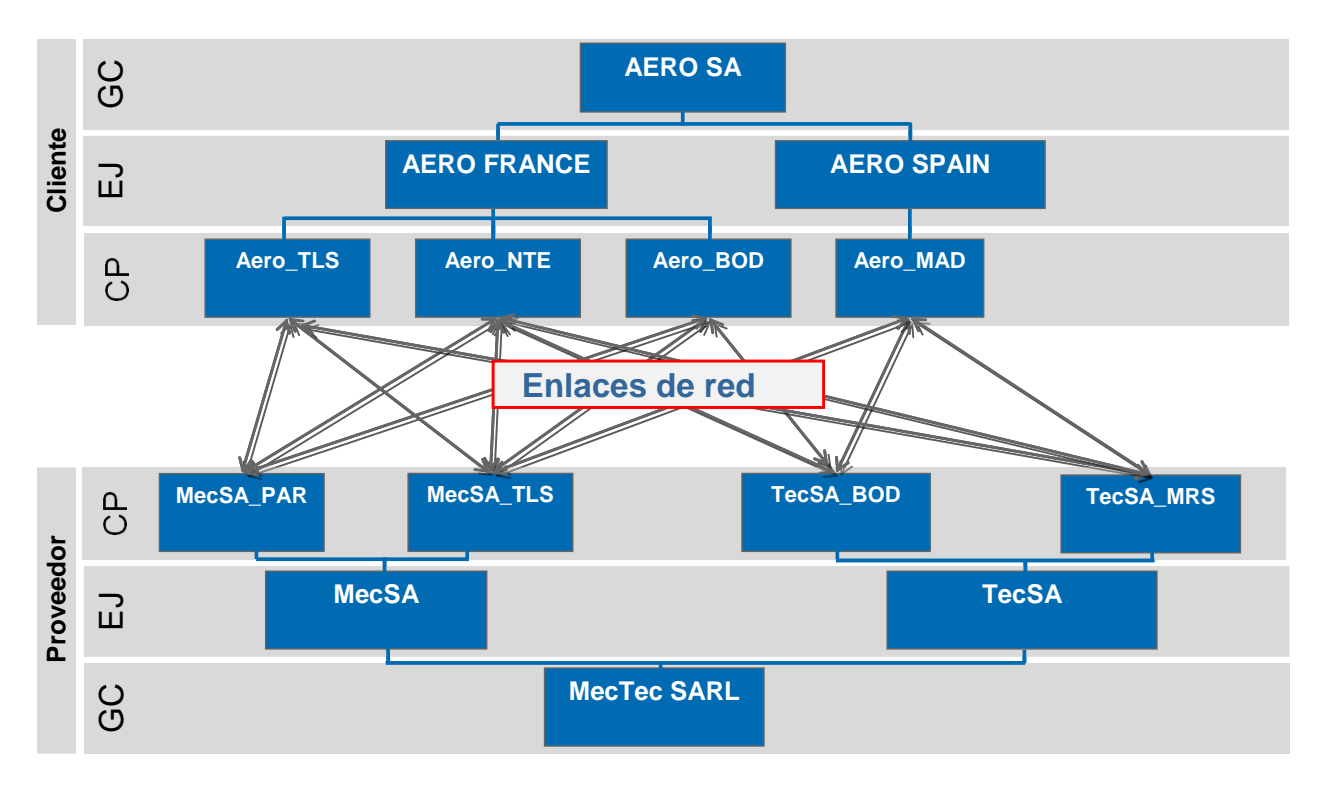

#### <span id="page-7-2"></span>Figura 4: Ejemplo de enlace de red

Un enlace de red solo se puede establecer si los puntos de control correspondientes están disponibles en ambas localizaciones (empresa del proveedor y del cliente).

La administración y la configuración de los enlaces de red se completan por un administrador del cliente en el sistema de SupplyOn utilizando un Directorio de la cadena de suministros (SCD). El proveedor puede ver los enlaces de red, pero no los puede crear.

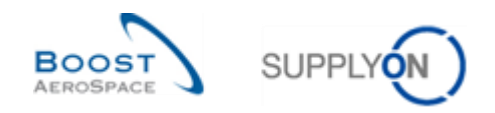

## <span id="page-8-0"></span>1.2 Derechos de acceso y funciones

Es importante entender el mecanismo para acceder a los datos (por ejemplo, un pedido de compra, una previsión) o para realizar una operación en AirSupply:

- Una operación es posible cuando se ha definido el permiso o los derechos de acceso (por ejemplo, los derechos de acceso para la lectura).
- Los permisos están agrupados dentro de una función (por ejemplo, un proveedor «AirbSellerShip» para Airbus puede crear un aviso de expedición y puede mostrar los datos maestros del material).
- Solo los usuarios asignados a una función tienen el derecho de acceder a los datos o realizar una operación.

Cada comprador está directa o indirectamente asignado a:

- Uno o más puntos de control del proveedor (por ejemplo, la localización de la planta «MecSA\_TLS»)
- Una o más entidades jurídicas
- Un Grupo Corporativo
- Un código del encargado del proveedor (no obligatorio), vinculado a diferentes materiales.

De esta forma, un comprador podrá organizar su trabajo, al acceder rápidamente a material específico para la localización de la planta «MecSA\_TLS».

La asignación de una función y un nivel de organización a un usuario se realizan de conformidad con las normas informáticas y la estrategia de seguridad de la empresa.

Póngase en contacto con el administrador de AirSupply para más información sobre este tema.

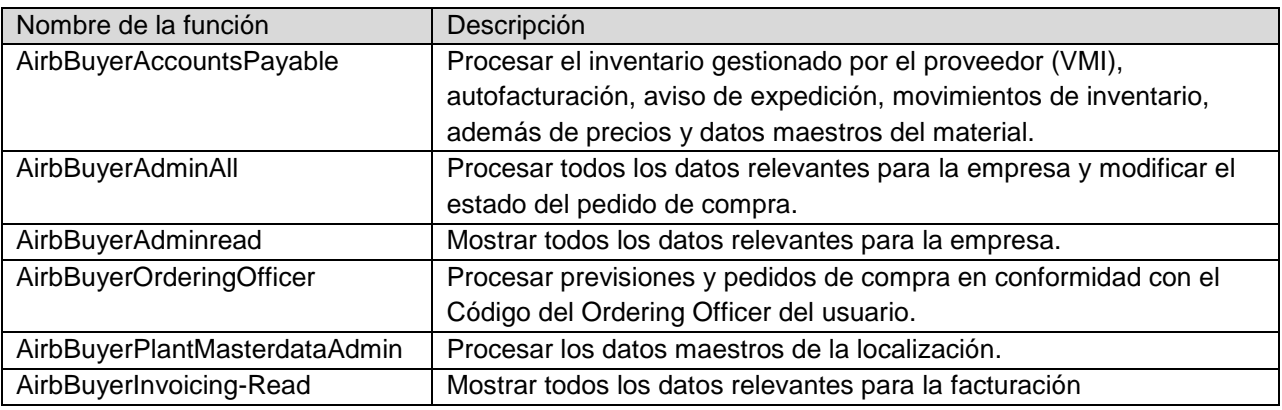

La siguiente tabla presenta la lista de las funciones de AirSupply para el cliente Airbus:

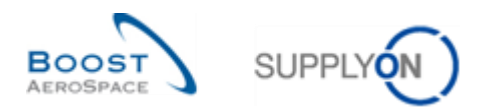

La siguiente tabla presenta la lista de las funciones del cliente (excepto Airbus)

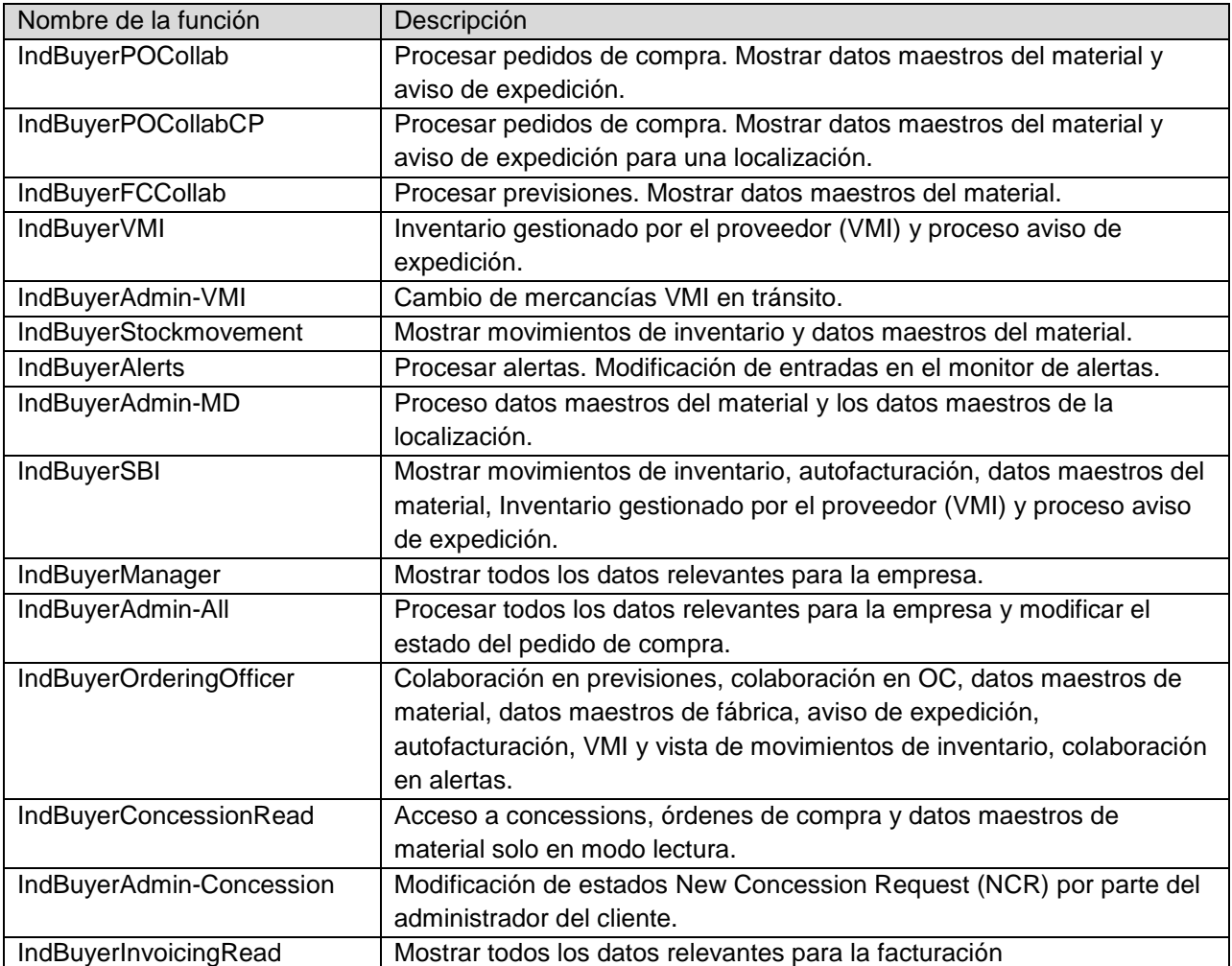

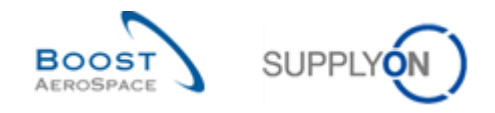

La siguiente tabla presenta la lista de las funciones de AirSupply para proveedores que trabajan con Airbus:

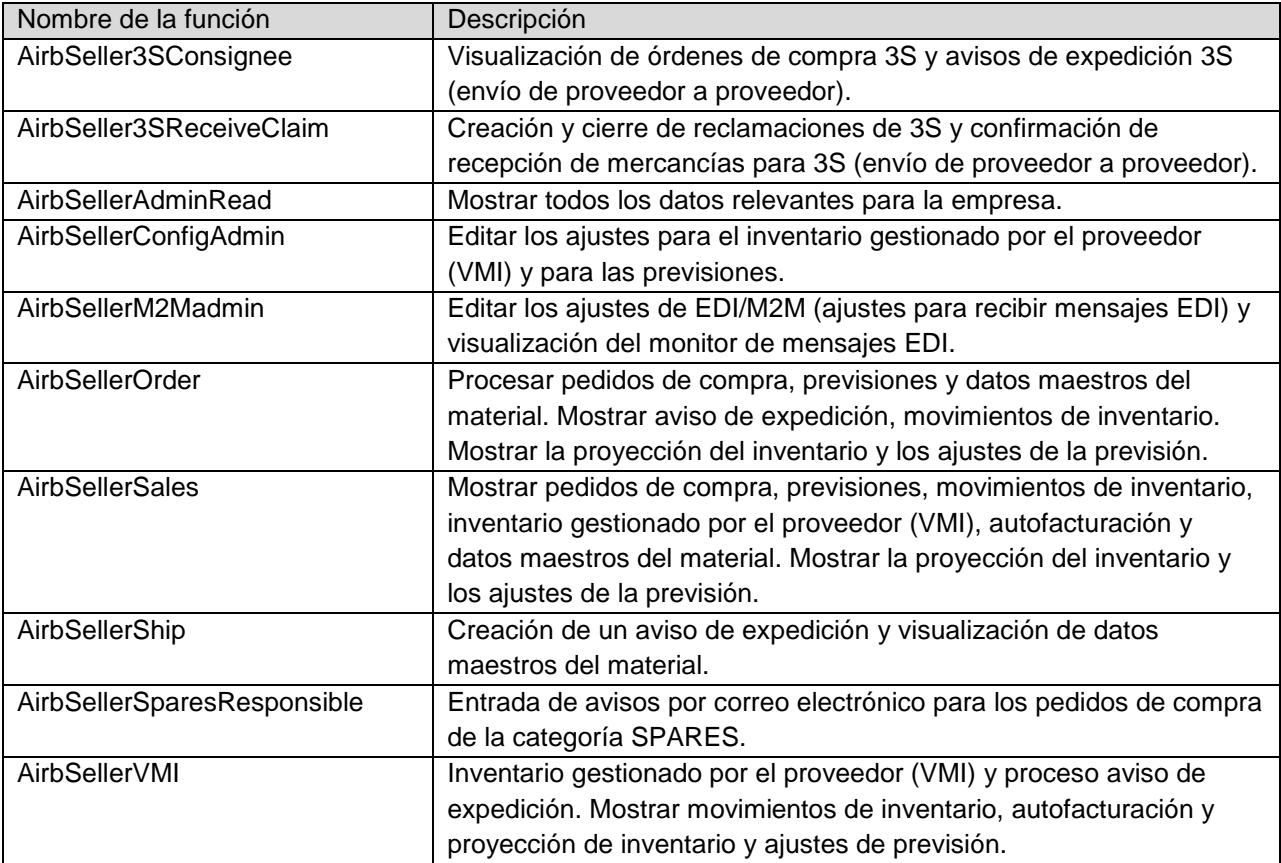

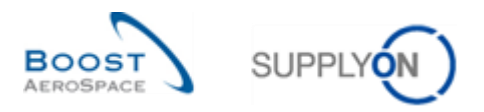

La siguiente tabla presenta la lista de las funciones de AirSupply para proveedores que trabajan con clientes (excepto Airbus):

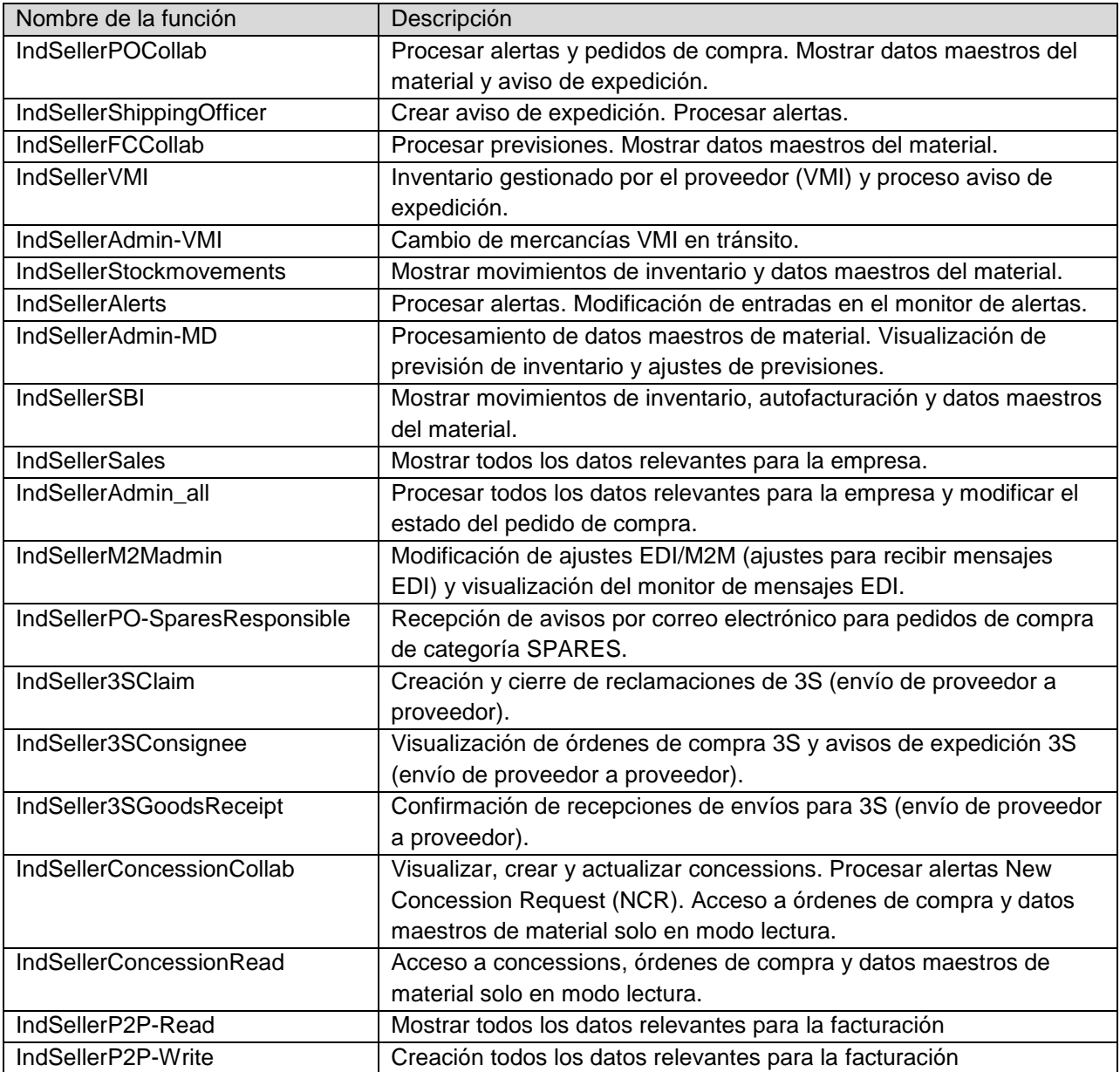

Un usuario puede tener asignada una o varias funciones si es necesario.

También existen funciones relacionadas con la administración de la empresa y con la gestión del usuario que pueden estar asignadas a los administradores.

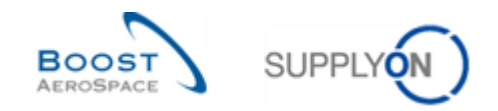

## <span id="page-12-0"></span>1.3 Material

El material es una unidad básica adquirida por un cliente a partir de un proveedor (en términos de fecha y cantidad).

Un material se intercambia entre una localización del cliente y una localización del proveedor.

En AirSupply, un material se identifica por un número de material del cliente (CMN) y un número del material del proveedor (SMN).

En AirSupply, se crea un nuevo dato maestro del material en caso de una nueva referencia cruzada. Una referencia cruzada vincula el código del material de una localización del cliente (CMN) con el código del material de una localización del proveedor (SMN).

El número de material del cliente se define por cada material y es válido para todos los puntos de control del cliente.

Los números del material del proveedor (SMN) y las referencias cruzadas se gestionan en AirSupply por los usuarios que tienen la función de «AirbSellerOrder» o «AirSupplyAdminMD».

### <span id="page-12-1"></span>1.4 Acceso a la información de AirSupply

Existen dos formas de conectarse a AirSupply. En el caso de los proveedores, la forma de acceder a la información viene dada por el administrador del proveedor.

#### <span id="page-12-2"></span>1.4.1 Acceso a AirSupply a través del portal de SupplyOn

En la configuración general, los proveedores y los clientes se conectan al sitio web de SupplyOn para acceder a los datos e iniciar la colaboración.

Con una única conexión y un único inicio de sesión y contraseña, los proveedores pueden trabajar con todos los clientes que autoricen la colaboración a través de la plataforma de SupplyOn.

*Para más información relacionada con el acceso a la herramienta AirSupply, consulte el Capítulo 2.*

#### <span id="page-12-3"></span>1.4.2 Acceso a AirSupply a través del portal del cliente

Un cliente puede establecer una conexión a través de su propio portal sin autenticación adicional, cuando se ha implementado un inicio de sesión único (p. ej., Airbus|Portal de proveedores). Esta conexión le ofrece una vista única y clara del proceso de colaboración con cada cliente individualmente. No se muestran los datos asociados a otros clientes.

#### <span id="page-12-4"></span>1.4.3 Acceso a su cartera global en AirSupply

Como proveedor, si su empresa puede acceder a AirSupply a través de las dos formas explicadas anteriormente, con dos cuentas distintas, solo su administrador puede realizar una configuración opcional.

El administrador del proveedor puede combinar información de acceso de estas dos cuentas diferentes en una única cuenta.

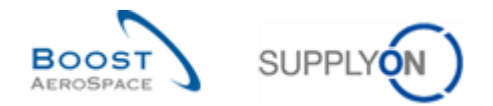

La función "combinar" permite a los usuarios de AirSupply obtener una vista global de su cartera (p. ej., datos de Airbus y del resto de clientes) en la misma sesión del portal de SupplyOn. El acceso a través del portal del cliente sigue siendo posible, pero ya no es obligatorio. La decisión en cuanto a la forma de acceder a AirSupply depende de la organización interna.

Las ventajas de utilizar un único acceso al portal son las siguientes:

- Una conexión única con un único inicio de sesión y contraseña.
- Visualización de todos los datos de cliente en "Dashboard".
- Flexibilidad para personalizar las pantallas de AirSupply con información del cliente en cuestión mediante el uso de filtros activos. Estas vistas personalizadas se pueden guardar en la Interfaz Gráfica de Usuario (GUI).

*Para obtener más información sobre la personalización de la vista de AirSupply y la configuración de filtros activos, consulte el módulo Dashboard [DR3].*

*Para obtener más información sobre la combinación de cuentas, consulte el Capítulo 3.4.*

## <span id="page-13-0"></span>1.5 M2M

M2M son las siglas de Máquina a Máquina y representa la comunicación entre el sistema ERP y AirSupply. M2M proporciona un intercambio de datos automático para los socios business adjuntos.

La configuración de los intercambios entre AirSupply y el ERP del cliente difiere en conformidad con la empresa del cliente.

- Existen varias maneras para que el proveedor pueda gestionar el intercambio de datos con la herramienta de AirSupply. Los proveedores pueden descargar los datos de AirSupply directamente en su sistema ERP para trabajar de forma más eficaz.
- Los proveedores tienen la posibilidad de cargar los datos en AirSupply.
- Pueden enviar mensaje a AirSupply. La gestión de los mensajes se realiza a través de las pantallas del «Programador de mensajes» y del «Monitor de mensaje».

Los ajustes de conectividad por proveedor se realizan por parte de la EAI de SupplyOn.

La pantalla del «Programador de mensajes» contiene todas las opciones de configuración para crear un programa que determine:

- Cuando se enviará un mensaje a un proveedor de EDI (frecuencia)
- Qué contiene un mensaje (opciones de filtrado)

Los proveedores tienen dos opciones de formato de mensaje:

- CSV (temporal)
- BoostAero (XML) v.2.10 (preferido)

*Las pantallas del «Programador de mensajes» y del «Monitor de mensajes» y las funcionalidades se describen en el módulo Dashboard [DR3].*

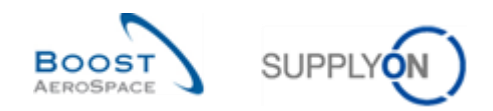

## <span id="page-14-0"></span>**2 Acceso a la herramienta**

### <span id="page-14-1"></span>2.1 Requisitos técnicos

La configuración mínima requerida para acceder a AirSupply es:

- Un PC con acceso a Internet:
	- o Una frecuencia mínima de 1 GHz y una memoria central de 1 GB.
	- o Un monitor de color con una resolución de 1024x786.
	- o La conexión a Internet debe admitir una transferencia mínima de 128 Kbit por segundo (lo mejor: línea DSL o línea alquilada).
	- o Cada usuario necesita su propia dirección de correo electrónico.
- Requisitos de red:
	- o El cortafuego debe permitir HTTP y HTTPS.
	- o El servidor proxy debe ofrecer la posibilidad de HTTP-GET y HTTP-PUT.

### <span id="page-14-2"></span>2.2 Acceso a la plataforma de AirSupply

El cliente y el proveedor comparten el mismo acceso a la plataforma AirSupply a través del portal SupplyOn.

En primer lugar, tienen que validar el portal SupplyOn y luego pueden acceder a la página de inicio de AirSupply, denominada «Dashboard».

En casos particulares (por ejemplo, Airbus), el cliente y el proveedor pueden acceder directamente a la página de inicio de AirSupply, sin autenticación, cuando se ha implementado una SSO (autenticación única) (por ejemplo, los usuarios de Airbus acceden a AirSupply a través del portal Airbus|People y los proveedores de Airbus acceden a AirSupply a través del portal Airbus|Supply).

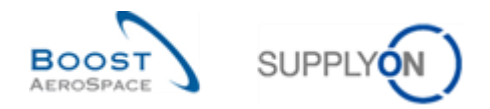

#### Conexión a través del portal SupplyOn

La siguiente captura de pantalla muestra la ventana de autenticación para acceder a AirSupply a través de [www.supplyon.com:](http://www.supplyon.com/)

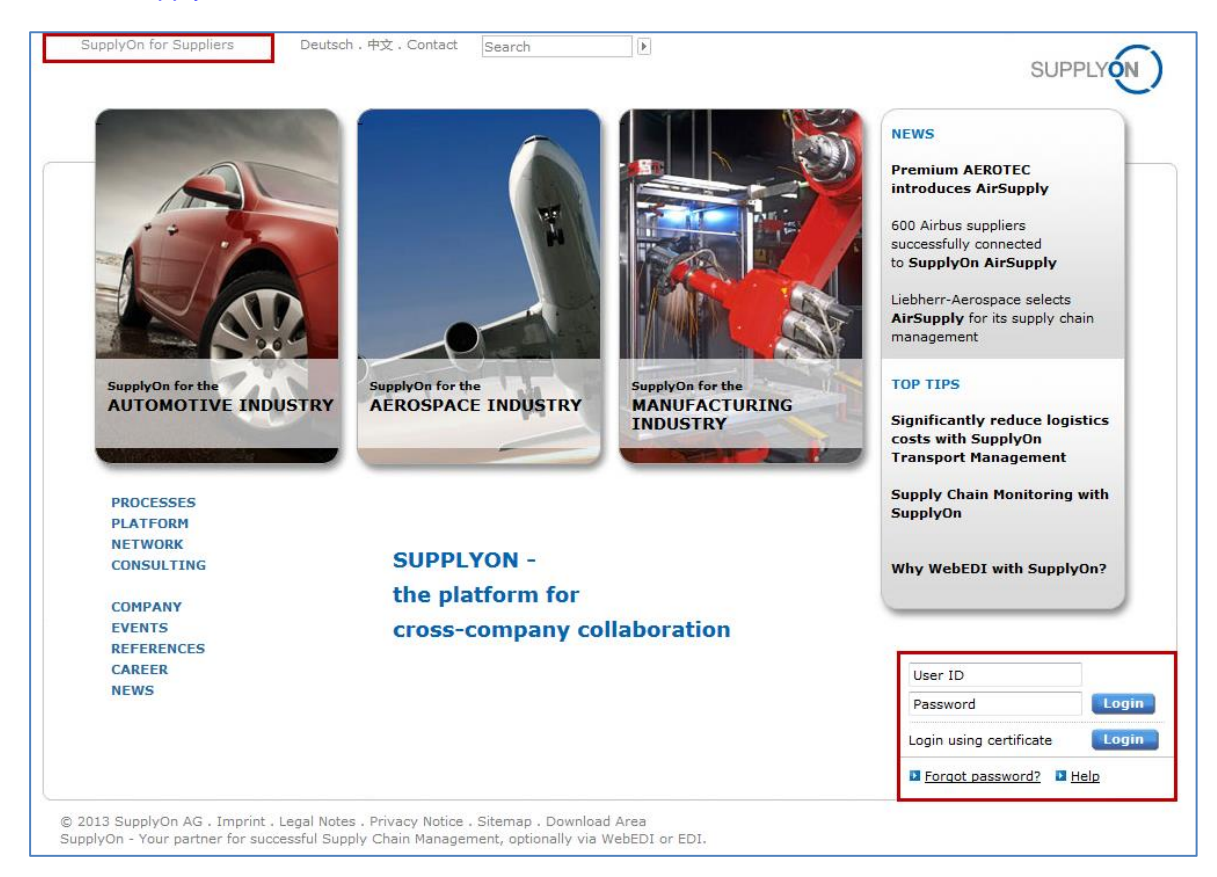

La siguiente captura de pantalla muestra la ventana de autenticación para acceder a AirSupply.

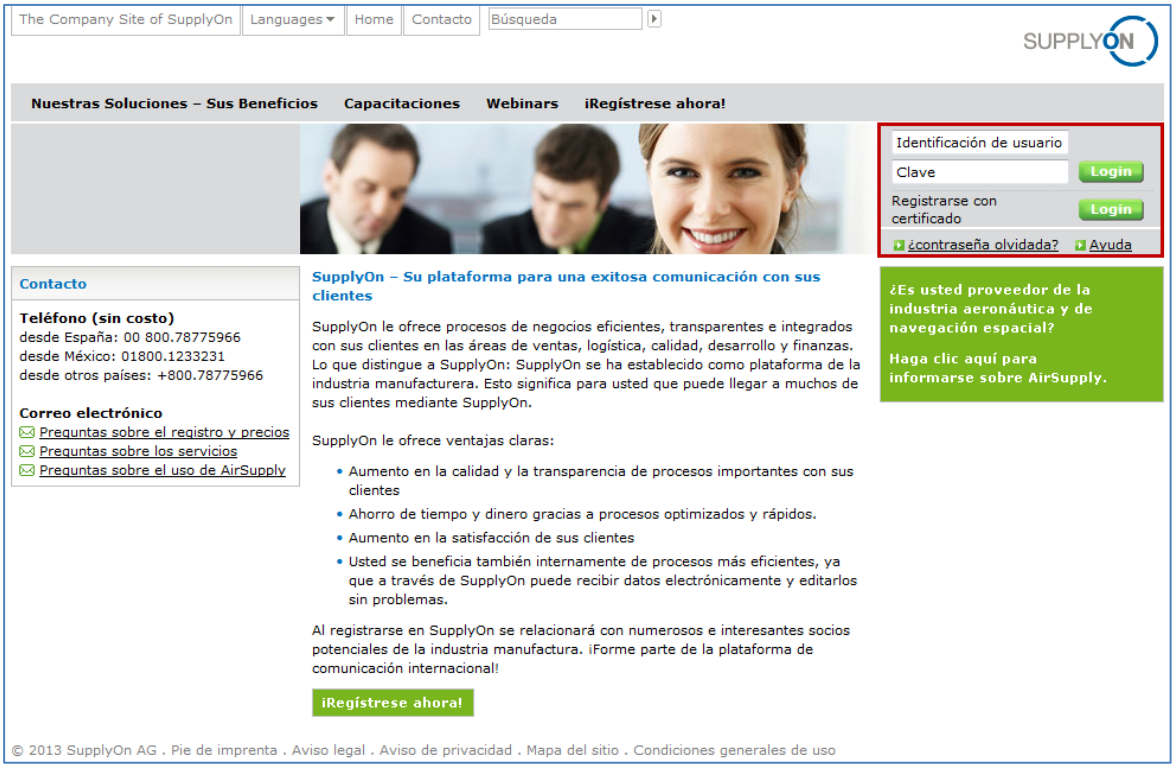

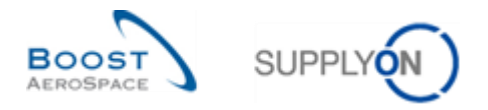

### **Página de inicio de AirSupply: «Dashboard»**

«Dashboard» es la primera página mostrada tras acceder a AirSupply, tal y como se muestra en la siguiente pantalla:

| <b>SUPPLYON</b><br>Servicios SupplyOn ▼                                                        | Administración ▼ News                                        |                                                                                       |                             |                                                                    | PD_Goodrich Actuation System LE - Miller Michael                             |
|------------------------------------------------------------------------------------------------|--------------------------------------------------------------|---------------------------------------------------------------------------------------|-----------------------------|--------------------------------------------------------------------|------------------------------------------------------------------------------|
|                                                                                                | SupplyOn > AirSupply Logistics > Dashboard                   |                                                                                       |                             |                                                                    | Filtro Alertas El Volver a My Workspace C Última actualización hace 1 minuto |
| <b>AirSupply Logistica</b>                                                                     | Pedidos de compra                                            | $\rightarrow$<br>3S                                                                   | $\rightarrow$               | Proveedor a asignar<br>$\rightarrow$                               | Cliente a revisar<br>$\rightarrow$                                           |
| ■ Dashboard<br><b>Redidos</b><br>$\checkmark$<br>$\checkmark$<br><b>Entrega</b>                | Estado<br>New Order Published<br>Open                        | 16<br>Pedidos de compra 3S<br>9257<br>18079                                           | 0<br>Reclamaciones abiertas | 3<br>Alertas de previsión:<br>Proveedor a asignar<br>Alerta sobre  | 1<br>Alertas de previsión:<br>Cliente a revisar<br>Alerta sobre              |
| Vendor Managed Inventory (VMI) $\vee$<br><b>Concession</b><br>Notification of Escape           | Customer Change Order Request<br><b>Cancellation Request</b> | Crear reclamación / recepción<br>724<br>651                                           |                             | 0<br>Materiales críticos<br>$\mathbf{3}$<br>Materiales no críticos | Materiales críticos<br>$\bf{0}$<br>Materiales no críticos                    |
| <b>12</b> Ajustes y datos maestros<br>Ayuda para esta página<br><b>Comentarios</b><br><b>A</b> | Rejected<br>Partially Shipped                                | <b>Demand delta</b><br>28<br>8<br>563<br>Alertas de previsión:<br><b>Demand delta</b> | $\rightarrow$               |                                                                    |                                                                              |
|                                                                                                | Shipped<br>Partially Received                                | Alerta sobre<br>1142<br>Materiales críticos<br>320                                    | R                           | Inventario actual (VMI)<br>$\rightarrow$                           | Inventario proyectado (VMI)<br>$\rightarrow$                                 |
|                                                                                                |                                                              | Materiales no críticos                                                                | $\mathbf{0}$                | 354<br>Inventario actual:<br>Alertas VMI                           | 636<br>Inventario proyectado:<br>Alertas VMI                                 |
|                                                                                                | Alertas de pedidos de compra                                 | $\rightarrow$                                                                         |                             | Estado<br>330<br>Falta de inventario                               | Estado<br>457<br>Falta de inventario                                         |
|                                                                                                | Tipo de alerta<br>Pedidos Spares para comprobar              | 31                                                                                    |                             | 19<br><b>Bajo mínimos</b>                                          | 175<br>Bajo minimos                                                          |
| $\epsilon$                                                                                     | Aviso de expedición con retraso                              | Alertas de estado de material<br>$\mathbf 0$                                          | $\rightarrow$               | Por debajo de la señal                                             | 0<br>4<br>Sobre massimo                                                      |

*Para más información relacionada con «Dashboard», consulte el módulo Dashboard [DR3].*

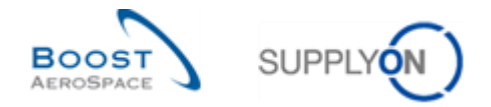

## <span id="page-17-0"></span>**3 Gestión de los derechos de acceso y datos de los usuarios**

Las funciones descritas en este capítulo están relacionadas con un usuario que accede a través del portal SupplyOn. No se describe la gestión de los derechos y accesos a través de los portales del cliente.

#### <span id="page-17-1"></span>3.1 Mi usuario

Haciendo clic en el enlace «Mi usuario», tras poner el ratón en «Administración» se muestra la página «Mi usuario».

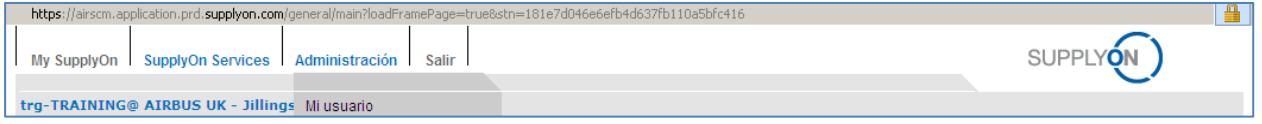

El sistema muestra las siguientes pestañas:

- «Mis datos maestros»
- «Mis roles»
- «Mis ajustes de servicio» (no utilizado por el cliente/proveedor)
- «Mis representaciones» (no utilizado por el cliente/proveedor porque no se aplica al centro AirSupply)

### <span id="page-17-2"></span>3.2 Pestaña «Mis datos maestros»

«Mis datos maestros» es la pestaña por defecto que se muestra después de hacer clic en «Mi usuario».

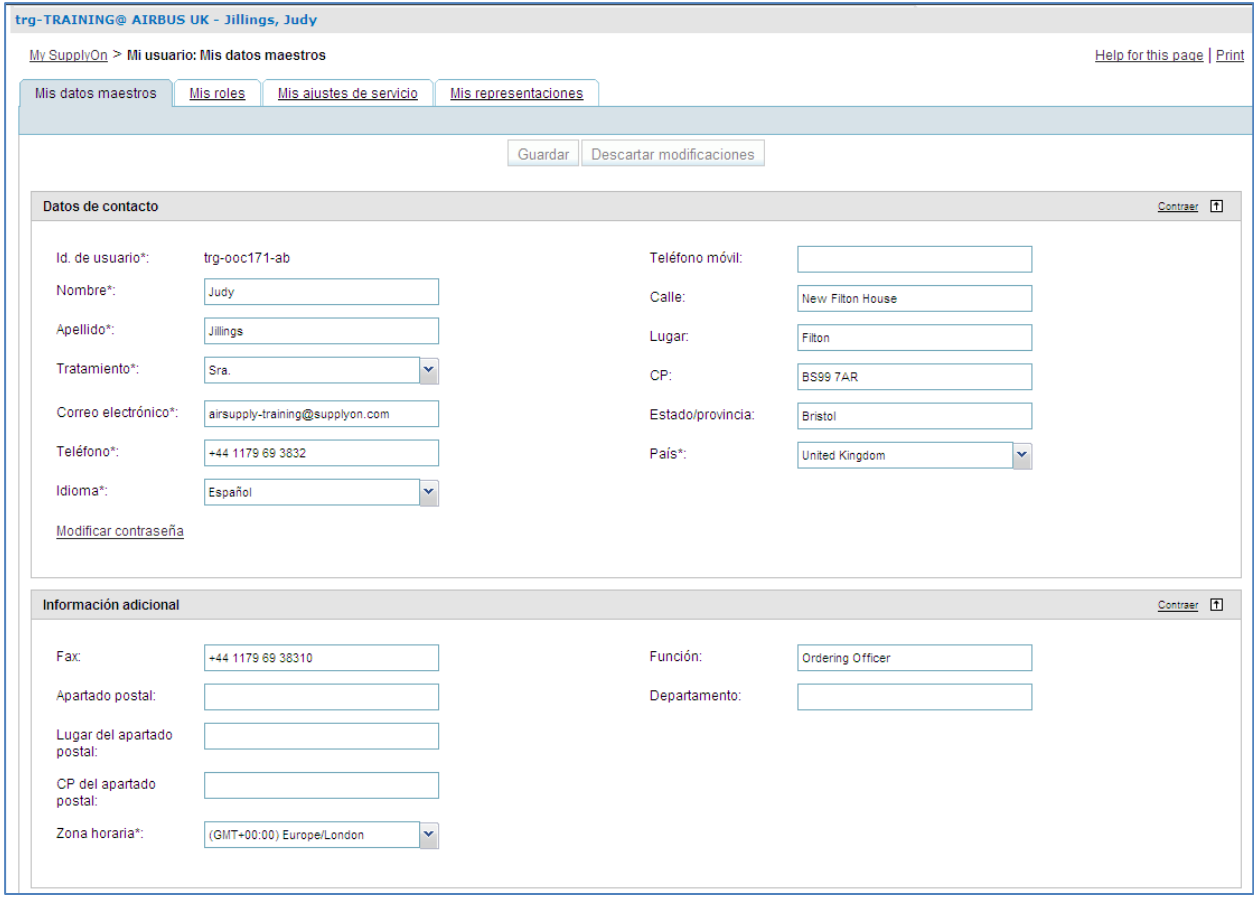

Téngase en cuenta que, dependiendo de la elección de implementación de su empresa, no se pueden editar algunos campos. Si desea modificarlos y no tiene los derechos de acceso obligatorios, póngase en contacto con su administrador de AirSupply.

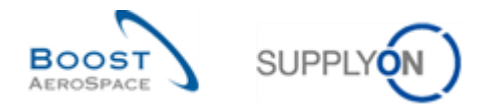

La pantalla de «Mis datos maestros» se compone de las tres secciones siguientes:

- Datos de contacto
- Información adicional
- Último estado

El detalle de estas secciones se muestra haciendo clic en el botón «Desplegar», tal y como se muestra a continuación:

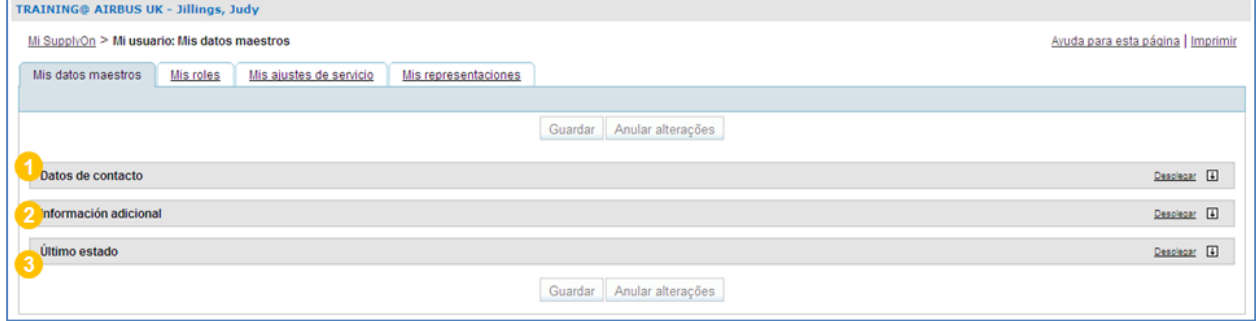

#### <span id="page-18-0"></span>3.2.1 Sección «Datos de contacto»

En la sección  $\bullet$  denominada «Datos de contacto» puede verificar y modificar alguna información personal:

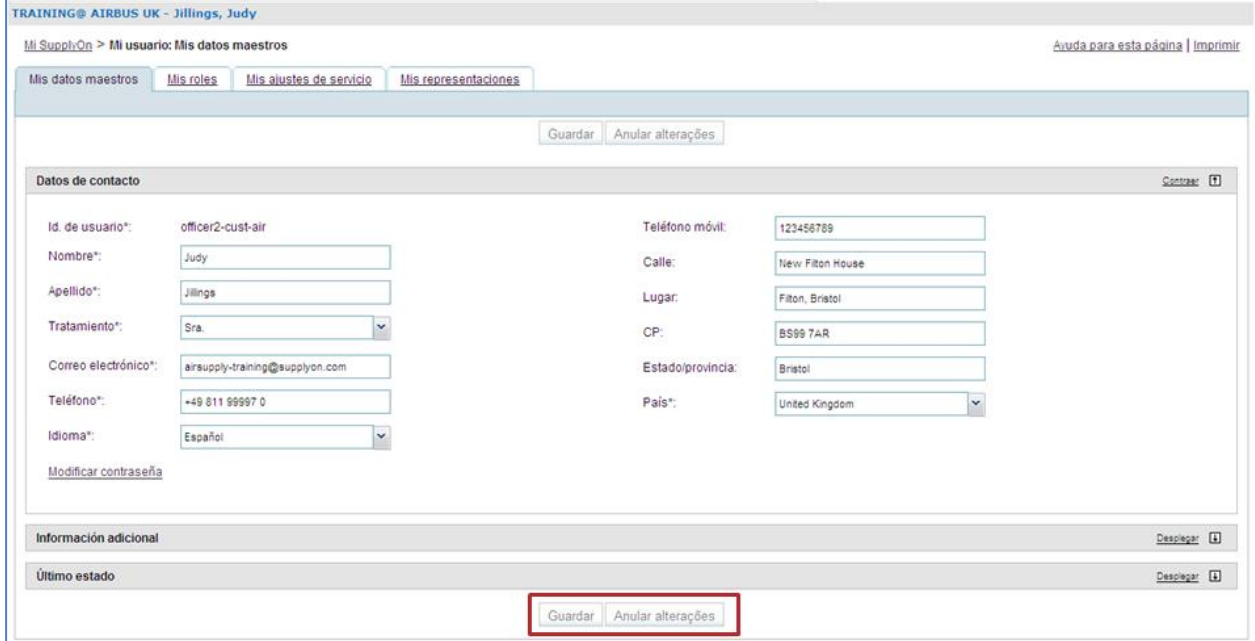

Los campos indicados con un asterisco se deben completar.

Asegúrese de que su dirección de correo electrónico se introdujo correctamente, ya que esta dirección de correo electrónico es utilizada por AirSupply para enviarle mensajes importantes después de que haya configurado los avisos por correo electrónico en AirSupply.

*Para saber cómo se configura el aviso por correo electrónico, consulte el módulo Dashboard [DR3].*

Una vez haya realizado sus modificaciones o introducido sus datos, haga clic en el botón «Guardar» en la parte superior de la pantalla. Un mensaje en la esquina superior izquierda le confirmará que se han actualizado los datos maestros con éxito.

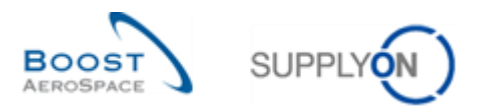

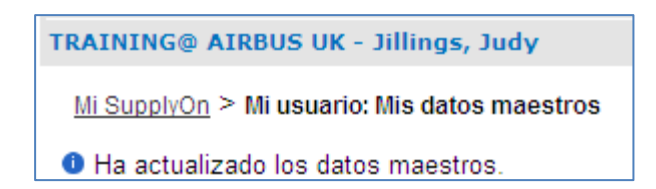

También es posible anular las modificaciones haciendo clic en el botón «Anular alterações».

Téngase en cuenta que puede realizar esta operación solo antes de guardar los datos (es decir, antes de hacer clic en el botón «Guardar».

#### **Modificar contraseña**

Si está autorizado (es decir, no SSO), esta función le permite modificar su contraseña. Para ello, haga clic en el campo «Modificar contraseña» y defina su nueva contraseña y haga clic en el botón «Guardar»:

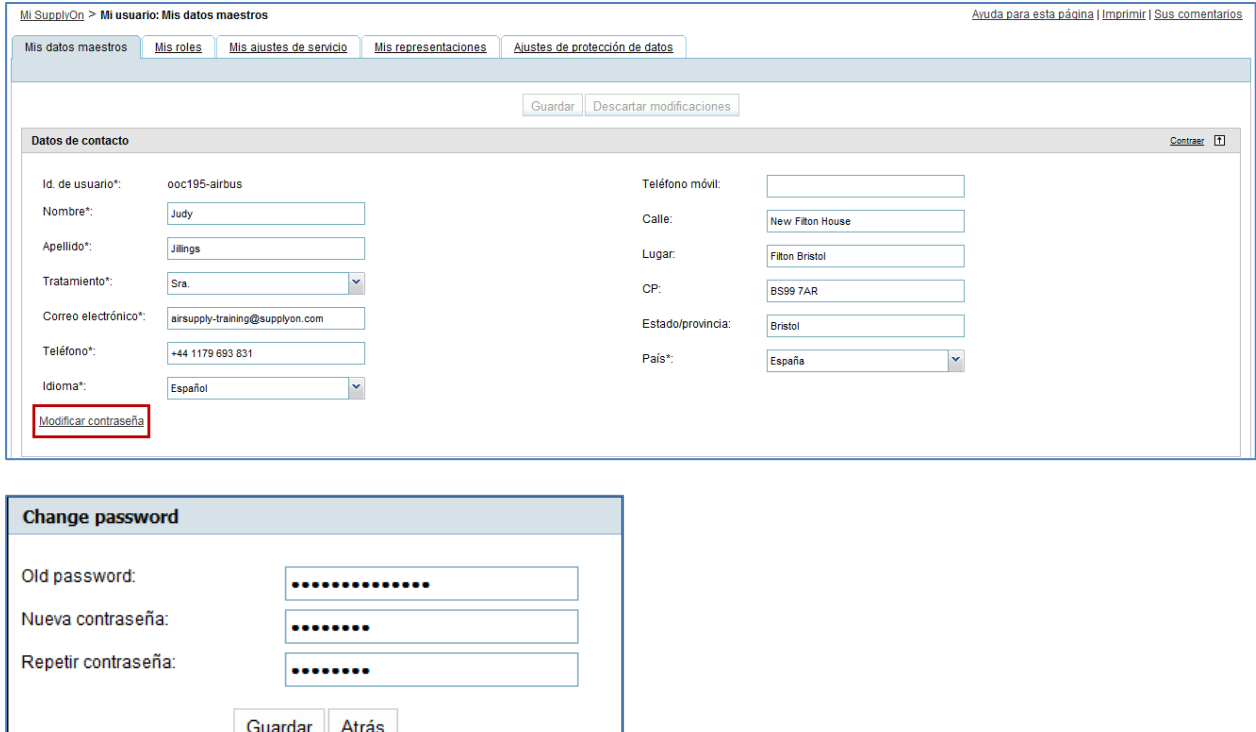

#### <span id="page-19-0"></span>3.2.2 Sección «Información adicional»

En la sección ( $\odot$ ) denominada «Información adicional» puede añadir información relacionada con su localización. Por ejemplo, se puede actualizar la zona horaria. Se proponen algunas zonas horarias, siendo el Tiempo Medio de Greenwich (GMT) la zona horaria por defecto. Por ejemplo, si está situado en Francia, debe seleccionar la zona horaria (GMT +01:00) Europa/París.

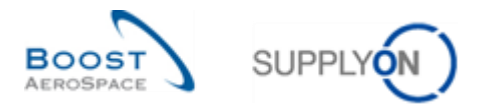

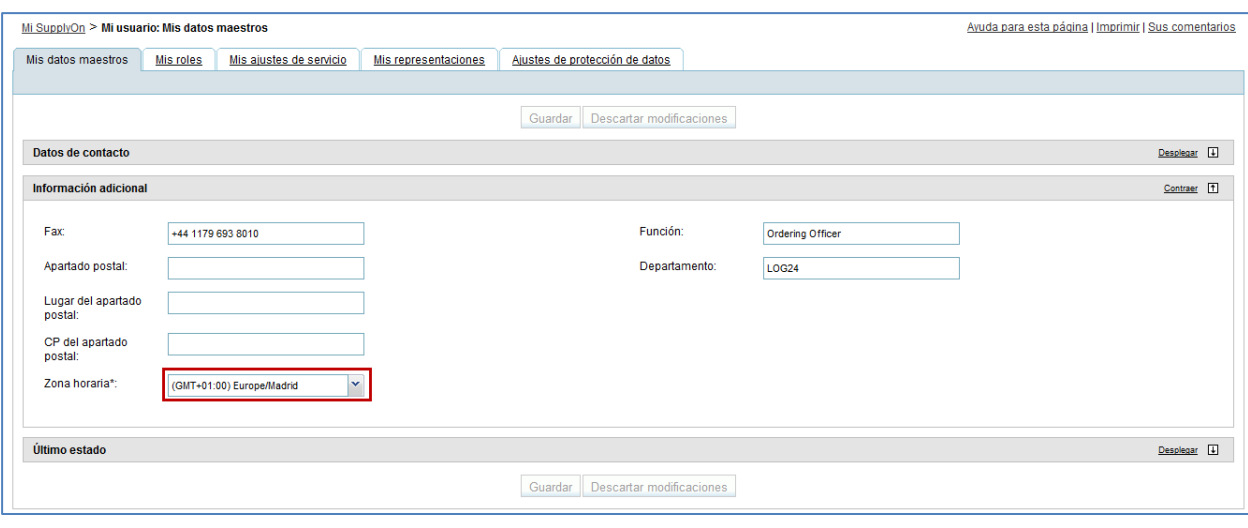

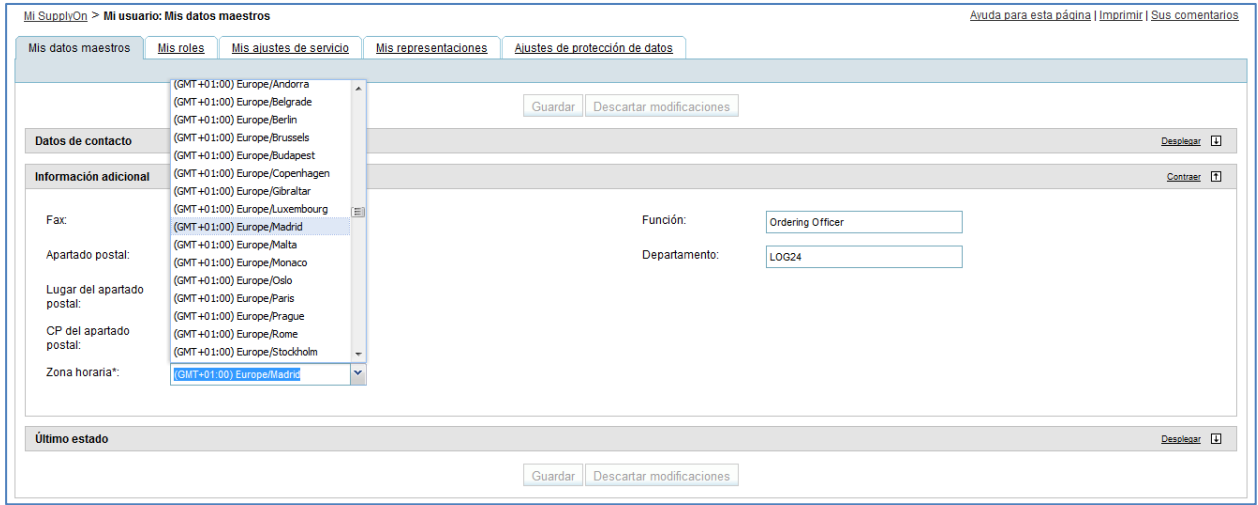

## <span id="page-20-0"></span>3.2.3 Sección «Último estado»

En la sección ( $\bigcirc$ ) denominada «Último estado», el sistema muestra información sobre las modificaciones del estado del usuario (fecha de activación):

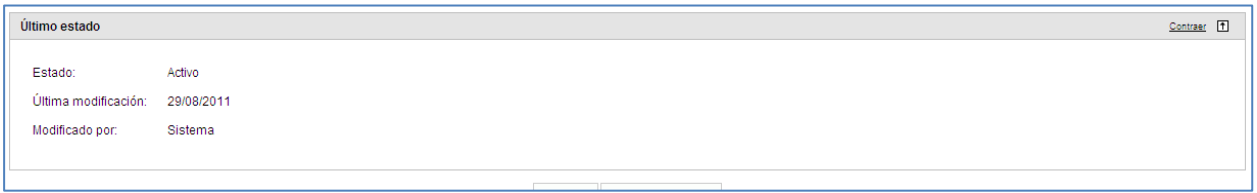

### <span id="page-20-1"></span>3.3 Pestaña «Mis roles»

Desde el diseño por defecto de «Mis datos maestros», haga clic en la pestaña «Mis roles» para mostrar todas las funciones asignadas a su cuenta de usuario.

Las funciones están agrupadas en tres categorías:

- Funciones de gestión del usuario
- Funciones de la administración de la empresa
- Funciones relacionadas con AirSupply

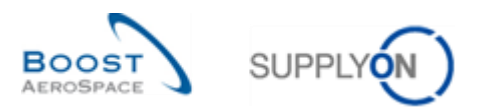

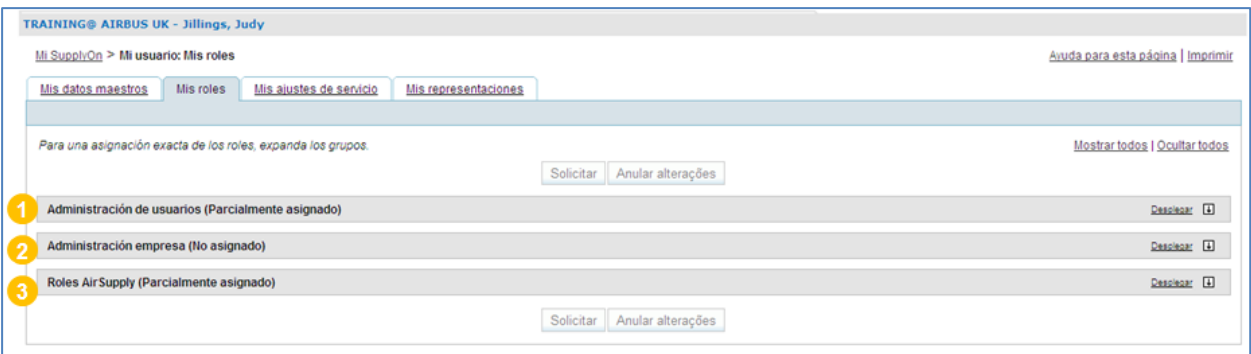

Se pueden mostrar los detalles de una categoría al hacer clic en el botón «Desplegar» correspondiente y ocultarlos haciendo clic en el botón «Contraer».

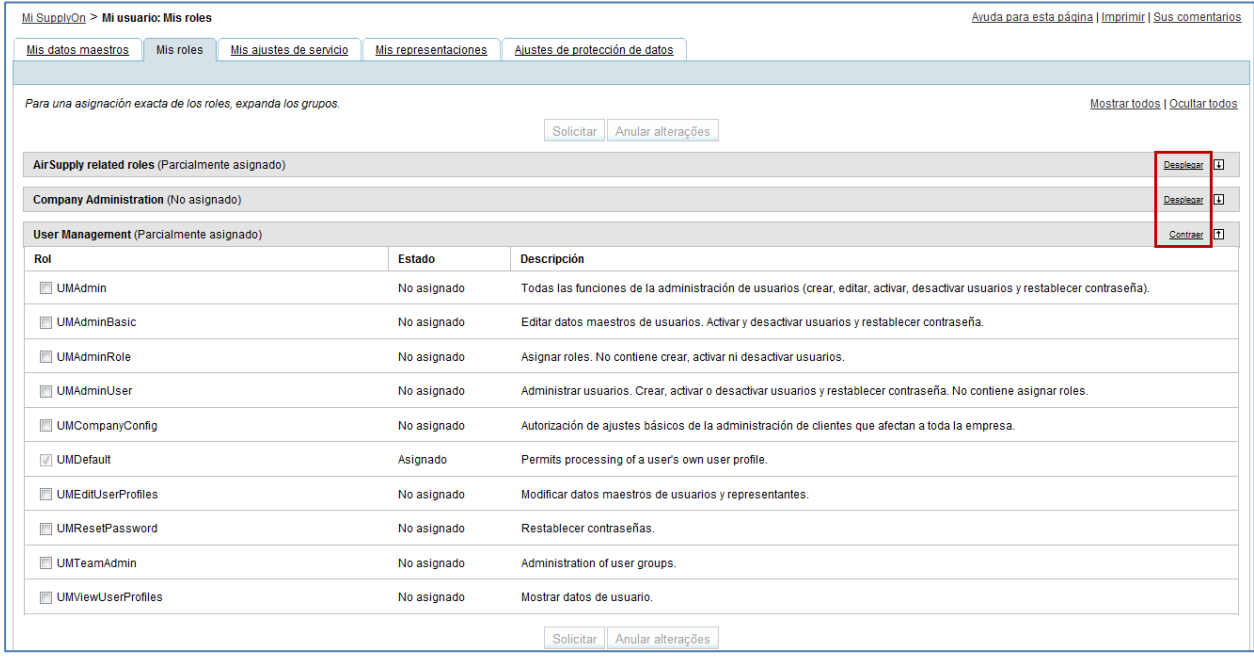

#### <span id="page-21-0"></span>3.3.1 Funciones relacionadas con AirSupply

En la sección ( $\bullet$ ), «Funciones relacionadas con AirSupply» se muestra la información sobre las funciones business.

Las funciones mostradas serán diferentes dependiendo de si se trata de un cliente o de un proveedor.

Como cliente, podrá ver las funciones que le han sido asignadas. En el siguiente ejemplo, se enumeran las funciones utilizadas por el cliente Airbus. Al usuario se le asignan 3 funciones disponibles.

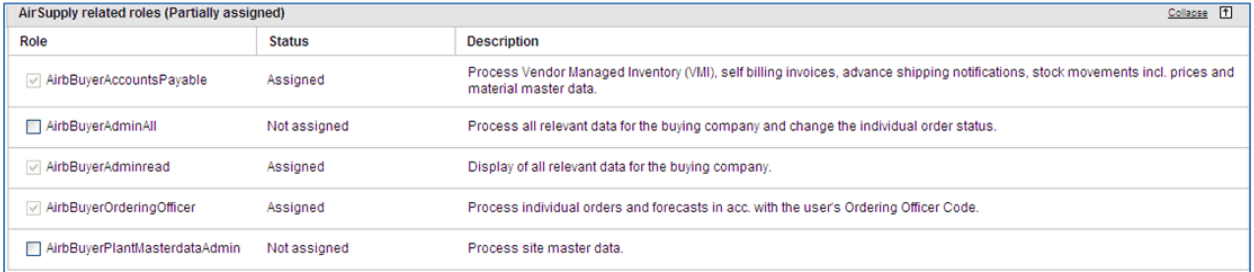

Como proveedor, podrá ver las funciones que le han sido asignadas. En el siguiente ejemplo, se enumeran las funciones utilizadas por el proveedor con el cliente Airbus. Al usuario se le asignan 7 de las 8 funciones disponibles.

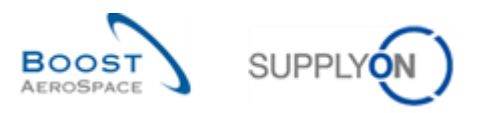

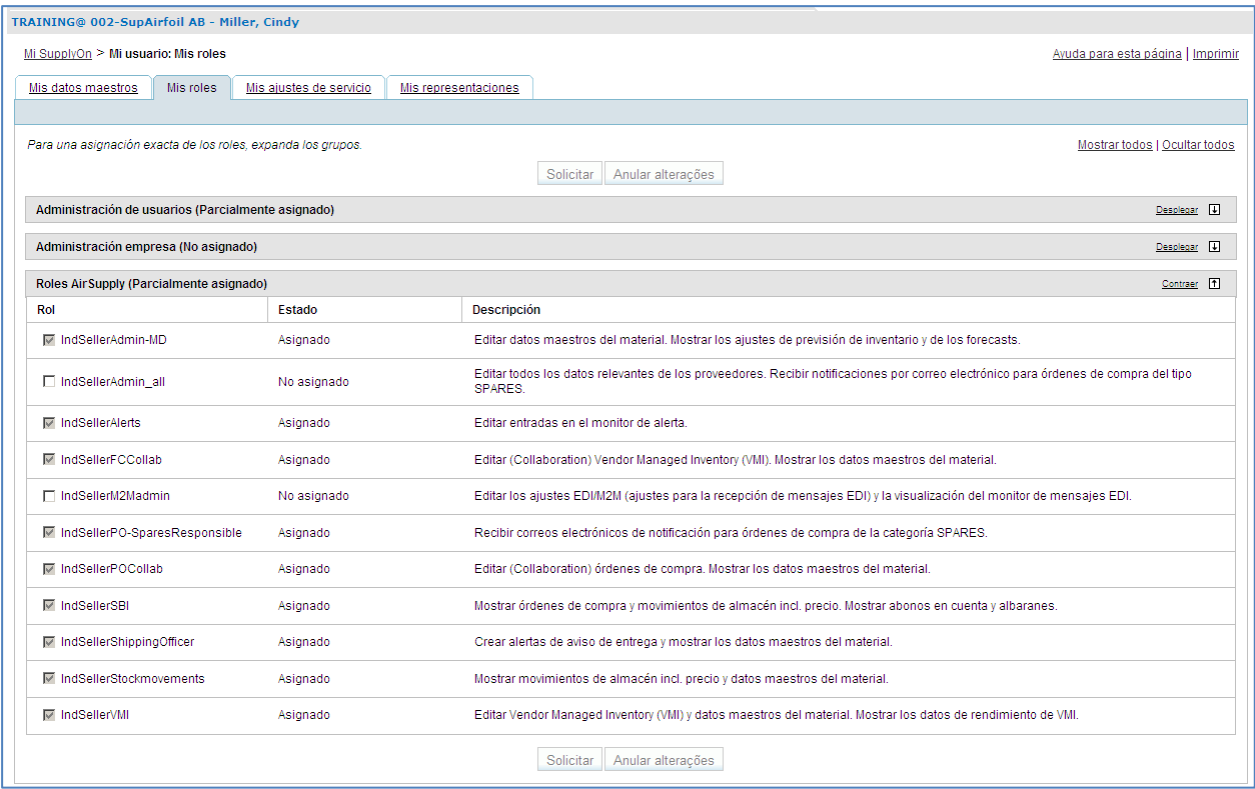

*Nota: Si una o varias funciones no están asignadas correctamente, puede solicitar el acceso siguiendo el procedimiento descrito en el apartado 3.4.* 

### <span id="page-22-0"></span>3.3.2 Funciones de la administración de la empresa

En la sección (<sup>2</sup>), «Administración de la empresa» se muestra la información sobre la gestión de los derechos de acceso a la información relacionada con su empresa.

La siguiente pantalla muestra la sección «Administración de la empresa» para un proveedor o un cliente:

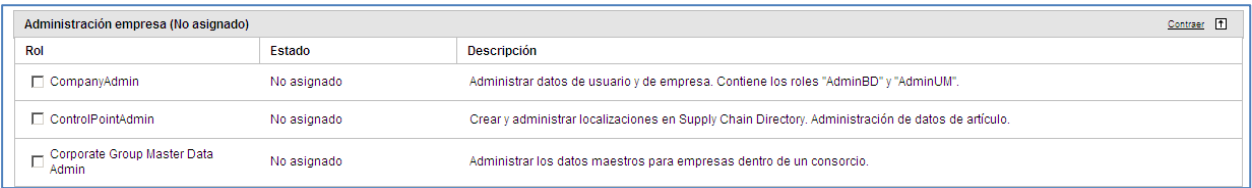

Para más detalles, póngase en contacto con su administrador.

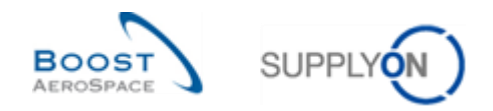

## <span id="page-23-0"></span>3.3.3 Funciones de gestión del usuario

En la sección (3), «Administración de usuarios» se muestra información sobre la administración del usuario:

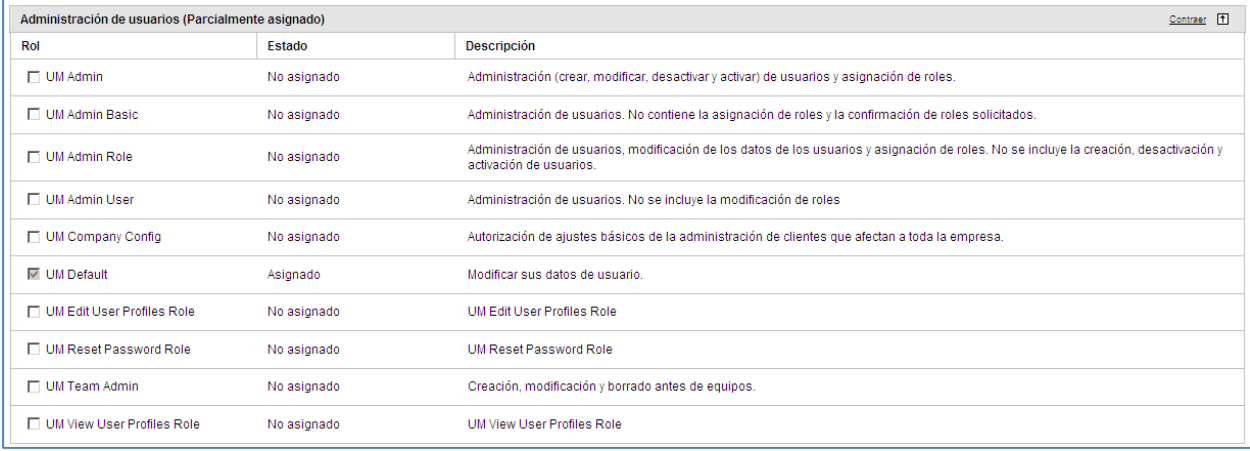

*Nota: Esta sección es sólo informativa, ya que únicamente es para uso del administrador.*

#### <span id="page-23-1"></span>3.3.4 Solicitar una función adicional

Es posible solicitar funciones adicionales.

Si las funciones no están gestionadas en AirSupply, debe ponerse en contacto con el administrador de su empresa.

Si las funciones están gestionadas en AirSupply, debe solicitar una función adicional en la aplicación, tal y como se explica a continuación a través de la lista de funciones utilizadas por un proveedor con el cliente Airbus.

En la pestaña «Mis roles» puede seleccionar una o varias funciones ( $\bullet$ ) de las diferentes categorías y hacer clic en el botón «Solicitar»  $(2)$ .

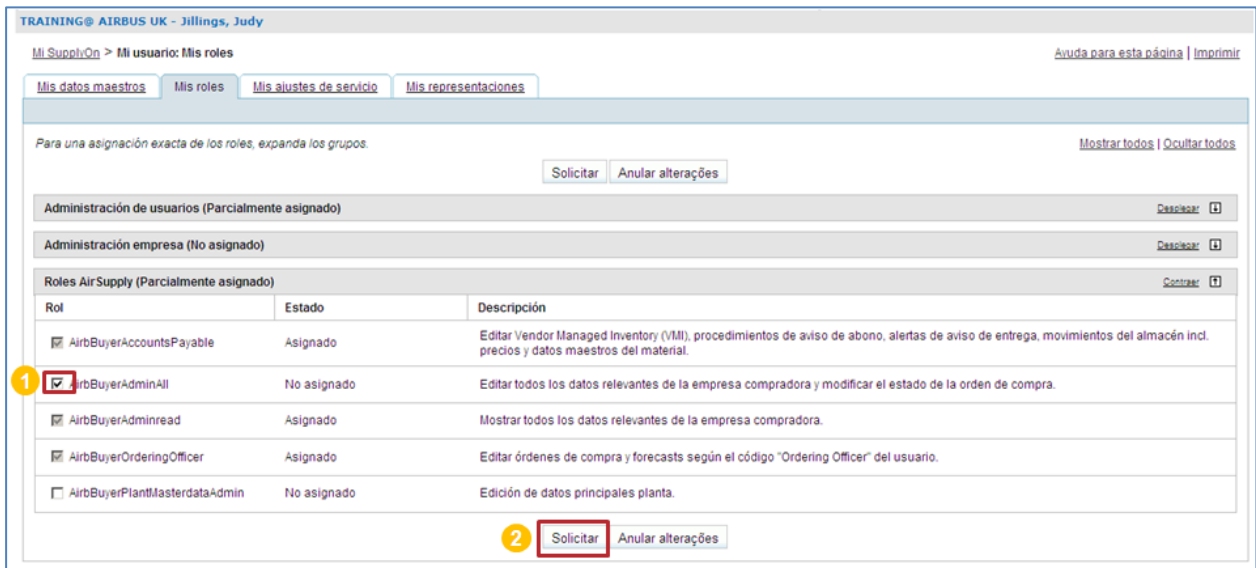

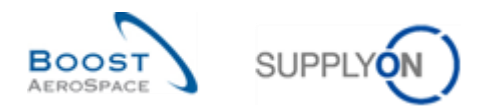

#### Se muestra la siguiente pantalla:

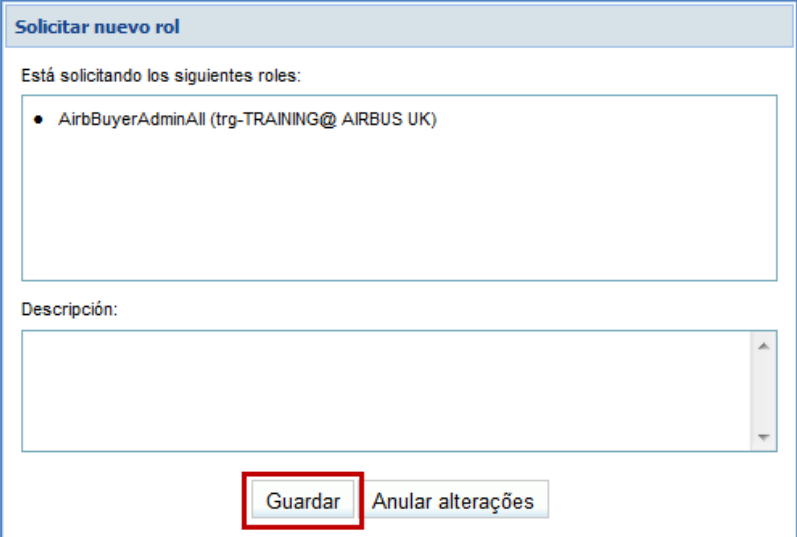

Haga clic en el botón «Guardar» para confirmar su solicitud.

Su solicitud se enviará al administrador de la empresa SupplyOn.

TRAINING@ AIRBUS UK - Jillings, Judy Mi SupplyOn > Mi usuario: Mis roles **O** Ha solicitado nuevos roles.

## <span id="page-24-0"></span>3.4 Combinación de cuentas para acceder a la cartera global en AirSupply

Este capítulo se refiere únicamente al administrador del proveedor con las funciones «UMAdmin» y «UMAdminRole».

Explica las funciones siguientes:

- Función para combinar cuentas de usuario del proveedor creadas en el portal de cliente, con o sin cuentas existentes de usuario del proveedor creadas en el portal de SupplyOn. Hay tres escenarios posibles para hacerlo. Sea cual sea el escenario elegido, **el administrador del proveedor, en primer lugar, tiene que iniciar el proceso de combinación desde una cuenta de usuario del proveedor creada en el portal de cliente, denominada también «cuenta externa»:**
	- o Escenario 1: Combinación de cuentas mediante un panel de tareas en la sección «Administración de usuarios».
	- o Escenario 2: Combinación de cuentas mediante un menú contextual en la sección «Administración de usuarios».
	- o Escenario 3: Adición de una función a una cuenta de usuario del cliente «lista para combinar».
- Función para anular la combinación de una cuenta de usuario combinada. Resulta imprescindible si el administrador del proveedor ha seleccionado cuentas incorrectas durante el proceso inicial de «combinación» (Escenarios 1 y 2).
- Función para eliminar una cuenta de usuario combinada (p. ej., un usuario del proveedor que se marcha de la empresa).

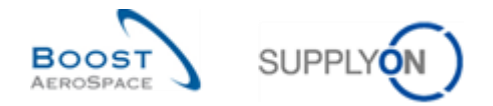

*Notas: No se enviará ninguna notificación por correo electrónico a los usuarios seleccionados durante el proceso de «combinación».*

*La gestión de las funciones de usuario de las cuentas combinadas debe llevarse a cabo a través del portal de cliente (consulte la Matriz de cliente para obtener más información sobre las reglas que debe seguir con sus clientes).*

*Si utiliza un certificado PKI para acceder al portal de SupplyOn, no se autorizará el acceso a AirSupply a través del portal de cliente (el nivel de seguridad que ofrece el PKI es mayor que el del inicio de sesión/contraseña).*

<span id="page-25-0"></span>3.4.1 Escenario 1: Combinación de cuentas mediante un panel de tareas en la sección «Administración de usuarios».

El administrador del proveedor puede acceder a una cuenta «externa» para combinarla a través de un panel de tareas específico, que se encuentra en la sección «Administración de usuarios» de la GUI.

Si se coloca el cursor del ratón sobre «Administración», el sistema muestra el menú de navegación siguiente:

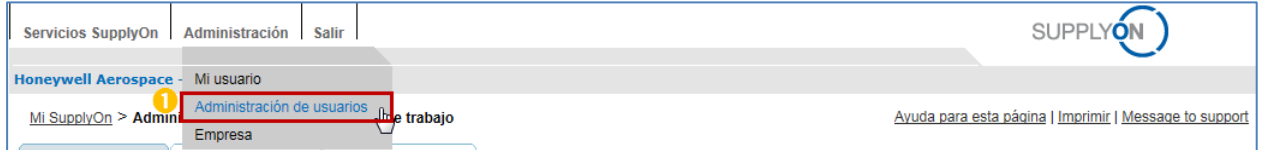

Haga clic en el enlace «Administración de usuarios».

El sistema muestra la pestaña «Mi área de trabajo» de forma predeterminada:

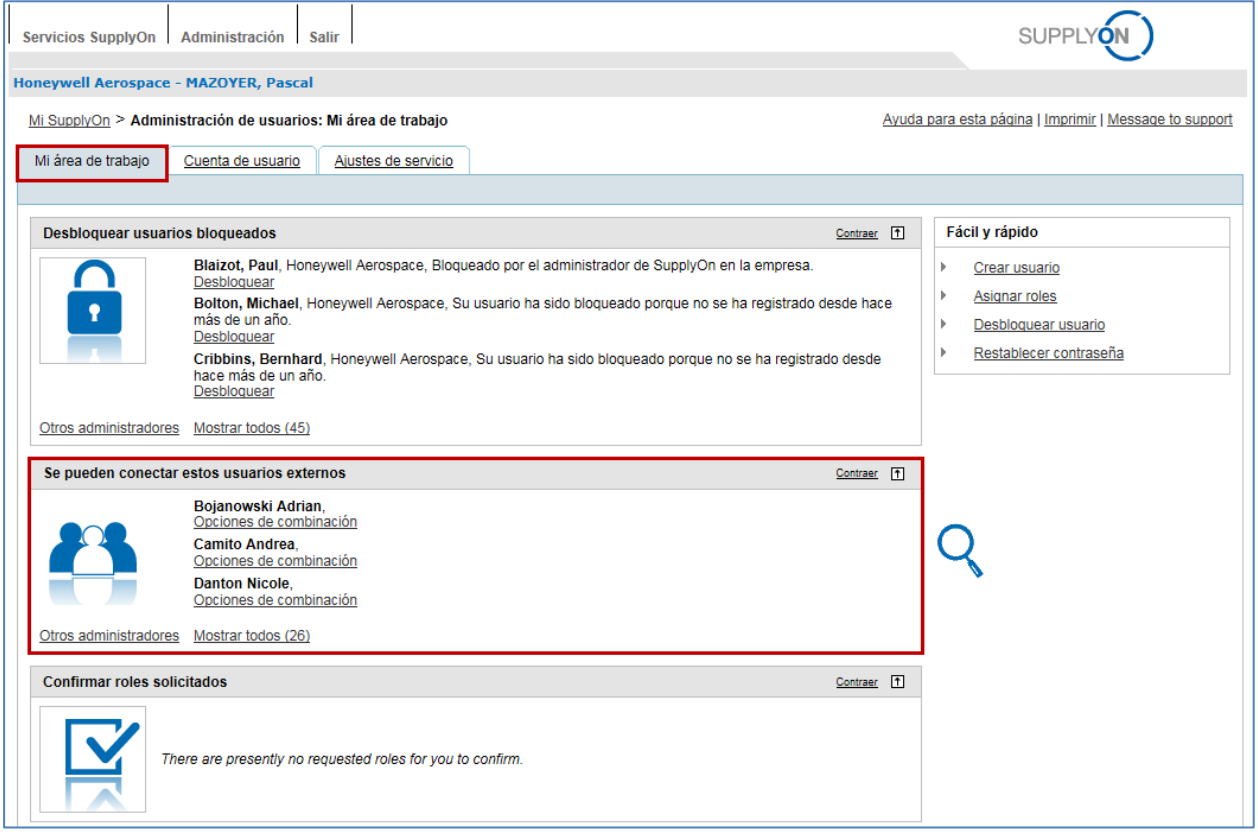

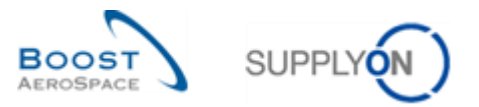

En el centro de la pantalla aparece el panel «Se pueden conectar estos usuarios externos», con una lista de las cuentas «externas» que se van a combinar.

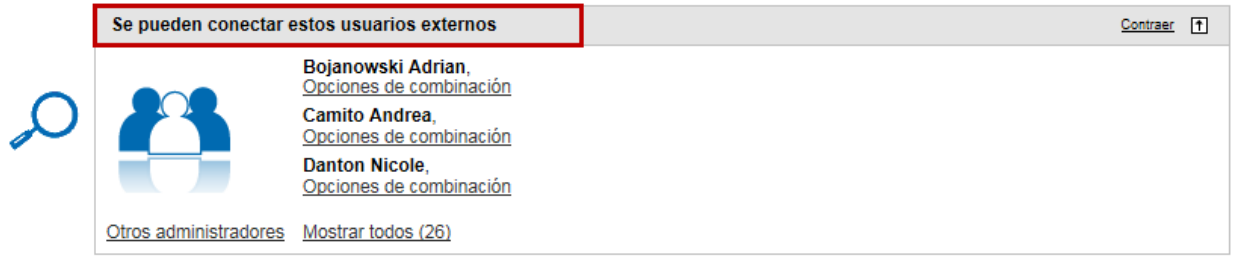

*Nota: Este panel corresponde únicamente a las cuentas de los usuarios del proveedor creadas en el portal de cliente. El sistema muestra todas las cuentas existentes, independientemente de que haya o no cuentas de usuario del proveedor creadas en el portal de SupplyOn. Estas cuentas se denominan cuentas «externas».* 

Cuando esté listo para combinar una cuenta «externa» creada en el portal de cliente con una cuenta creada en el portal de SupplyOn, siga los pasos que se describen a continuación.

**2** Haga clic en el botón «Opciones de combinación» del usuario seleccionado.

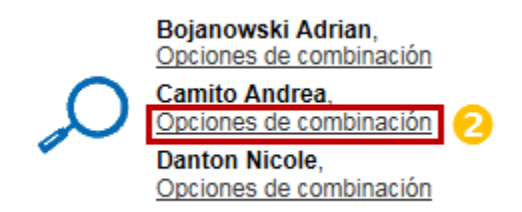

El sistema mostrará la ventana emergente «Seleccionar cuenta de usuario de SupplyOn»:

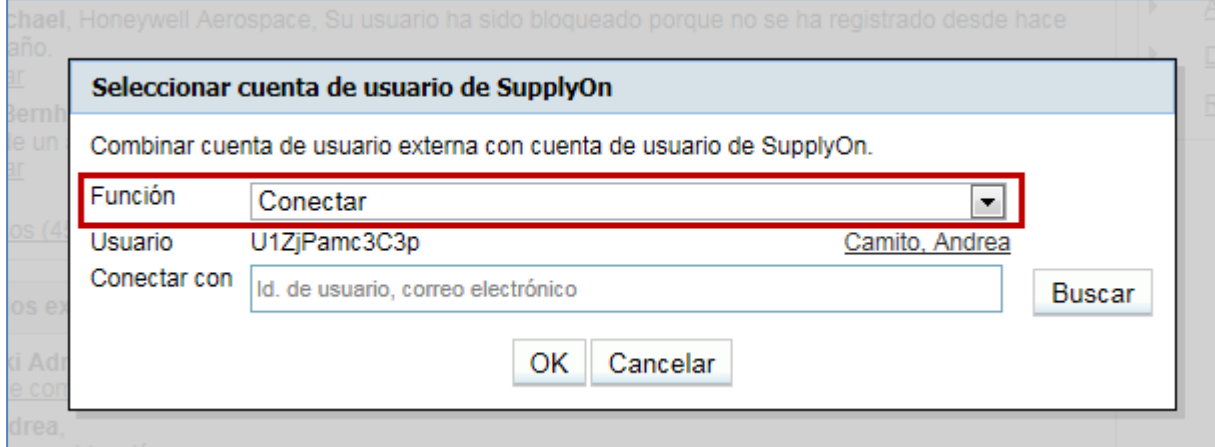

Hay dos funciones disponibles:

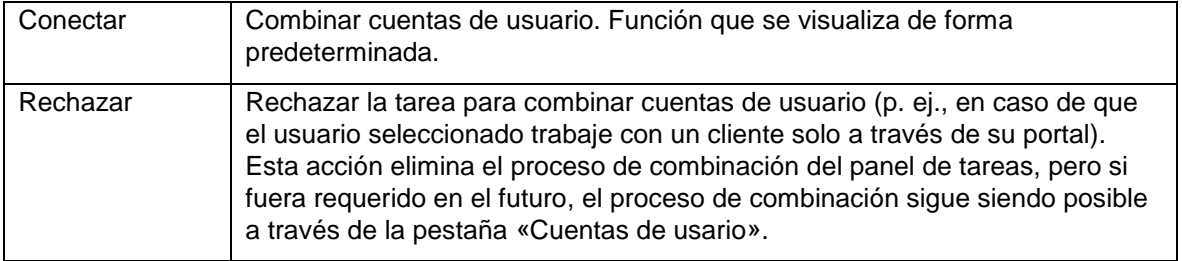

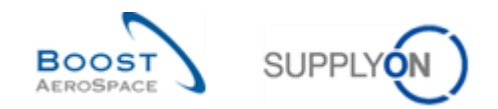

#### <span id="page-27-0"></span>3.4.1.1 Función de combinación

De forma predeterminada, el sistema propone la función «Conectar».

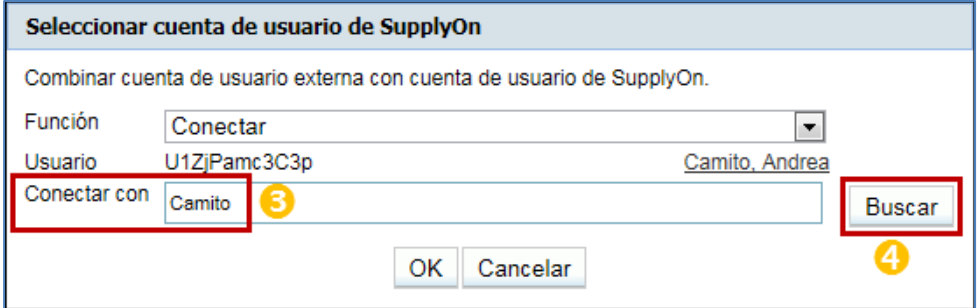

 Introduzca sus criterios de búsqueda (p. ej., apellido) para hacer coincidir la cuenta «externa» seleccionada con una cuenta del portal de SupplyOn.

Haga clic en «Buscar».

El sistema acepta los criterios siguientes al buscar una cuenta «externa» creada en el portal de SupplyOn.

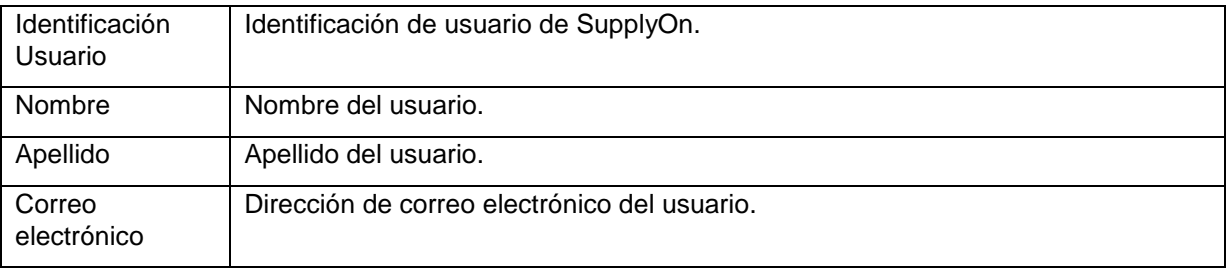

Tras hacer clic en el botón «Buscar», aparece la siguiente ventana emergente si sus criterios de búsqueda se corresponden con la información almacenada en el sistema:

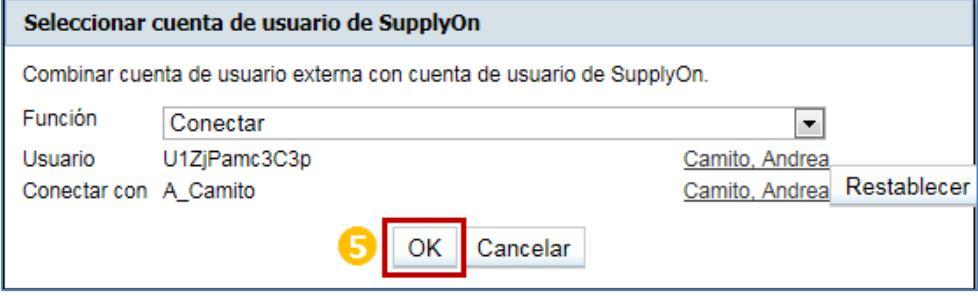

Haga clic en «OK» para validar el proceso de «combinación».

O bien:

Tras hacer clic en el botón «Buscar», puede aparecer la siguiente ventana emergente con una lista de las cuentas de usuario de SupplyOn si sus criterios de búsqueda no se corresponden con la información almacenada en el sistema:

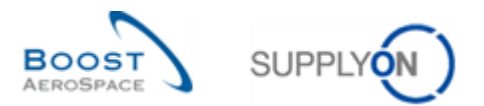

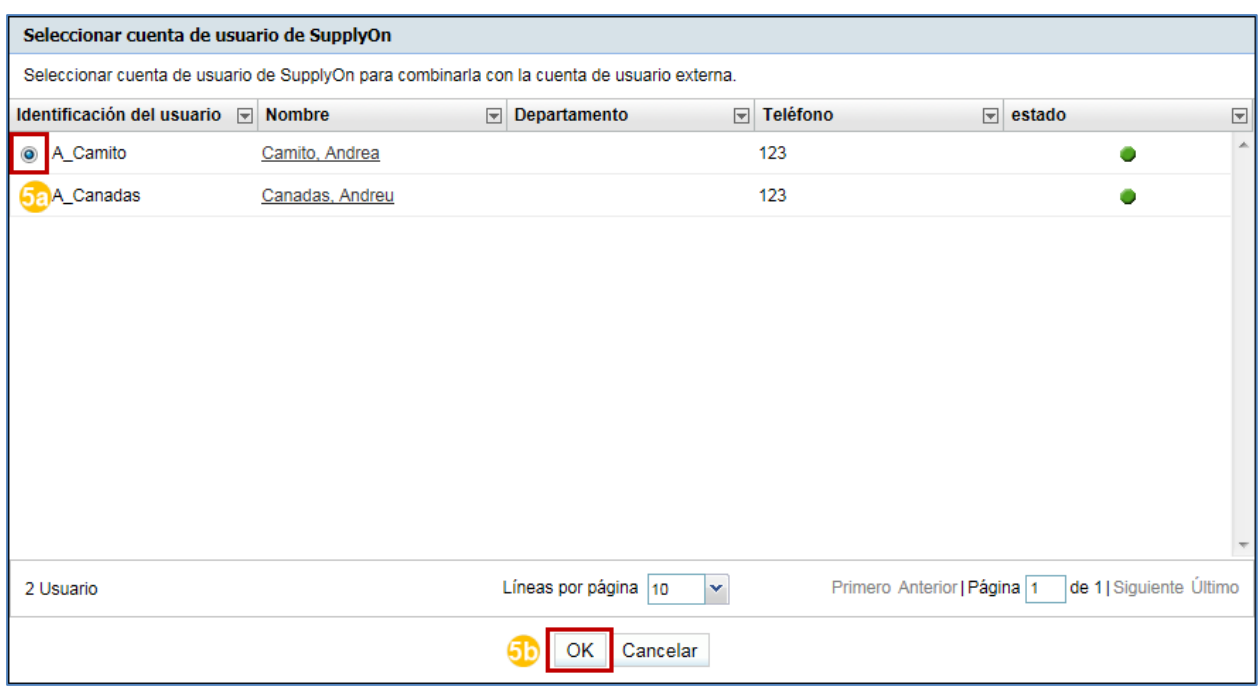

**Sa** Seleccione un usuario de la lista que aparece.

**50** Haga clic en «OK» para confirmar la selección.

Tras seleccionar la cuenta «externa» que hay que combinar, aparece la siguiente ventana emergente con los datos necesarios:

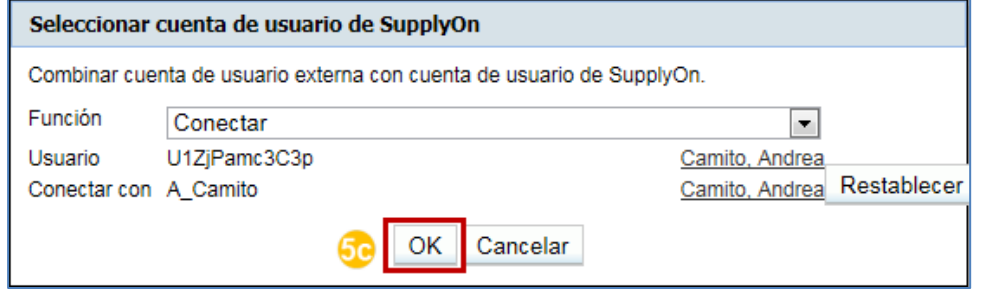

Haga clic en «OK» para validar el proceso de «combinación».

Aparecerá el siguiente mensaje de confirmación:

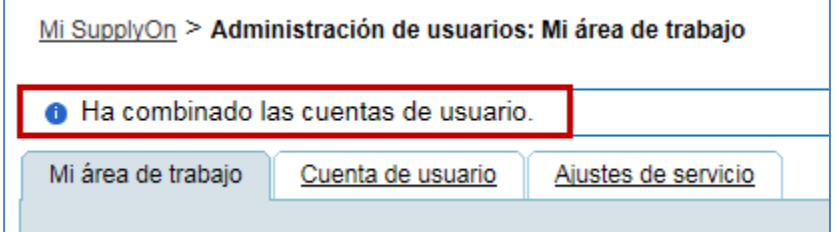

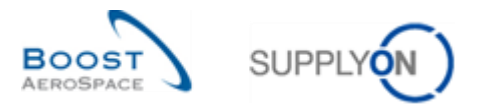

Ha combinado una cuenta «externa» creada en el portal de cliente con una cuenta creada en el portal de SupplyOn. La tarea se elimina del panel «Se pueden conectar estos usuarios externos»:

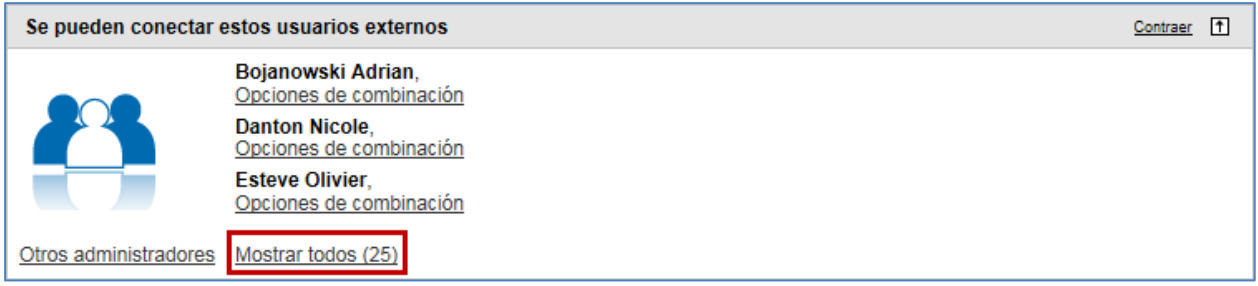

*Nota: Es posible que el sistema no obtenga la cuenta que coincide con su selección. Esto podría significar que no se ha creado previamente ninguna cuenta de usuario del proveedor en el portal de SupplyOn en lo que respecta a esta selección. En ese caso, puede pedir al sistema que cree una cuenta combinada mediante el escenario descrito en el Capítulo 3.4.3.*

#### <span id="page-29-0"></span>3.4.1.2 Función rechazar

En caso de que haya que llevar a cabo una función de rechazo:

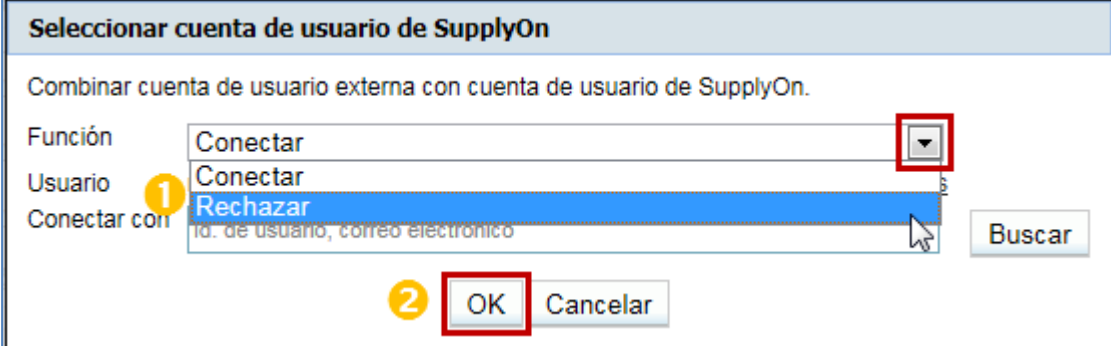

Seleccione «Rechazar» en el cuadro desplegable de «Función».

**2** Haga clic en «OK» para confirmar la selección.

Aparecerá un mensaje de confirmación en la parte superior de la pantalla:

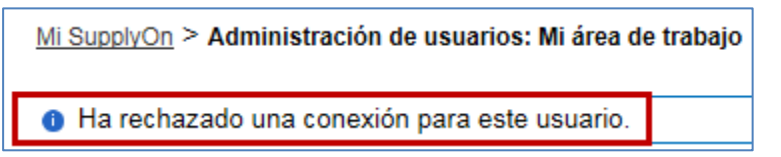

A continuación, se rechaza la cuenta para combinar y la tarea queda eliminada del panel «Se pueden conectar estos usuarios externos». Sin embargo, el proceso de «combinación» sigue siendo posible a través de la pestaña «Cuenta de usuario» de la sección «Administración de usuarios», como se explica en el capítulo siguiente.

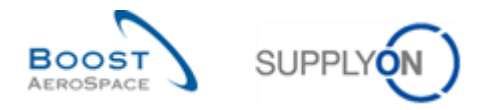

## <span id="page-30-0"></span>3.4.2 Escenario 2: Combinación de cuentas mediante un menú contextual en la sección «Administración de usuarios».

El administrador del proveedor puede acceder a una cuenta «externa» para combinarla a través de un menú contextual que se encuentra en la sección «Administración de usuarios» de la GUI.

Si se coloca el cursor del ratón sobre «Administración», el sistema muestra el menú de navegación siguiente:

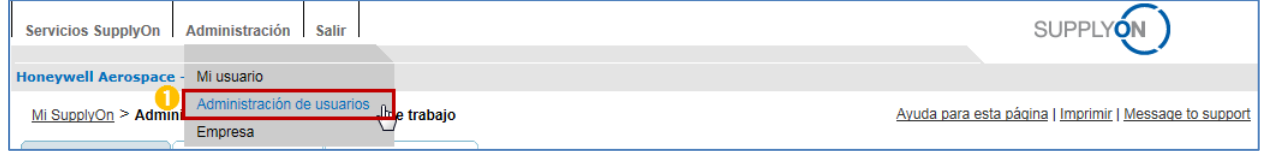

Haga clic en el enlace «Administración de usuarios».

El sistema muestra la pestaña «Mi área de trabajo» de forma predeterminada:

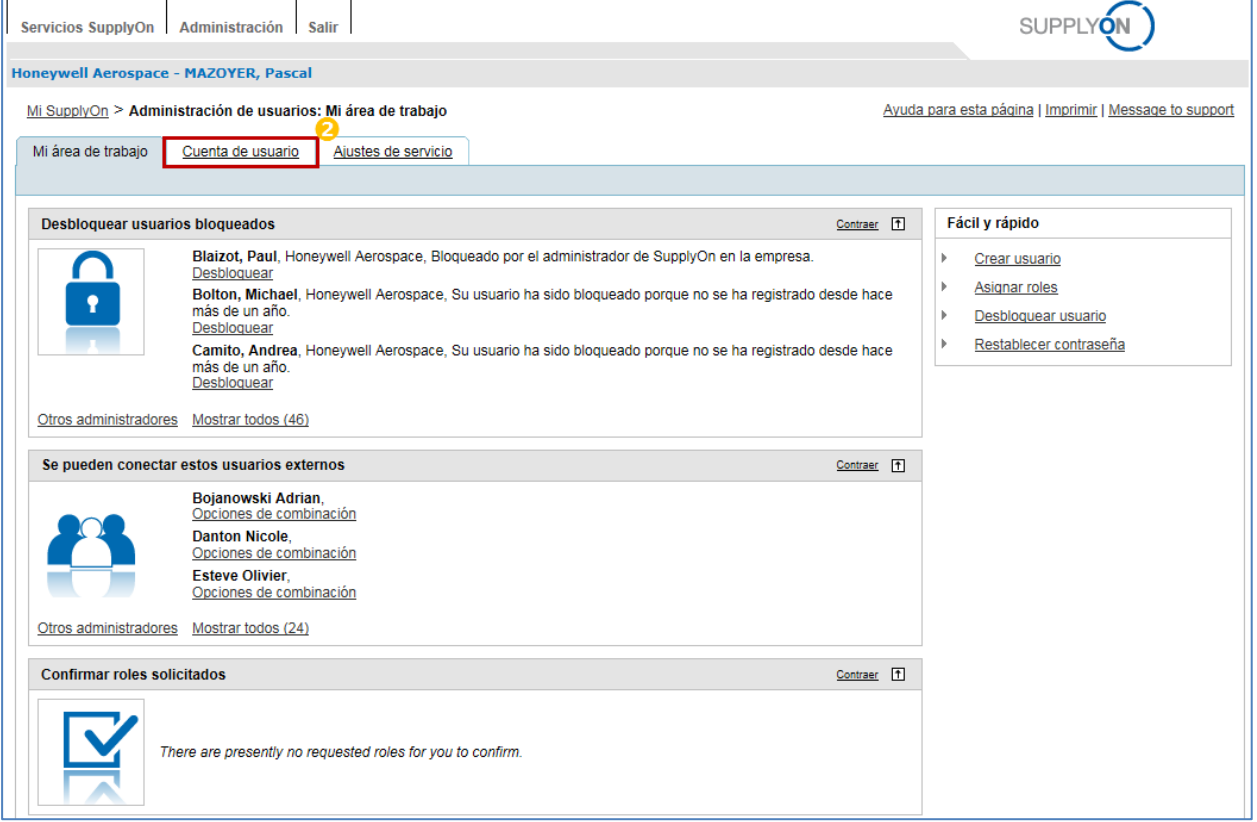

**2** Haga clic la pestaña «Cuenta de usuario».

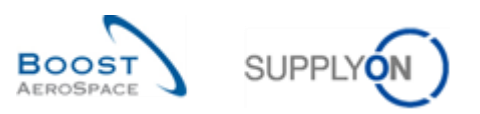

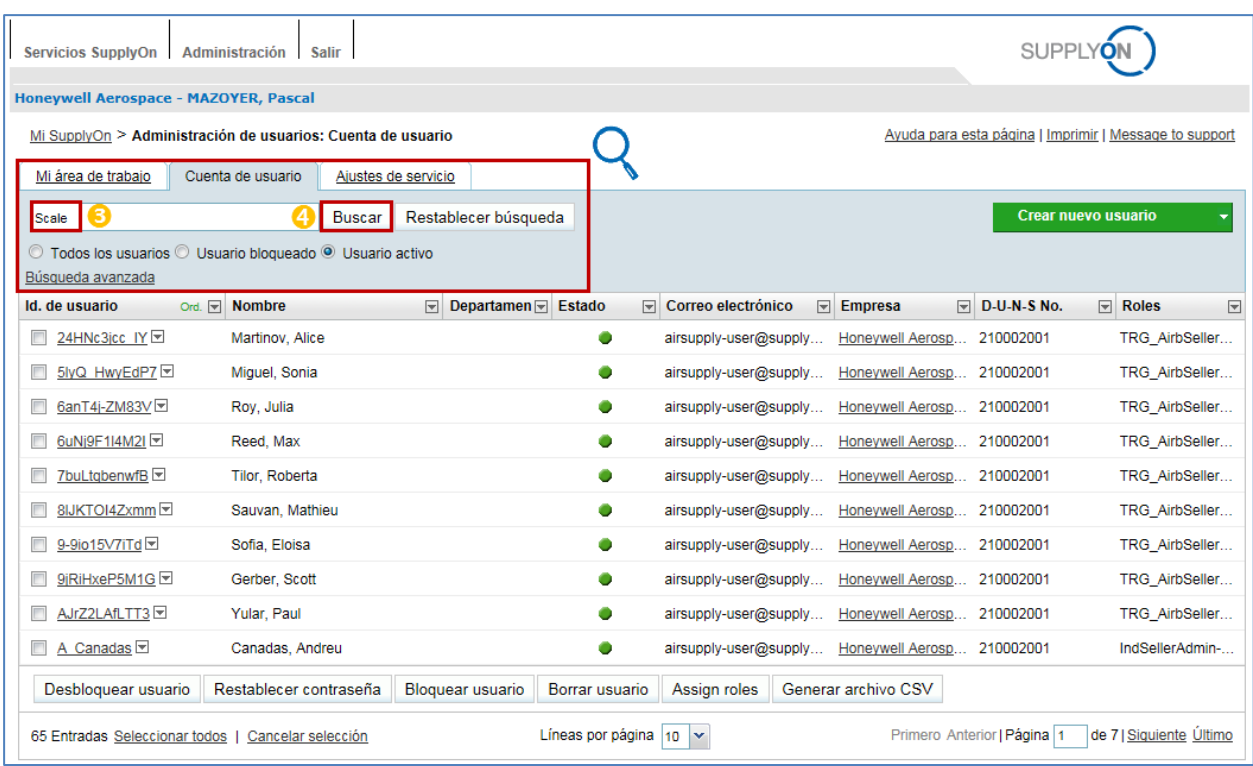

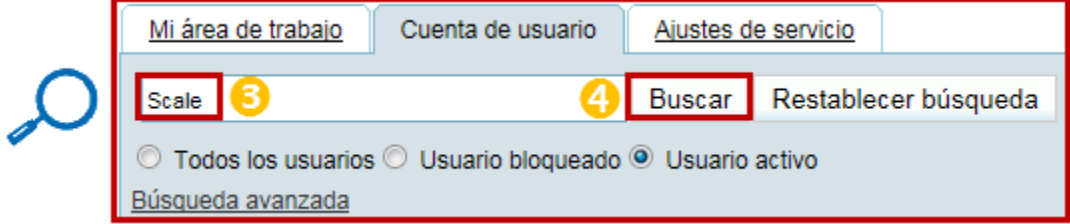

 Introduzca sus criterios de búsqueda (p. ej., Nombre, Identificación de usuario, Correo electrónico). 4 Haga clic en «Buscar».

Según los criterios previamente seleccionados, se muestra el siguiente usuario en la pantalla:

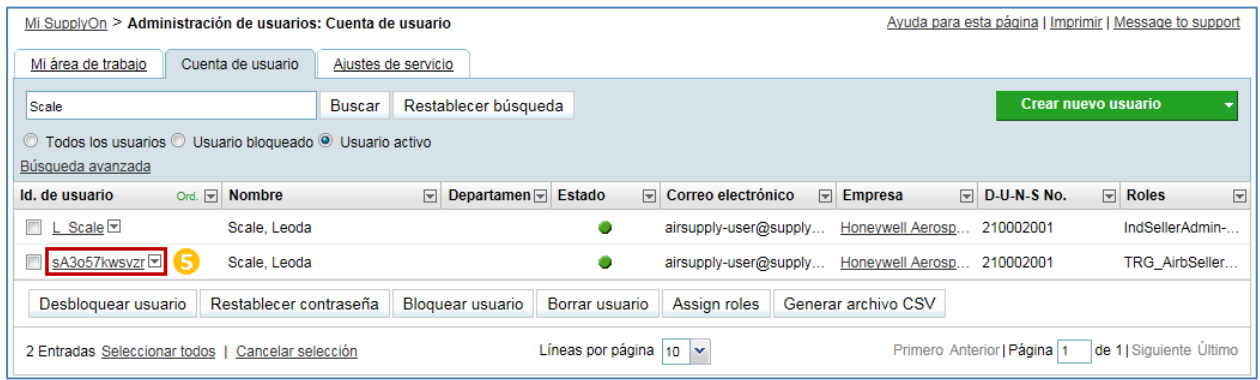

**S** Haga clic en el cuadro desplegable que aparece a la derecha de la identificación de usuario visualizada correspondiente a la cuenta de usuario del proveedor creada en el portal de cliente.

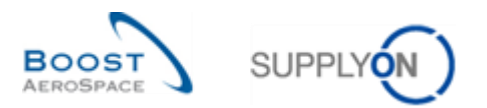

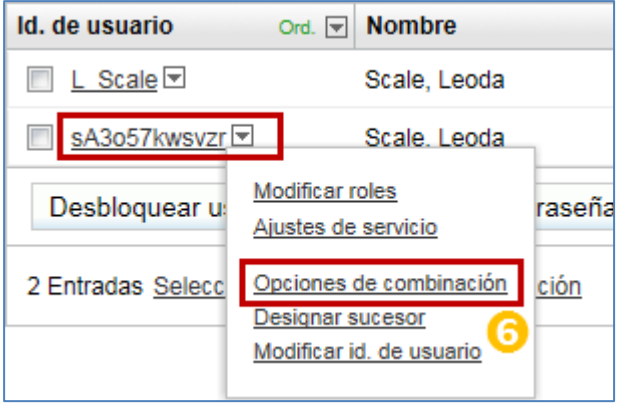

Haga clic en «Opciones de combinación».

*Nota: El menú «Opciones de combinación» no aparecerá para las cuentas de usuario del proveedor creadas en el portal de SupplyOn.* 

El sistema mostrará la ventana emergente «Seleccionar cuenta de usuario de SupplyOn»:

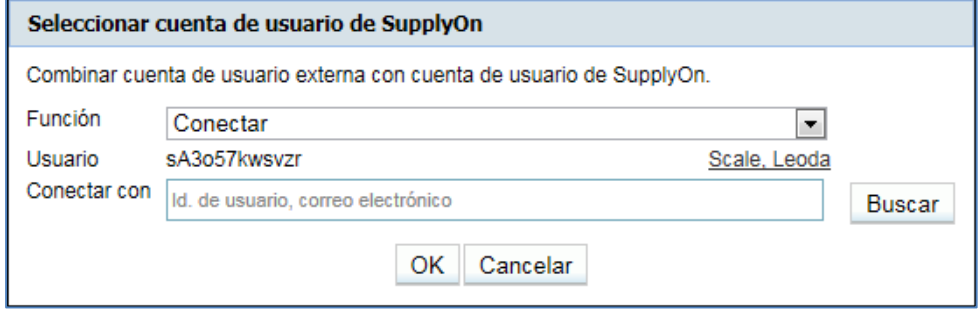

*Siga las instrucciones explicadas en el Capítulo 3.4.1.1 para llevar a cabo y completar el proceso de «combinación».*

## <span id="page-32-0"></span>3.4.3 Escenario 3: Adición de una función a una cuenta de usuario del cliente «lista para combinar».

Si sabe que no se ha creado nunca una cuenta de usuario del proveedor en el portal de SupplyOn, o si no encuentra una cuenta de SupplyOn que coincida con una cuenta de usuario del cliente «lista para combinar», tal y como se explica en el Capítulo 3.4.1.1, puede crear automáticamente una cuenta combinada.

El administrador del proveedor debe agregar una función a una cuenta de usuario del cliente «lista para combinar» a través de un menú contextual que se encuentra en la sección «Administración de usuarios» de la GUI.

Para obtener más información sobre la gestión de las funciones en el portal de SupplyOn, consulte el *Capítulo [3.3\_Pestaña «Mis roles»].* 

Si se coloca el cursor del ratón sobre «Administración», el sistema muestra el menú de navegación siguiente:

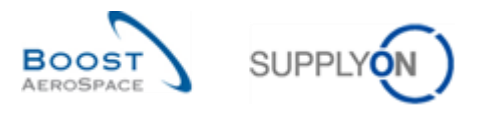

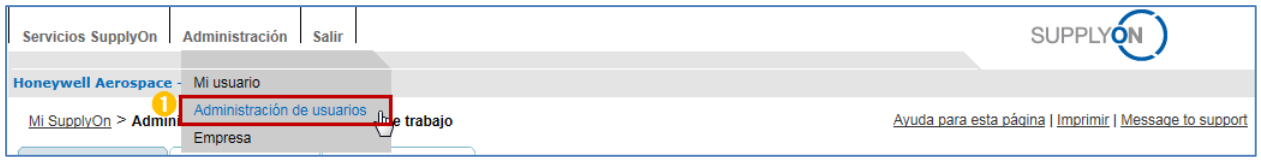

Haga clic en el enlace «Administración de usuarios».

El sistema muestra la pestaña «Mi área de trabajo» de forma predeterminada:

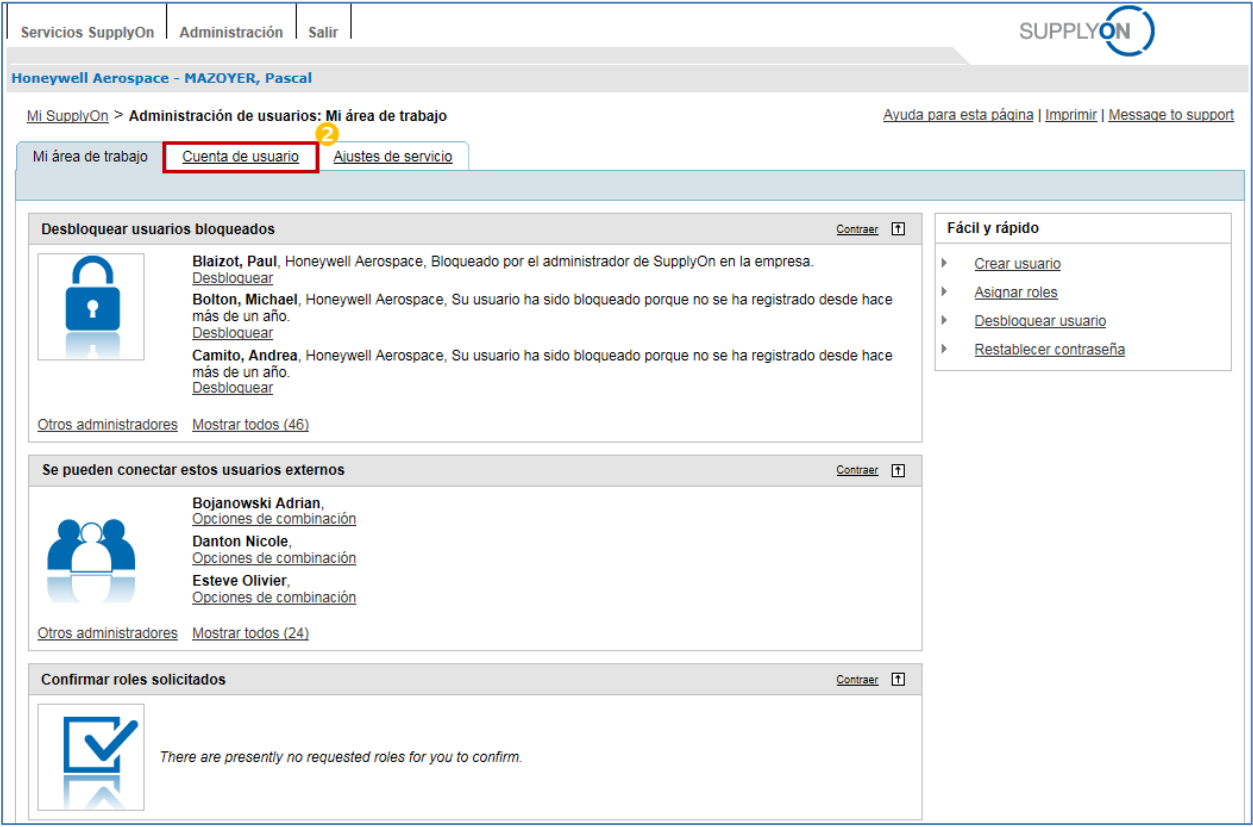

**2** Haga clic la pestaña «Cuenta de usuario».

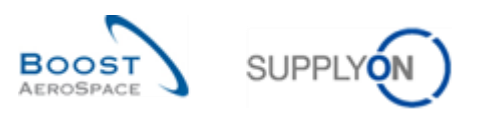

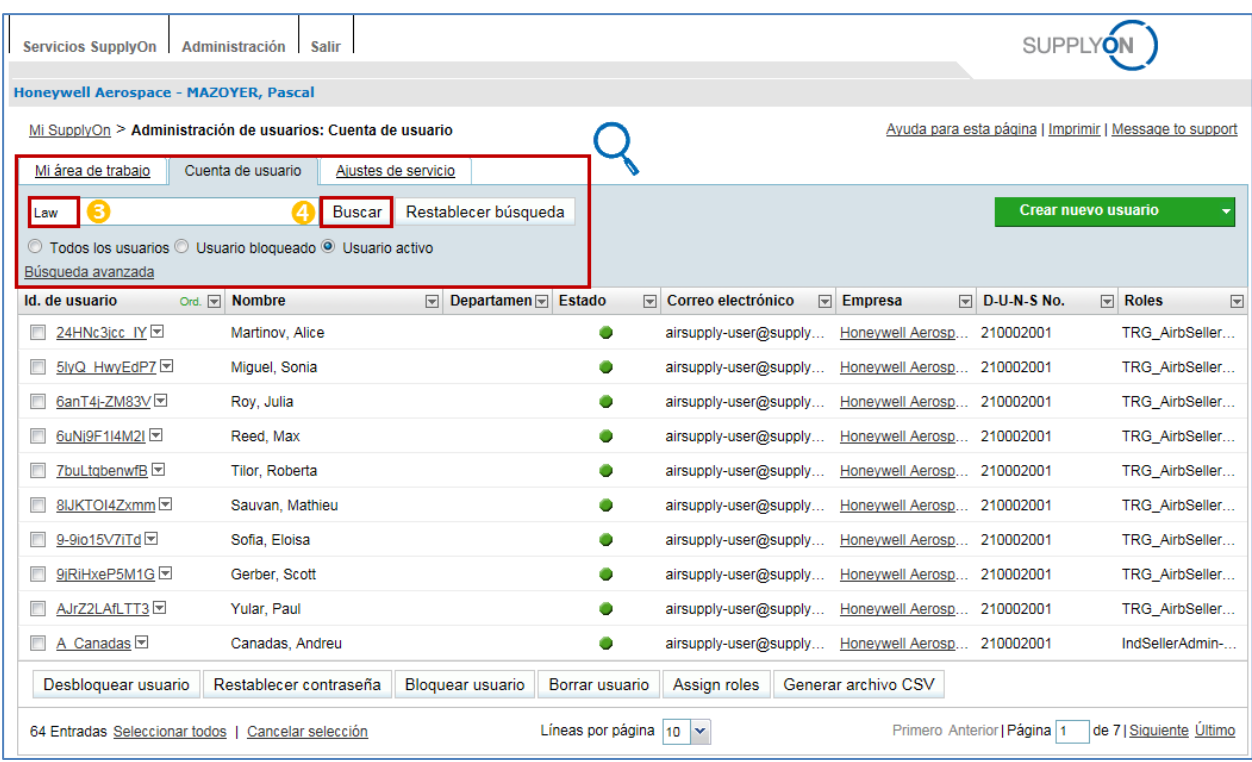

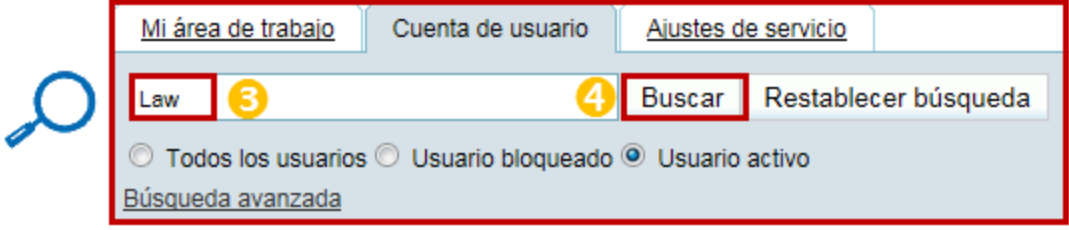

 Introduzca sus criterios de búsqueda (p. ej., Nombre, Identificación de usuario, Correo electrónico). 4 Haga clic en «Buscar».

Según los criterios previamente seleccionados, se muestra el siguiente usuario en la pantalla:

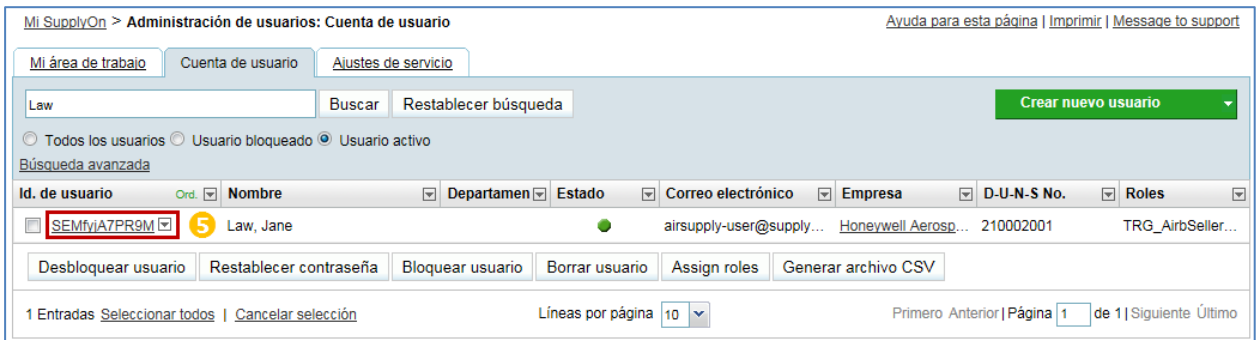

**S** Haga clic en el cuadro desplegable que aparece a la derecha de la identificación de usuario visualizada correspondiente a la cuenta de usuario del proveedor creada en el portal de cliente.

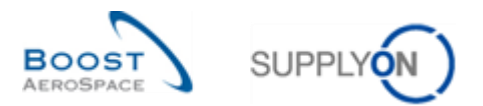

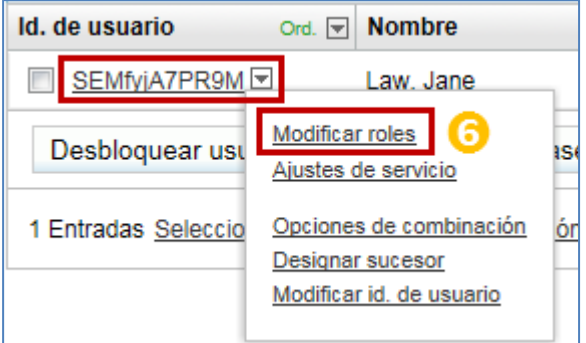

**G** Haga clic en «Modificar roles».

Cuando un administrador del proveedor agrega una nueva función a la cuenta de usuario del cliente «lista para combinar», aparece el siguiente mensaje en la parte superior de la pantalla:

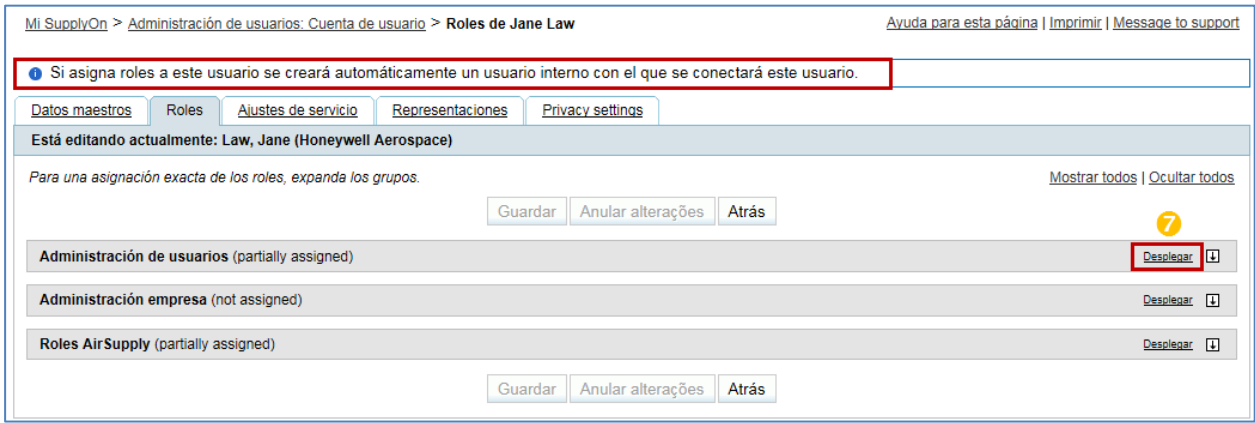

Aparece debajo de la pestaña «Funciones» cada vez que se modifica una cuenta de usuario del cliente que esté «lista para combinar».

Como el administrador del proveedor no puede agregar una función al usuario del portal de cliente desde el portal de SupplyOn, el proceso siguiente creará una nueva cuenta de usuario de SupplyOn combinada, que habilitará la vista global de una cartera (p. ej., los datos de Airbus y del resto de clientes) en la misma sesión.

**7** Haga clic en el botón «Desplegar» correspondiente al área de funciones relacionadas con AirSupply.

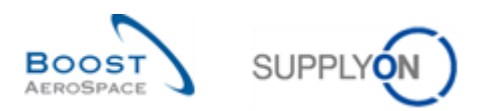

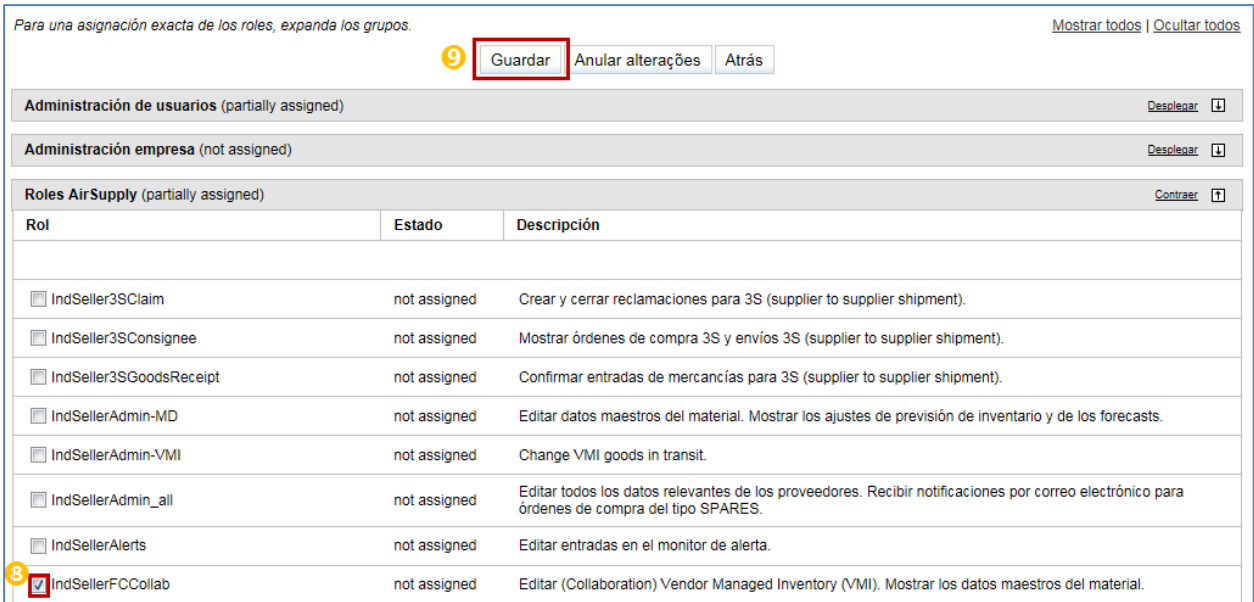

**8** Seleccione una función nueva.

 Haga clic en «Guardar» para confirmar que ha seleccionado la creación de una nueva cuenta combinada.

Aparecerá el siguiente mensaje de confirmación en la parte superior de la pantalla:

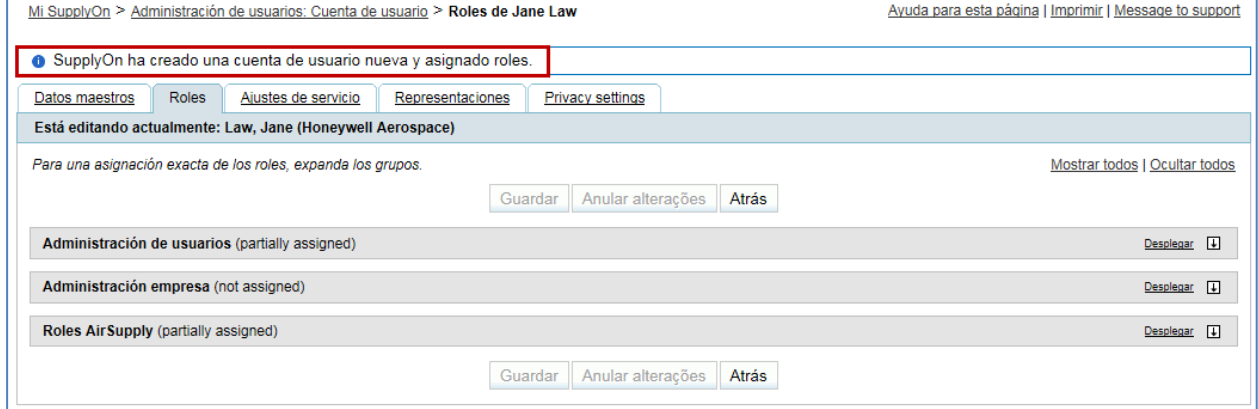

*Nota: Si ya había una cuenta de usuario del proveedor en el portal de SupplyOn para la cuenta de usuario del cliente «lista para combinar» seleccionada en el Capítulo 3.4.3., esta cuenta de usuario del proveedor permanecerá en la GUI y el administrador del proveedor tendrá que eliminarla manualmente, ya que dejará de ser necesaria.*

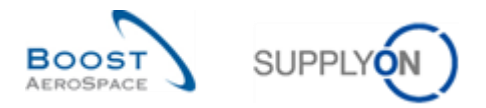

La nueva cuenta del proveedor combinada se crea ahora en el portal de SupplyOn y la tarea correspondiente queda eliminada del panel «Se pueden conectar estos usuarios externos».

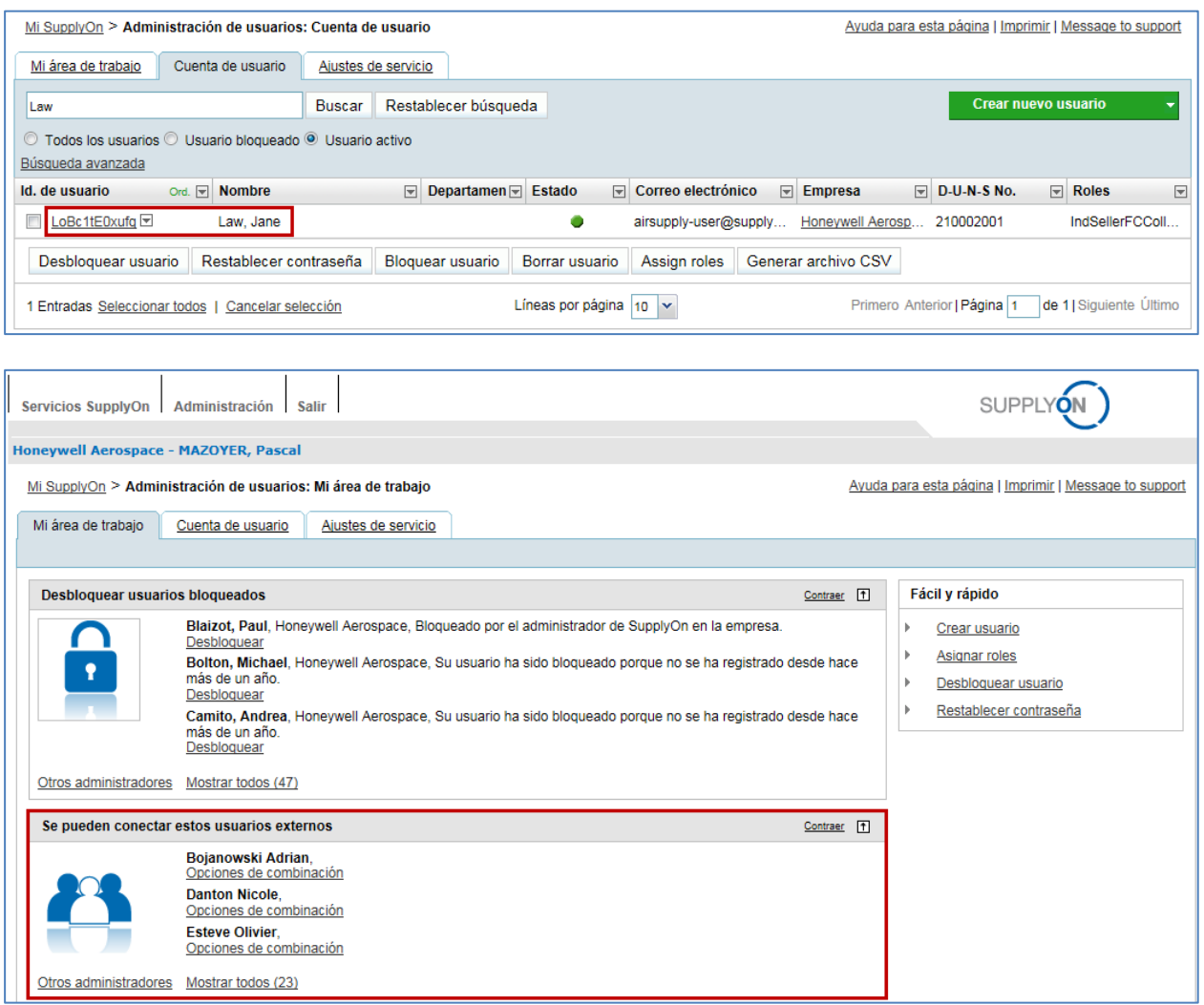

Una vez finalizado el proceso de agregar una función a una cuenta de usuario del cliente «lista para combinar» y una vez que la ID de usuario y la contraseña hayan sido reorganizadas por el administrador del proveedor, el usuario del proveedor puede acceder al portal de SupplyOn con las nuevas credenciales de inicio de sesión de usuario y puede consultar la vista global de la cartera de su cliente.

*Nota: El usuario del proveedor todavía puede acceder a AirSupply directamente a través del portal de cliente, pero los datos visualizados quedarán limitados a este cliente.* 

#### <span id="page-37-0"></span>3.4.4 Proceso de anulación de combinación de cuentas de usuario ya combinadas

En caso de error, el administrador del proveedor puede anular la combinación de las cuentas de usuario ya combinadas. El sistema reaccionará de la siguiente manera:

• Si el proceso de «combinación» se ha llevado a cabo desde el panel de tareas del administrador (puede consultar el Capítulo 3.4.1.1 para obtener más información) o desde el menú contextual de la sección «Administración de usuarios» de la GUI (puede consultar el Capítulo 3.4.2 para obtener más información), las cuentas de usuario del proveedor creadas previamente en los portales de cliente y de SupplyOn serán restauradas con sus valores originales.

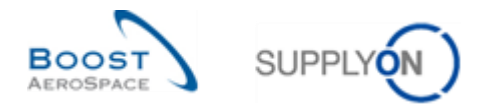

• Si el proceso de «combinación» se ha llevado a cabo agregando una función a una cuenta de usuario del cliente «lista para combinar» (puede consultar el Capítulo 3.4.3 para obtener más información), la cuenta de usuario del proveedor creada previamente en el portal de cliente será restaurada con sus valores originales y la cuenta de usuario del proveedor recién creada en el portal de SupplyOn permanecerá activa en el sistema. Esta última cuenta deberá eliminarse manualmente en caso necesario.

*Nota: No se enviará ninguna notificación por correo electrónico a los usuarios seleccionados durante el proceso de «anulación de combinación».*

Si se coloca el cursor del ratón sobre «Administración», el sistema muestra el menú de navegación siguiente:

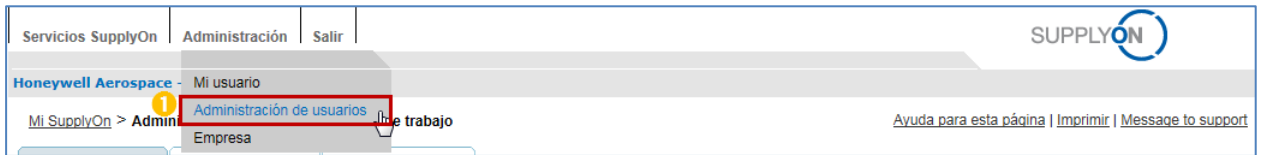

Haga clic en el enlace «Administración de usuarios».

El sistema muestra la pestaña «Mi área de trabajo» de forma predeterminada:

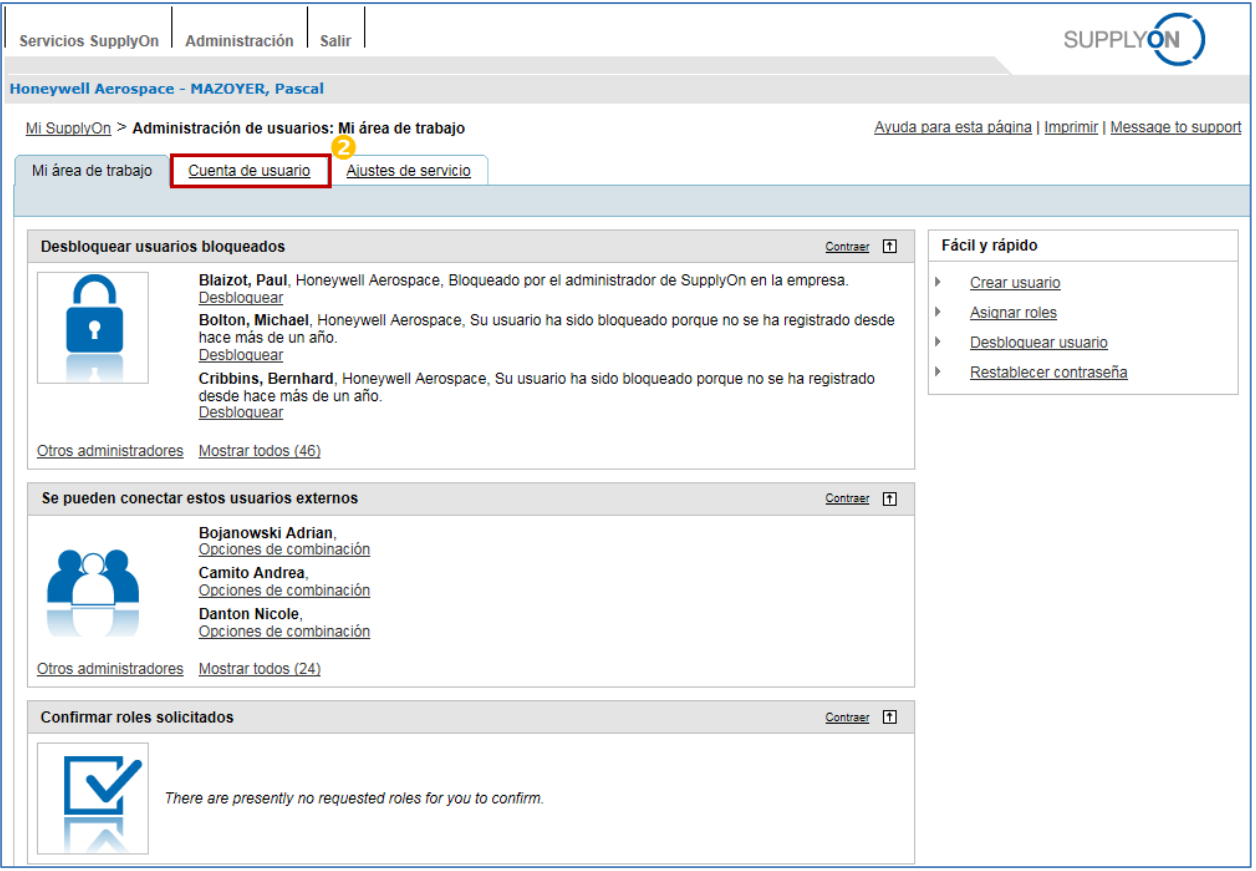

**2** Haga clic la pestaña «Cuenta de usuario».

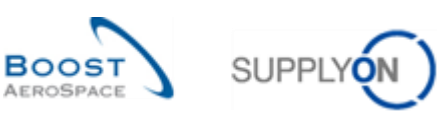

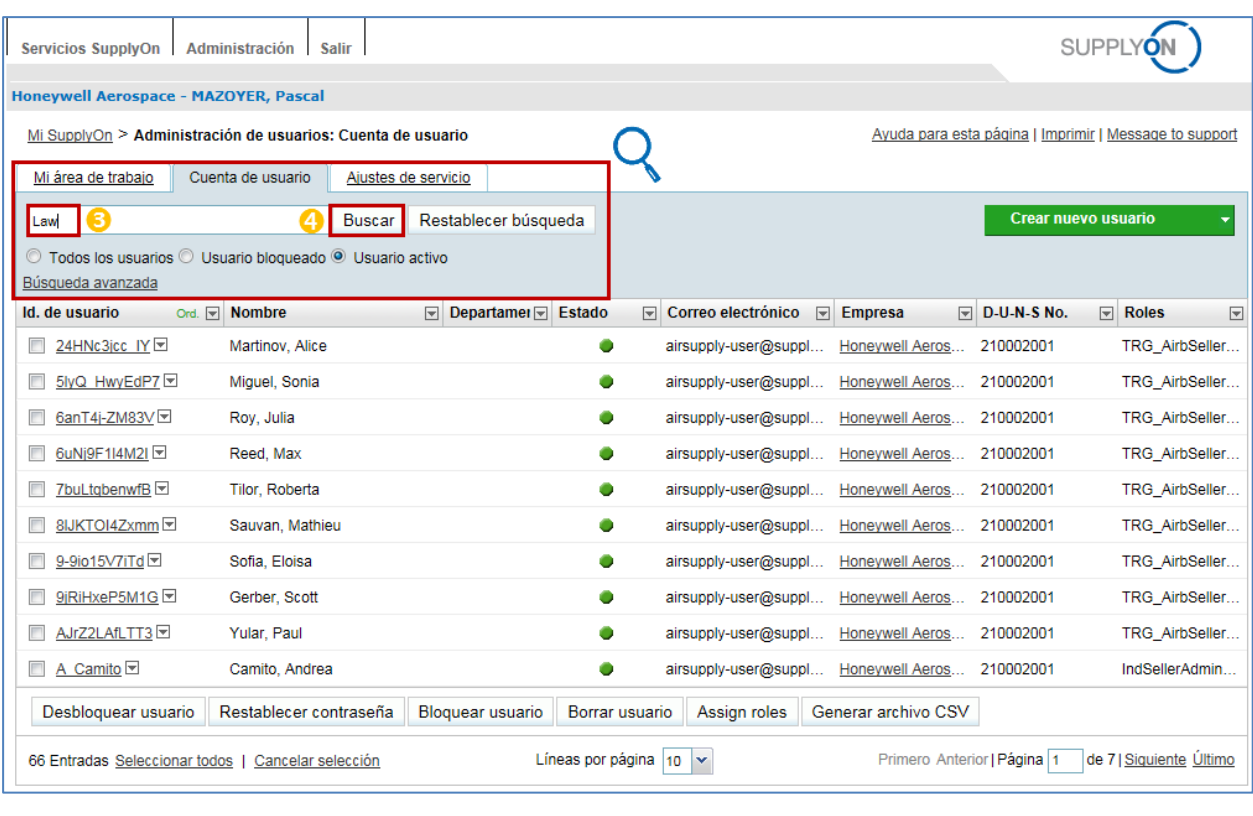

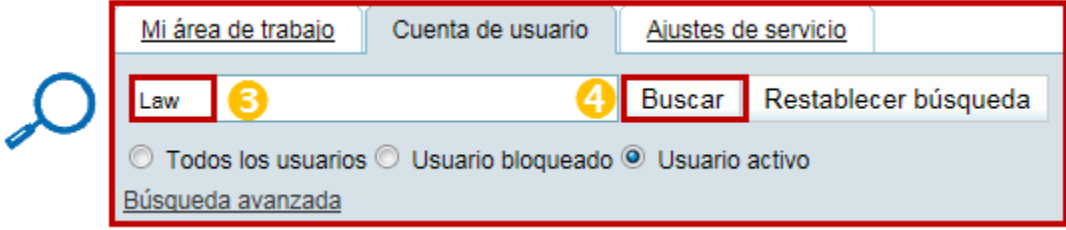

**B** Introduzca sus criterios de búsqueda (p. ej., Nombre, Identificación de usuario, Correo electrónico). 4 Haga clic en «Buscar».

Según los criterios previamente seleccionados, se muestra el siguiente usuario en la pantalla:

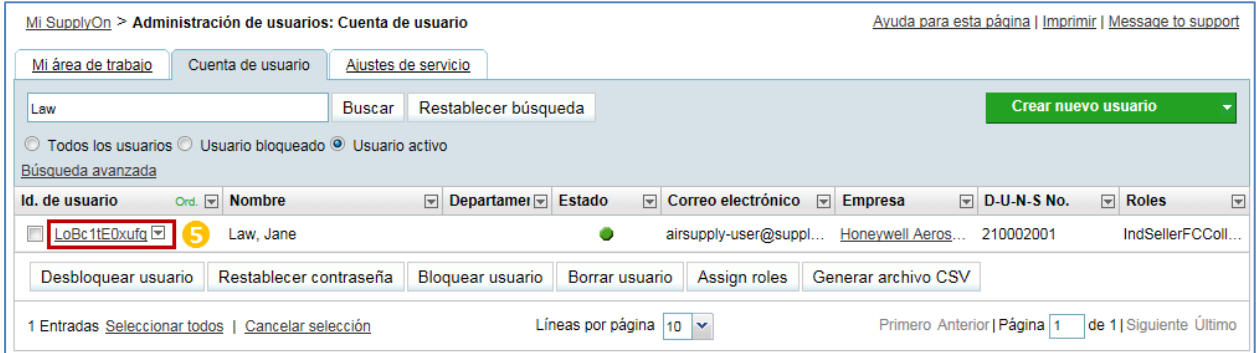

**5** Haga clic en el cuadro desplegable que aparece a la derecha de la identificación de usuario visualizada.

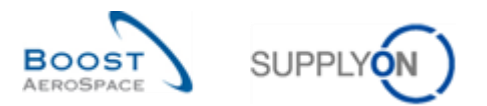

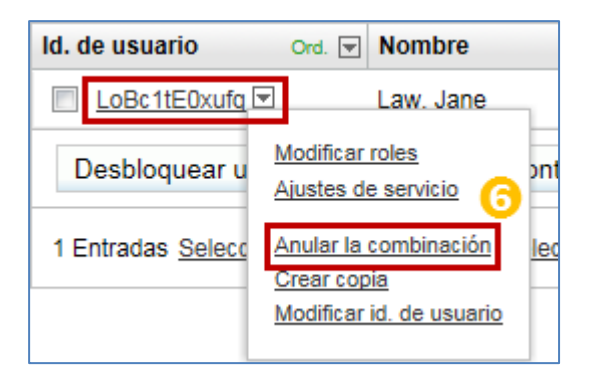

**6** Haga clic en «Anular la combinación».

*Nota: El menú «Anular la combinación» no aparecerá para las cuentas de usuario del proveedor creadas en el portal de SupplyOn y no iniciadas por un proceso de combinación.*

El sistema mostrará la ventana emergente «Anular la combinación»:

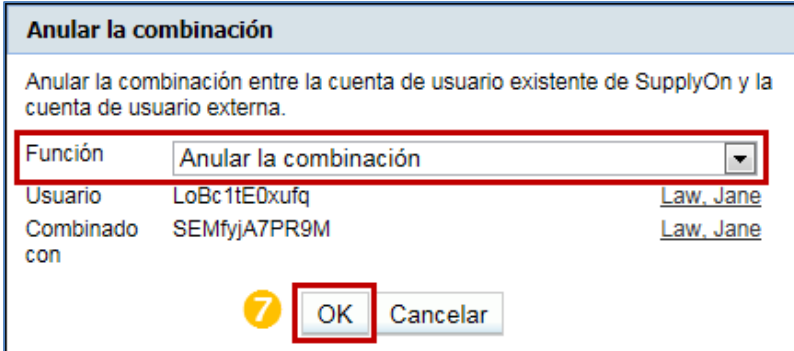

**D** Haga clic en «OK» para validar el proceso de «anulación de combinación».

Aparecerá el siguiente mensaje de confirmación en la parte superior de la pantalla:

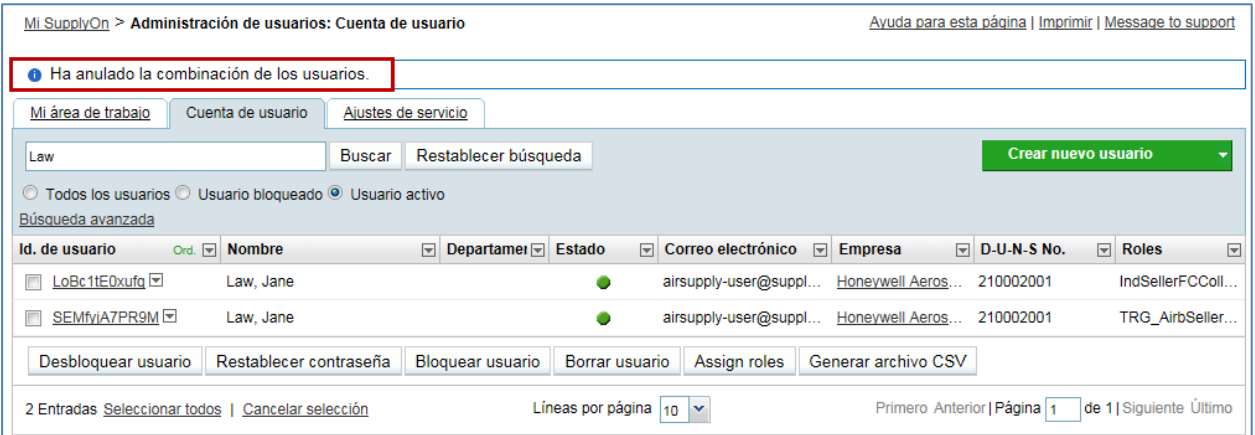

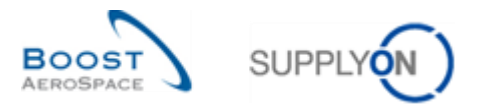

Una vez que la acción de «anulación de combinación» queda confirmada por el sistema, se agrega una tarea nueva al panel «Se pueden conectar estos usuarios externos».

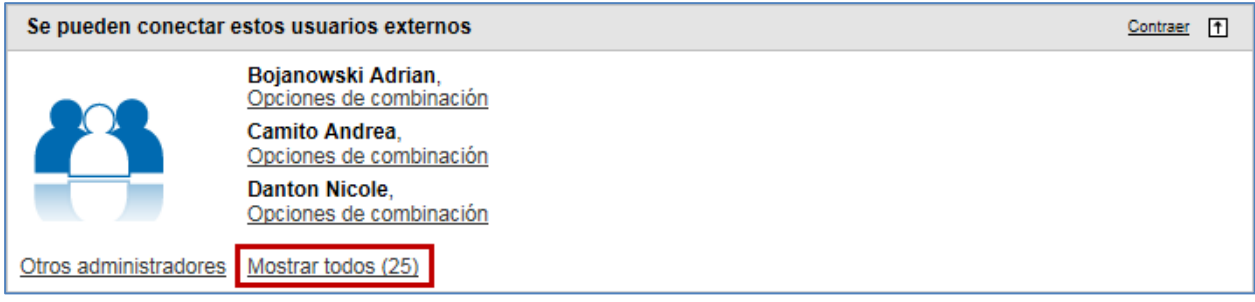

*Siga las instrucciones explicadas en el Capítulo 3.4 (Escenarios 1, 2 o 3) para llevar a cabo y completar un nuevo proceso de «combinación» en caso necesario.*

#### <span id="page-41-0"></span>3.4.5 Eliminación de una cuenta de usuario combinada

Si el administrador del proveedor elimina una cuenta de usuario combinada, el sistema reaccionará de la manera siguiente:

- La cuenta de usuario del proveedor creada en el portal de cliente (denominada también cuenta «externa») queda restaurada. Como el usuario puede conectarse a AirSupply a través del portal de cliente, el administrador del proveedor también debería eliminar la cuenta de usuario restaurada en el portal de cliente.
- La cuenta de usuario del proveedor creada en el portal de SupplyOn queda eliminada.

*Notas: No se enviará ninguna notificación por correo electrónico a los usuarios seleccionados durante el proceso de «eliminación».*

*Si el administrador del proveedor intenta eliminar una cuenta «externa» no combinada todavía a través*  del portal de SupplyOn, el sistema generará un mensaje de error, ya que solo se puede eliminar desde el *portal de cliente.* 

Si se coloca el cursor del ratón sobre «Administración», el sistema muestra el menú de navegación siguiente:

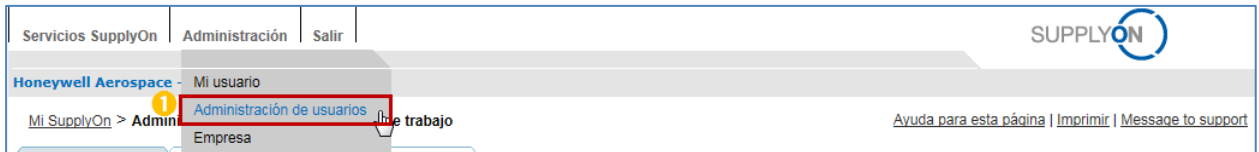

Haga clic en el enlace «Administración de usuarios».

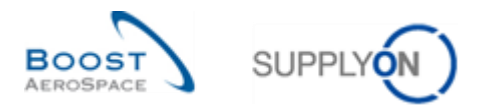

El sistema muestra la pestaña «Mi área de trabajo» de forma predeterminada:

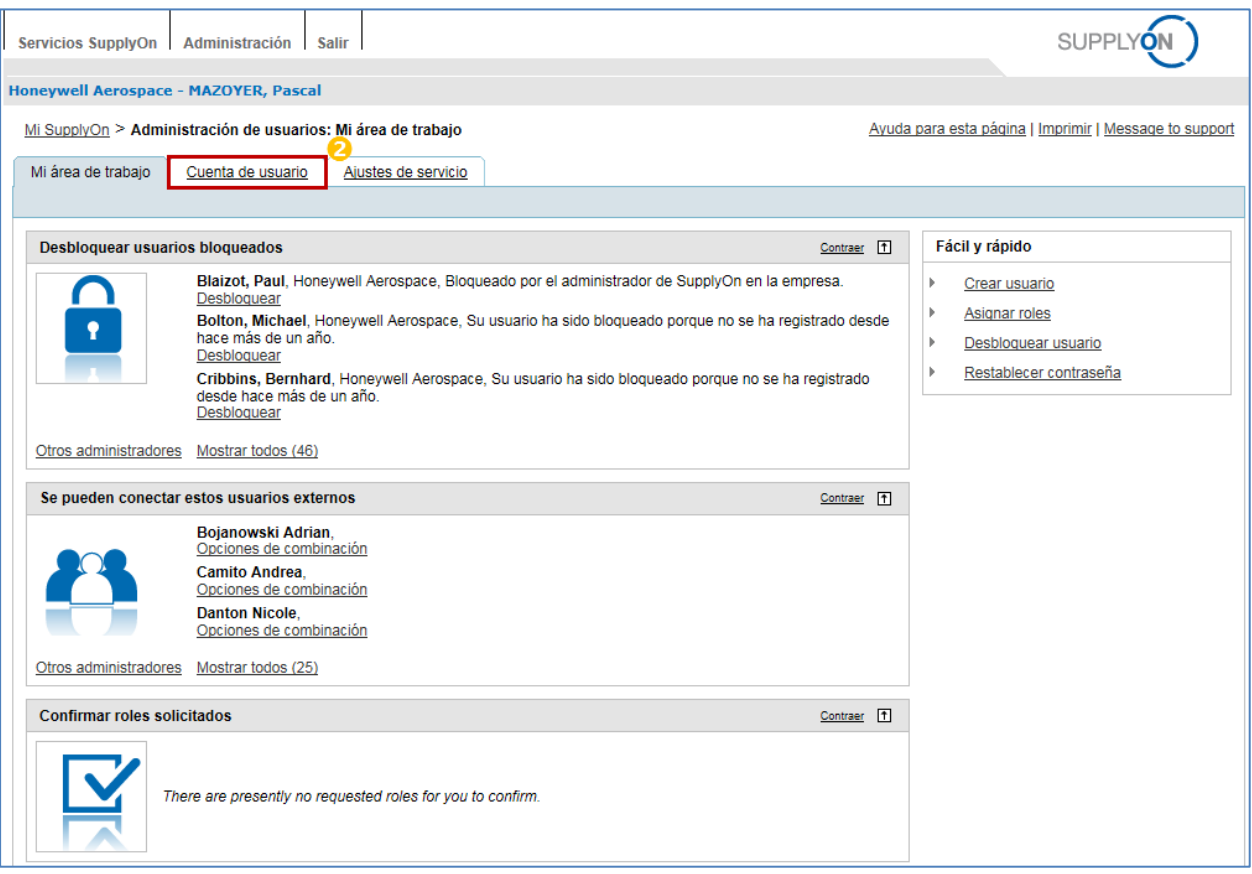

## <sup>2</sup> Haga clic la pestaña «Cuenta de usuario».

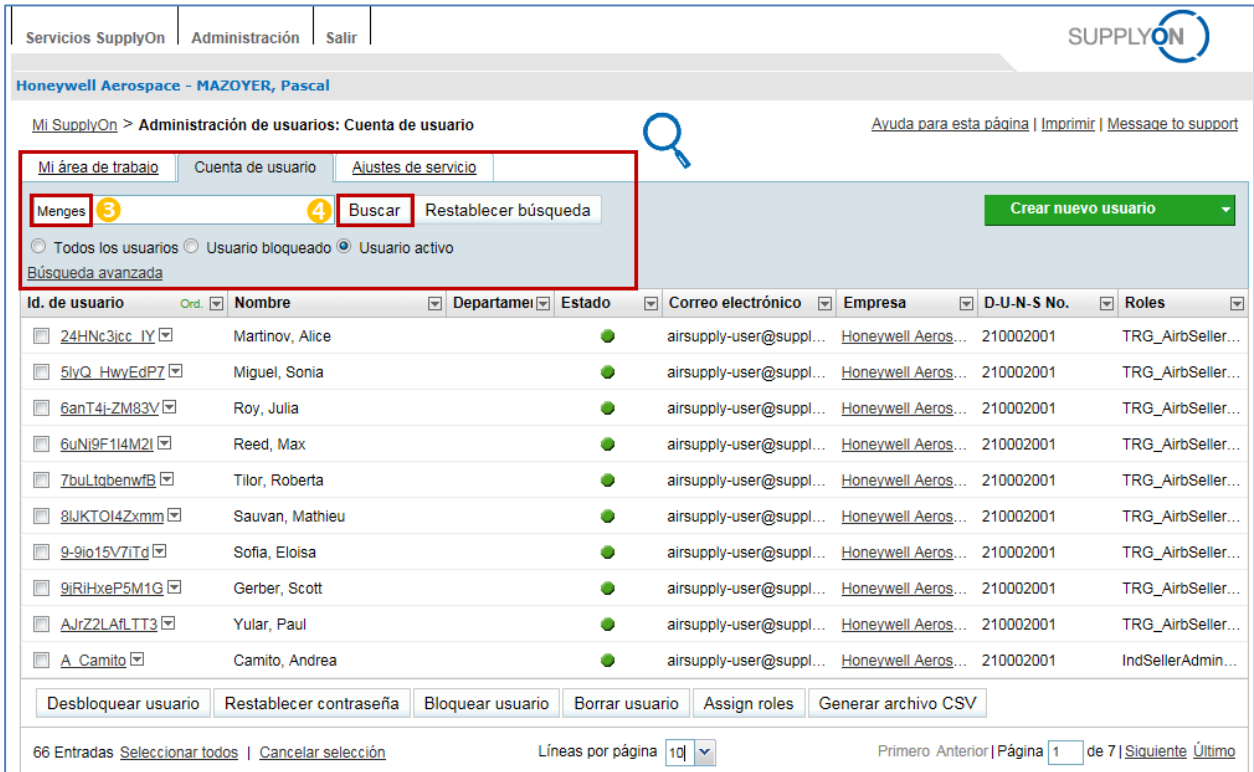

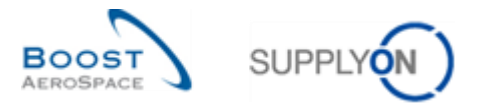

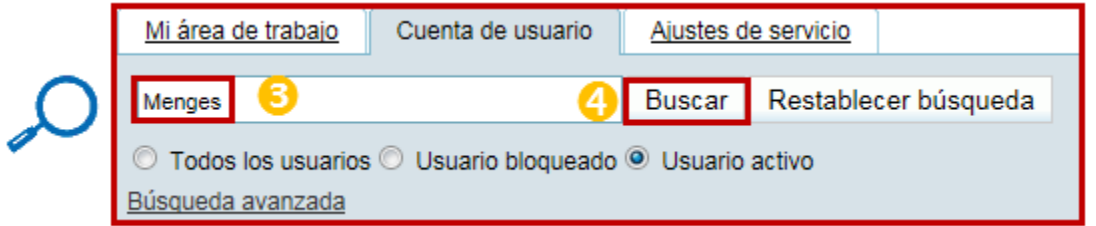

Introduzca sus criterios de búsqueda (p. ej., Nombre, Identificación de usuario, Correo electrónico).

4 Haga clic en «Buscar».

Según los criterios previamente seleccionados, se muestra el siguiente usuario en la pantalla:

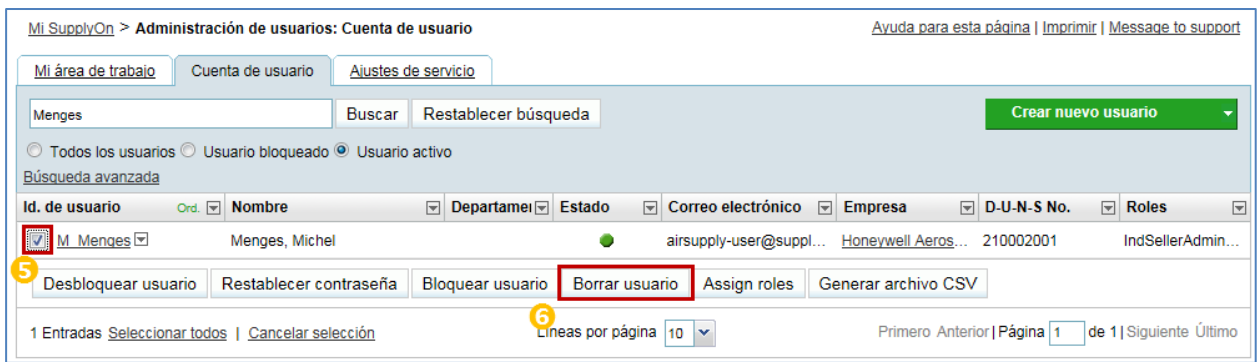

S Seleccione los números de línea correspondientes a las cuentas de usuario combinadas que desee eliminar.

**6** Haga clic en «Borrar usuario».

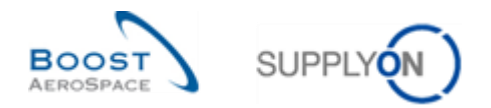

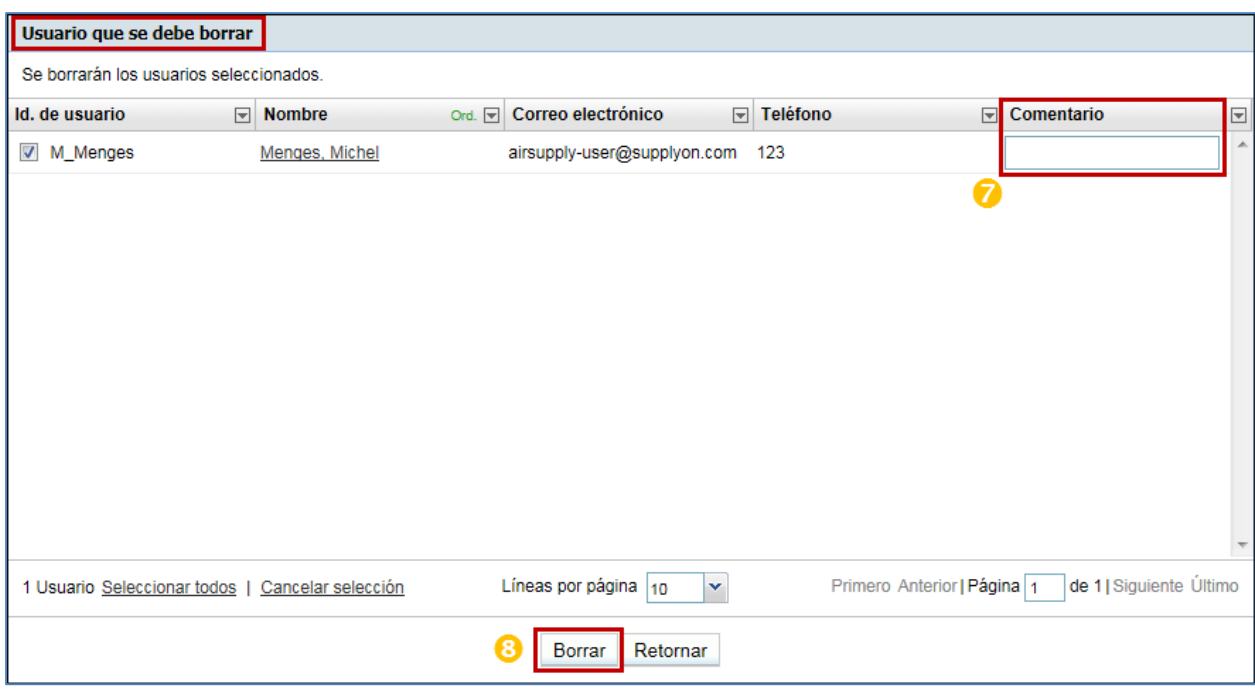

El sistema muestra la ventana emergente «Usuario que se debe borrar»:

Introduzca un comentario que explique el motivo de la eliminación (tarea opcional).

**8** Haga clic en «Borrar».

El sistema mostrará la ventana emergente «Borrar usuario»:

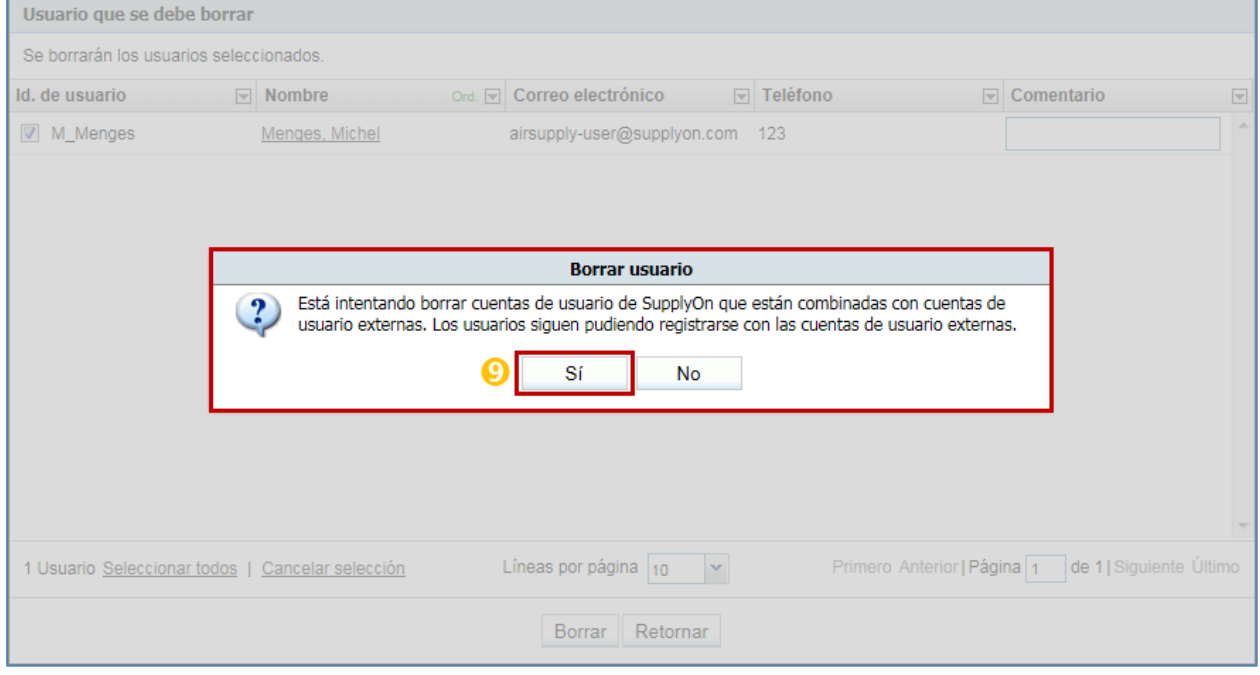

<sup>O</sup> Haga clic en «Sí» para confirmar la selección de las cuentas de usuario que se vayan a eliminar.

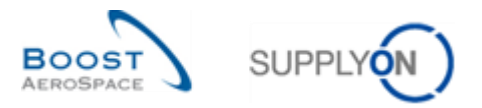

Aparecerá el siguiente mensaje de confirmación en la parte superior de la pantalla:

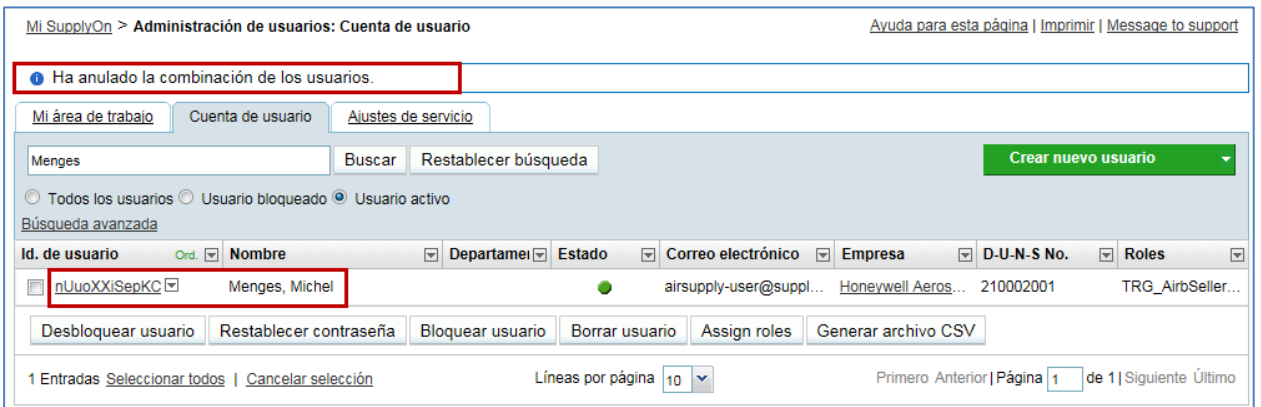

*Nota: Se ha restaurado la cuenta de usuario del proveedor creada en el portal de cliente del ejemplo anterior.*

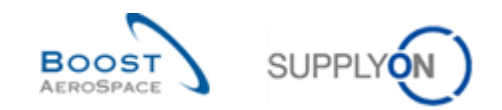

## <span id="page-46-0"></span>**4 Supervisión del material y la organización**

## <span id="page-46-1"></span>4.1 Pantalla de datos maestros del material

En «Dashboard», haga clic en el enlace «Ajustes y datos maestros».

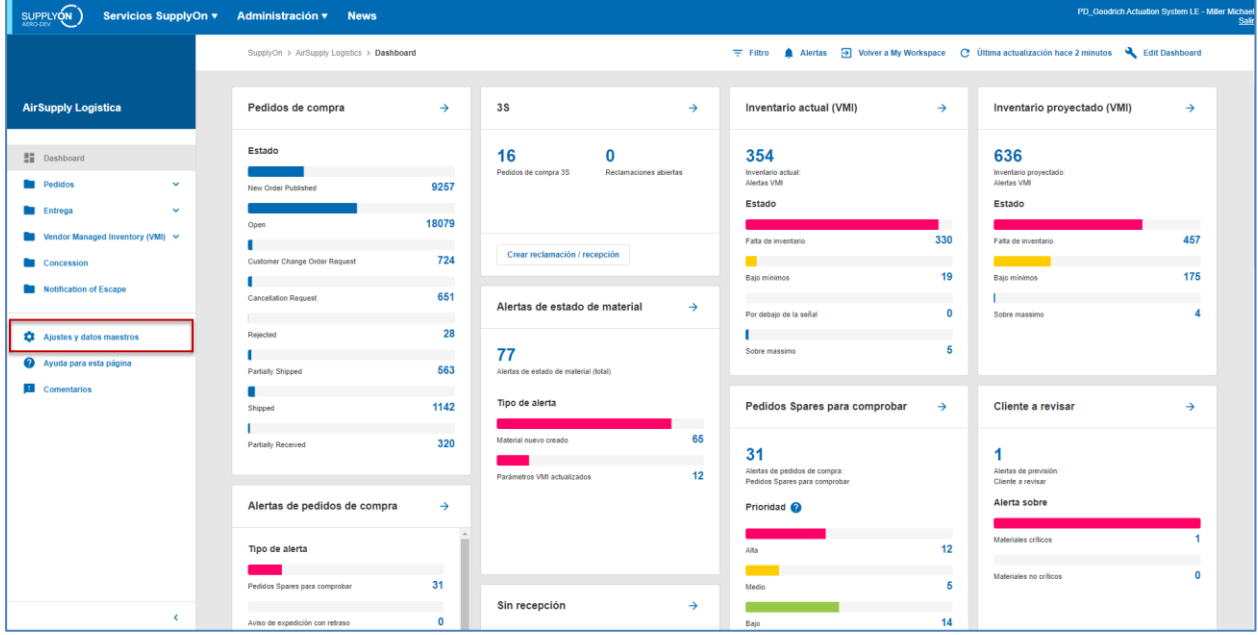

Aparece la página "Ajustes y datos maestros".

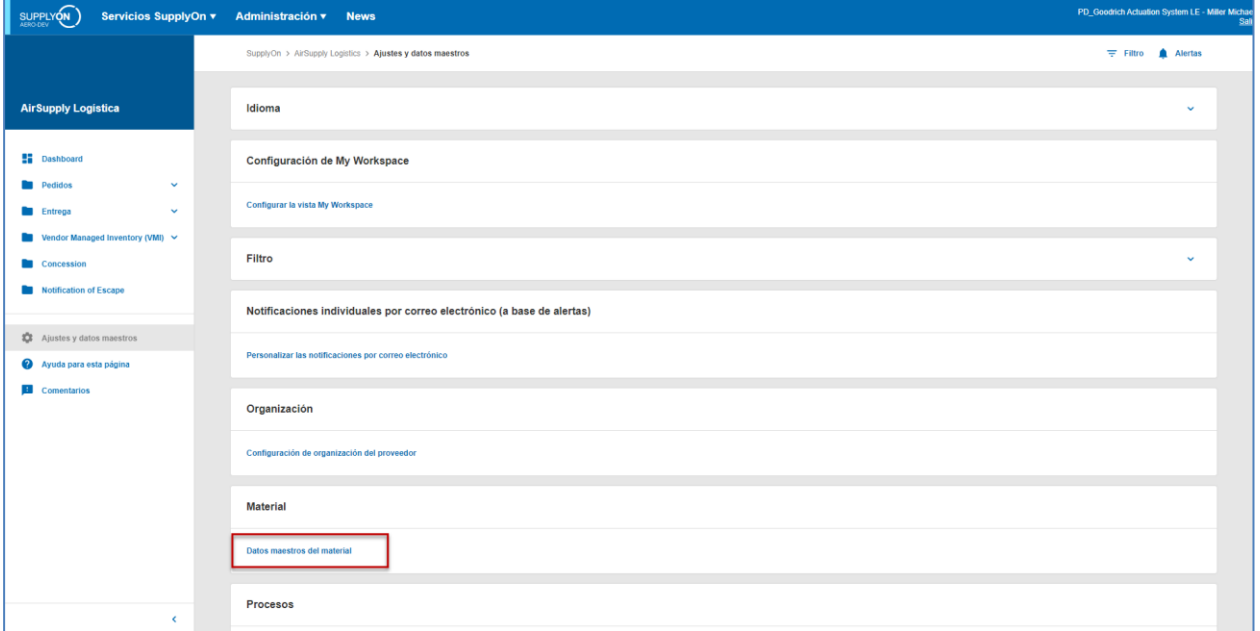

Haga clic en el enlace "Datos maestros de materiales".

Se muestra la página "Datos maestros de materiales".

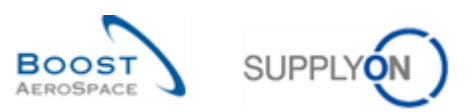

| Búsqueda rápida Búsqueda avanzada                                                                                                    |                                     |                                             |                                                               |  |  |  |  |
|----------------------------------------------------------------------------------------------------|-------------------------------------|---------------------------------------------|---------------------------------------------------------------|--|--|--|--|
| v                                                                                                    | Mis perfiles de búsqueda            |                                             |                                                               |  |  |  |  |
| Reiniciar<br><b>Buscar</b>                                                                                                    |                                     |                                             | $\mathbf{v}$<br>Gestionar •                                   |  |  |  |  |
|                                                                                                    |                                     |                                             |                                                               |  |  |  |  |
| Datos maestros del material                                                                                                    |                                     |                                             |                                                               |  |  |  |  |
| <b>SupplyOn Def. View</b><br>×.<br>Gestionar v                                                                                                    |                                     |                                             | Restablecer todos los filtros                                 |  |  |  |  |
| Grupo Cli Org. Cli<br>Planta E.<br>Nro. mat. cliente A                                                                                                    | Desc. mat. cliente                  | Desc. mat. prov.<br>Nro, mat. prov.         | Clave del pr., Nombre Ord.  Tlf. Ord. Off.<br>Código del enca |  |  |  |  |
| tra-TRAIN TRGCU 1110                                                                                                    | TUBE TA5070 3X6 B: WASHER TUBE B W/ | TA5070 3X6 TU NON VMI                       | <b>Judy Jillings</b>                                          |  |  |  |  |
| <b>CMN-009 FC1</b>                                                                                                    |                                     | <b>SMN-009 FC1</b>                          | $+44$ 1179 69                                                 |  |  |  |  |
| Trq-TRAIN TRGCU 1110                                                                                                    | Winglet Performance Version 5.5     | <b>CMN-009 FC2</b>                          | <b>Judy Jillings</b>                                          |  |  |  |  |
| <b>CMN-009 FC2</b>                                                                                                    |                                     | Winglet Perform NON VMI                     | $+44$ 1179 69                                                 |  |  |  |  |
| trg-TRAIN TRGCU 1110                                                                                                    | PITOT TUBE ASSY A670                | <b>SMN-009 FC4</b>                          | <b>Judy Jillings</b>                                          |  |  |  |  |
| <b>CMN-009 FC4</b>                                                                                                    |                                     | Assy Pitot Tube  NON VMI                    | $+44$ 1179 69.                                                |  |  |  |  |
| tra-TRAIN TRGCLI 2100<br><b>CMN-009 FC5</b>                                                                                                    | PITOT TUBE ASSY EC-135              | Assy Pitot Tube  NON_VMI<br>SMN-009 FC4     | Carmen Com + 34 967 850                                       |  |  |  |  |
| trq-TRAIN TRGCU 1110                                                                                                    | TUBE TA5070 3X6 B; WASHER TUBE B W/ | <b>SMN-009 FC6</b>                          | <b>Judy Jillings</b>                                          |  |  |  |  |
| <b>CMN-009 FC6</b>                                                                                                    |                                     | TA5070 3X6 TU NON VMI                       | +44 1179 69                                                   |  |  |  |  |
| trg-TRAIN TRGCU 1110<br><b>CMN-009 FC7</b>                                                                                                    | TUBE TA5070 3X6 B; WASHER TUBE B W/ | <b>SMN-009 FC7</b><br>TA5070 3X6 TU NON VMI | Ξ<br><b>Judy Jillings</b><br>$+44$ 1179 69                    |  |  |  |  |
| tra-TRAIN TRGCU 1110                                                                                                    | CABIN ATTENDANT SEAT Type A         | AIRB5S12#CABI NON VMI                       | <b>Judy Jillings</b>                                          |  |  |  |  |
| CMN-009 P01                                                                                                    |                                     | SMN-009 P01                                 | $+44$ 1179 69.                                                |  |  |  |  |
| trq-TRAIN TRGCU 1110                                                                                                    | CABIN ATTENDANT SEAT Type B         | SMN-009 P02                                 | <b>Judy Jillings</b>                                          |  |  |  |  |
| CMN-009 P02                                                                                                    |                                     | AIRB7S14#CABI NON VMI                       | $+44$ 1179 69                                                 |  |  |  |  |
| trg-TRAIN TRGCU 1110                                                                                                    | CABIN ATTENDANT SEAT Type C         | SMN-009 P03                                 | <b>Judy Jillings</b>                                          |  |  |  |  |
| CMN-009 P03                                                                                                    |                                     | AIRB7S17#CABI NON VMI                       | +44 1179 69                                                   |  |  |  |  |
| trg-TRAIN TRGCU 1110                                                                                                    | CABIN ATTENDANT SEAT Type D         | AIRB7S44#CABI NON VMI                       | <b>Judy Jillings</b>                                          |  |  |  |  |
| CMN-009 P04                                                                                                    |                                     | SMN-009 P04                                 | $+44$ 1179 69                                                 |  |  |  |  |
| tra-TRAIN TRGCU 1110                                                                                                    | CABIN ATTENDANT SEAT Type E         | SMN-009_P05                                 | <b>Judy Jillings</b>                                          |  |  |  |  |
| CMN-009 P05                                                                                                    |                                     | AIRB7S53#CABI NON VMI                       | $+44$ 1179 69                                                 |  |  |  |  |
| TI tra-TRAIN TRGCU 1110                                                                                                    | CABIN ATTENDANT SEAT Type G         | SMN-009 P07                                 | <b>Judy Jillings</b>                                          |  |  |  |  |
| CMN-009 P07                                                                                                    |                                     | AIRB7S57#CABI NON VMI                       | $+44$ 1179 69                                                 |  |  |  |  |
| TI trq-TRAIN TRGCU 1110                                                                                                    | CABIN ATTENDANT SEAT Type J         | <b>SMN-009 P09</b>                          | <b>Judy Jillings</b>                                          |  |  |  |  |
| CMN-009 P09                                                                                                    |                                     | AIRB7S62#CABI NON VMI                       | $+44$ 1179 69                                                 |  |  |  |  |
| tro-TRAIN TRGCU 1110                                                                                                    | CABIN ATTENDANT SEAT Type K         | SMN-009 P10                                 | <b>Judy Jillings</b>                                          |  |  |  |  |
| CMN-009 P10                                                                                                    |                                     | AIRB7S67#CABI NON VMI                       | $+44$ 1179 69.                                                |  |  |  |  |
| tra-TRAIN TRGCU 1110                                                                                                    | Brake Disc 32"                      | SMN-009 P11                                 | Judy Jillings                                                 |  |  |  |  |
| CMN-009 P11                                                                                                    |                                     | Brake Disc Assv NON VMI                     | +44 1179 69                                                   |  |  |  |  |
| trg-TRAIN TRGCU 1110                                                                                                    | Brake Disc 34"                      | SMN-009 P12                                 | <b>Judy Jillings</b>                                          |  |  |  |  |
| CMN-009 P12                                                                                                    |                                     | Brake Disc Assy NON VMI                     | +44 1179 69                                                   |  |  |  |  |
| trg-TRAIN TRGCU 1110                                                                                                    | VERT, COST, 15 DEL.                 | SMN-009_P13                                 | <b>Judy Jillings</b>                                          |  |  |  |  |
| CMN-009 P13                                                                                                    |                                     | KIT DE COMPO NON VMI                        | $+44$ 1179 69                                                 |  |  |  |  |
| Atrás Descargar • Cargar XLS Detalles Historial Enviar correo electrónico                                                                                                    |                                     |                                             |                                                               |  |  |  |  |
| Seleccionar todas las coincidencias en la página   Seleccionar todas las coincidencias<br>1 de 1 Siguiente Último<br>Eliminar selección<br>Entradas por página<br>$\overline{\mathbf{v}}$<br>Primero Anterior<br>Página<br>50<br>30 entradas: |                                     |                                             |                                                               |  |  |  |  |

*Nota: La descripción de cada columna de esta tabla está disponible en el Capítulo [6\_Apéndice] al final del módulo.* 

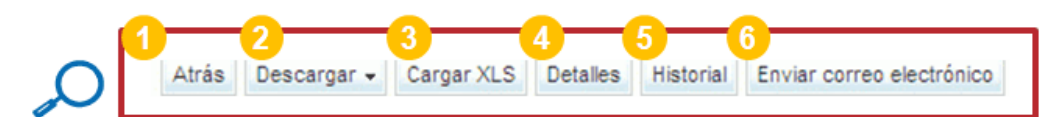

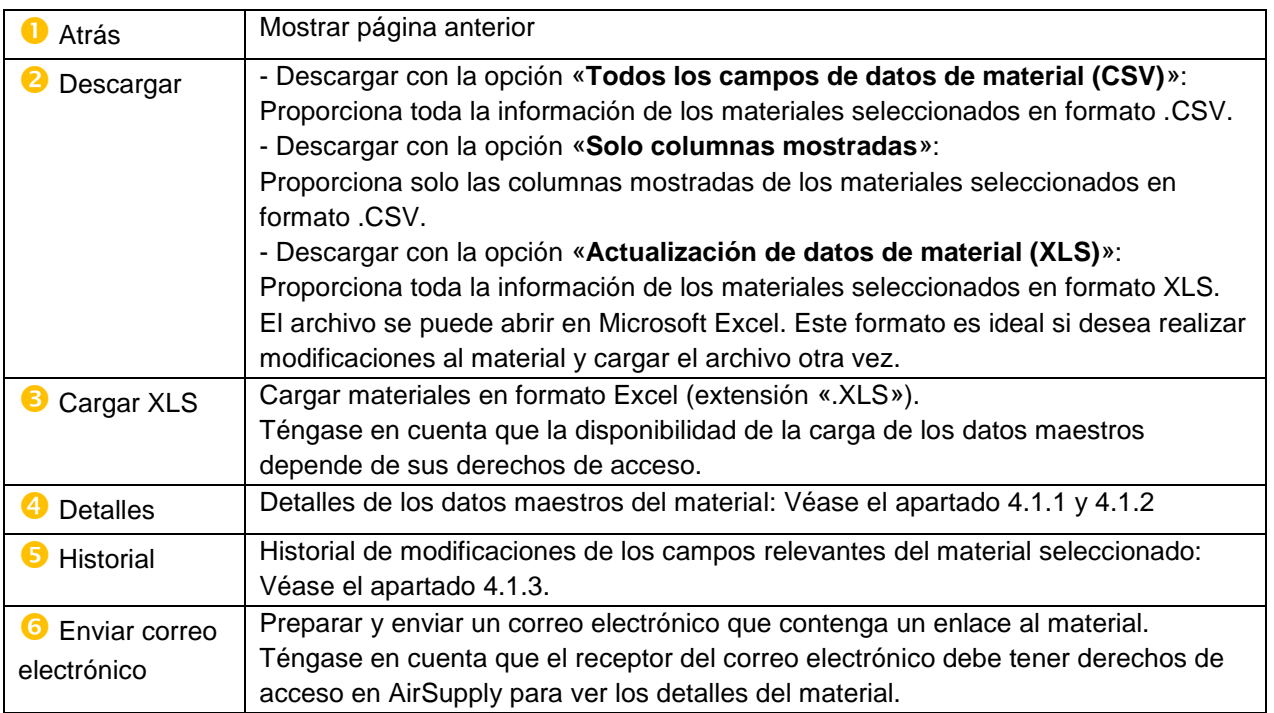

Las funcionalidades de carga y descarga son útiles en caso de actualizaciones masivas.

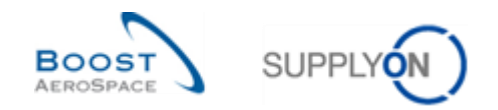

### <span id="page-48-0"></span>4.1.1 Detalles de material para clientes

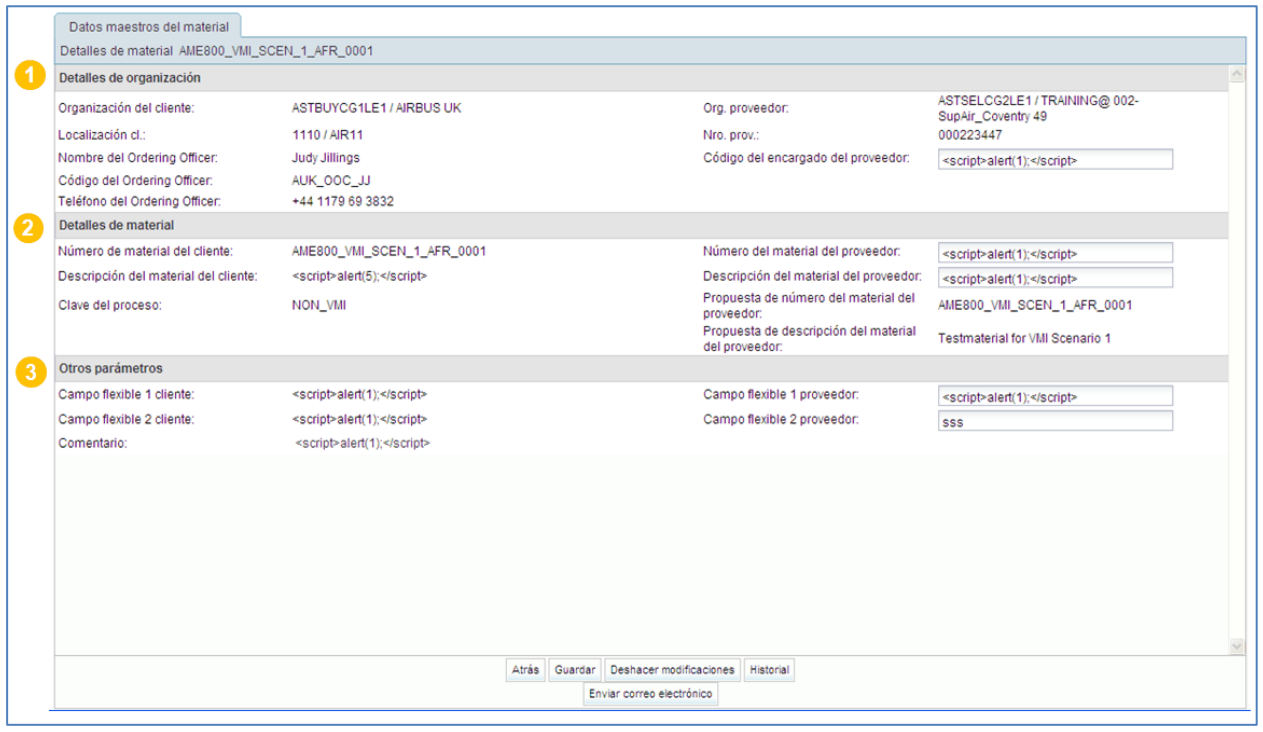

La pantalla «Detalles de material» para clientes se compone de tres secciones.

Téngase en cuenta que depende de sus derechos de acceso el hecho de poder modificar algunos campos de la página (por ejemplo, AirbBuyerPlantMasterdataAdmin).

La sección  $($ <sup> $\bullet$ </sup>) está dedicada a los detalles de la organización del cliente.

La sección ( $\odot$ ) está dedicada a los detalles de material. La clave del proceso puede establecerse como «Non\_VMI» «VMI \_STD» (VMI estándar). Para más información, consulte el módulo VMI [DR9].

La sección  $(3)$  le permite completar los campos flexibles para el cliente.

Puede completar uno o dos campos disponibles para el material y guardarlos, tal y como se presenta en la siguiente captura de pantalla:

![](_page_48_Picture_70.jpeg)

![](_page_49_Picture_0.jpeg)

Por ejemplo, si una organización del cliente desea añadir el nombre del proveedor responsable, puede hacerlo gracias a los campos flexibles. Los campos flexibles se muestran en la siguiente tabla, tal y como se muestra a continuación:

![](_page_49_Picture_26.jpeg)

![](_page_50_Picture_0.jpeg)

#### <span id="page-50-0"></span>4.1.2 Detalles de material para proveedores

La configuración de los datos de «Detalles de material» depende de su función. Necesita una función específica para actualizar estos datos (por ejemplo, AirbSellerOrder).

La pantalla «Detalles de material» para proveedores se compone de tres secciones.

![](_page_50_Picture_69.jpeg)

La sección  $(\bullet)$  está dedicada a los detalles de la organización del cliente.

En esta sección, puede definir un código del encargado del proveedor que permita vincular un material con una persona en particular (por ejemplo, un encargado).

![](_page_50_Picture_70.jpeg)

La sección  $(2)$  está dedicada a los detalles de material.

![](_page_50_Picture_71.jpeg)

Por defecto, AirSupply propone un número del material del proveedor (SMN) igual al número de material del cliente (CMN).

Como proveedor, puede registrar su propio SMN y la «Descripción del material del proveedor».

![](_page_51_Picture_0.jpeg)

La sección  $(3)$  le permite completar los campos flexibles para el proveedor:

![](_page_51_Picture_143.jpeg)

Como proveedor, puede registrar:

- Tiempo de producción (días naturales)
- Cantidad mínima
- Tamaño del lote

Estos tres campos son importantes para rellenar la funcionalidad "PowerSearch", descrita en la guía Dashboard.

#### <span id="page-51-0"></span>4.1.3 Historial de datos maestros del material

La página del historial muestra las modificaciones importantes de un material; por defecto se muestran todas las modificaciones de los últimos 365 días. Con el fin de reducir o ampliar el intervalo de tiempo, utilice el calendario y haga clic en el botón «Buscar».

#### A continuación, se presenta un ejemplo de página del historial:

![](_page_51_Picture_144.jpeg)

#### Se muestran las siguientes columnas:

![](_page_51_Picture_145.jpeg)

![](_page_52_Picture_0.jpeg)

## <span id="page-52-0"></span>4.2 Alertas de los datos maestros del material

Las alertas de los datos maestros informan al usuario de:

- La creación de material nuevo.
- Una actualización de los parámetros VMI.

Las advertencias sobre el estado del material para los datos del maestro de materiales se muestran en el panel de control en la tarjeta "Alertas de estado de material".

![](_page_52_Picture_63.jpeg)

Existen dos tipos de alertas:

- «Material nuevo creado» (nuevas referencias cruzadas).
- «Parámetros VMI actualizados».

![](_page_53_Picture_0.jpeg)

Al hacer clic en la barra «Material nuevo creado», se presenta la siguiente ventana:

![](_page_53_Picture_144.jpeg)

Para buscar nuevos materiales del cliente, este tipo de alerta y búsqueda es útil solo para los proveedores.

Después de que se cree un material nuevo, el proveedor puede mantener las siguientes referencias cruzadas en los datos maestros del material:

- Número del material del proveedor
- Descripción del material del proveedor
- Código del encargado del proveedor

La principal ventaja del proveedor al guardar estos datos maestros del material es la consistencia para buscar y configurar el «filtro activo» en «Dashboard».

En la pestaña de «Alertas DM» están disponibles los siguientes botones:

![](_page_53_Figure_10.jpeg)

![](_page_53_Picture_145.jpeg)

![](_page_54_Picture_0.jpeg)

Si se conecta como proveedor, el botón «Establecer leída» (2) le permite marcar las alertas como leídas.

| Búsqueda rápida Búsqueda avanzada                                                                                                    |                                                         |                                     |                                                                                                    |                      |  |  |  |  |  |
|----------------------------------------------------------------------------------------------------|---------------------------------------------------------|-------------------------------------|----------------------------------------------------------------------------------------------------|----------------------|--|--|--|--|--|
| $\mathbf{v}$   igual a<br>v<br>Inactivo desde<br>Buscar Reinician                                                                                                    | a Añadir línea   Eliminar línea                         |                                     | Mis perfiles de búsqueda<br>$\mathbf{v}$<br><b>Supplyon Def. Search</b><br>aviso por correo electrónico | Gestionar -          |  |  |  |  |  |
| Alertas DM (272)<br>Alertas OC (176)<br>Alertas de previsión (519)<br>Alertas VMI (37)<br>Alertas Autofacturación (1)                                                                                                    |                                                         |                                     |                                                                                                    |                      |  |  |  |  |  |
| <b>SupplyOn Def. View</b><br>Restablecer todos los filtros<br>V Gestionar v                                                                                                    |                                                         |                                     |                                                                                                    |                      |  |  |  |  |  |
| Tipo de alerta DM<br>Prioridad                                                                                                    | Grupo Cli   Org.  Plant Nro. mat. cl.<br>Desc. mat. cl. | Nro, mat. prov.<br>Desc. mat. prov. | Nombre Ord, Off.                                                                                        | Tif. Ord. Off.<br>Có |  |  |  |  |  |
| Material nuevo crea Medio<br>TRAINING AST 1110                                                                                                    | 2158-1S10G0EQ#CA., 2158-1S10G0EQ<br>51323375            | 2158-1S10G0EQ#CABIN                 | <b>Rob Kelly</b>                                                                                        | +49 40 123456793     |  |  |  |  |  |
| Material nuevo crea Medio<br>TRAINING AST 1110                                                                                                    | 2157-7S1EE0EQ#CA., 2157-7S1EE0EQ<br>51323370            | 2157-7S1EE0EQ#CABIN                 | Rob Kelly                                                                                               | +49 40 123456793     |  |  |  |  |  |
| TRAINING AST 1110<br>Material nuevo crea Medio                                                                                                    | 51323372<br>2158-1S10E0EQ#CA 2158-1S10E0EQ              |                                     | 2158-1S10E0EQ#CABIN A., Rob Kelly                                                                       | +49 40 123456793     |  |  |  |  |  |
| Material nuevo crea Medio<br>TRAINING AST 1110                                                                                                    | 51323368<br>2157-7S14E0EQ#CA 2157-7S14E0EQ              |                                     | 2157-7S14E0EQ#CABIN A., Rob Kelly                                                                       | +49 40 123456793     |  |  |  |  |  |
| Material nuevo crea Medio<br>TRAINING AST 1110                                                                                                    | 51323362<br>2157-5S12E0EQ#CA., 2157-5S12E0EQ            |                                     | 2157-5S12E0EQ#CABIN A., Rob Kelly                                                                       | +49 40 123456793     |  |  |  |  |  |
| Parámetros VMI act Medio<br>TRAINING AST 1110                                                                                                    | CMN-P-002_FC1_02_TUBE TA5070 3X6 B; SMN-P-002_FC1_02    | <b>TA5070 3X6 TUBE</b>              | <b>Judy Jillings</b>                                                                                    | +44 1179 69 3832 PA  |  |  |  |  |  |
| Material nuevo crea Medio<br><b>TRAINING AST 1110</b>                                                                                                    | CMN-TWO-002 V3 Handle Fixture long                      | SMN-TWO-002 V3 01<br>Handle 4557    | <b>Judy Jillings</b>                                                                                    | +44 1179 69 3832     |  |  |  |  |  |
| Material nuevo crea Medio<br>TRAINING AST 1110                                                                                                    | CMN-all-002 FC1  TUBE TA5070 3X6 B: SMN-all-002 FC1 99  | <b>TA5070 3X6 TUBE</b>              | Judy Jillings                                                                                           | +44 1179 69 3832     |  |  |  |  |  |
| TRAINING AST 1110<br>Material nuevo crea  Medio                                                                                                    | CMN-all-002 FC1  TUBE TA5070 3X6 B: SMN-all-002 FC1 98  | <b>TA5070 3X6 TUBE</b>              | Judy Jillings                                                                                           | +44 1179 69 3832     |  |  |  |  |  |
| Material nuevo crea Medio<br>TRAINING AST 1110                                                                                                    | CMN-all-002_FC1_ TUBE TA5070 3X6 B; SMN-all-002_FC1_97  | <b>TA5070 3X6 TUBE</b>              | Judy Jillings                                                                                           | +44 1179 69 3832     |  |  |  |  |  |
| Establecer como nuevo<br>Establecer leída<br>Datos maestros<br>Enviar correo electrónico<br>Atrás<br>Establecer ignorar +<br>Establecer leída v<br>Descargar -                                                              |                                                         |                                     |                                                                                                    |                      |  |  |  |  |  |
| Seleccionar todas las coincidencias<br>10<br>$\mathbf{v}$<br>Primero Anterior<br>Seleccionar todas las coincidencias en la página<br>Eliminar selección<br>Página<br>Entradas por página<br>272 entradas:<br>1 <sup>3</sup> |                                                         |                                     |                                                                                                    |                      |  |  |  |  |  |

*Para más información relacionada con la gestión de las alertas, consulte el módulo Dashboard [DR3].*

![](_page_55_Picture_0.jpeg)

## <span id="page-55-0"></span>4.3 Datos maestros de aviso de expedición y configuración de aviso de expedición (solo proveedor)

Los ajustes del aviso de expedición están dedicados a la configuración del proveedor en relación con el aviso de expedición.

![](_page_55_Picture_50.jpeg)

En «Dashboard», haga clic en el enlace «Ajustes y datos maestros».

Aparece la página "Ajustes y datos maestros".

![](_page_55_Picture_51.jpeg)

Haga clic en el enlace "Configuración datos maestros de aviso de expedición".

Se muestra la página "Configuración de organización del proveedor".

![](_page_56_Picture_0.jpeg)

![](_page_56_Picture_30.jpeg)

Puede configurar varias direcciones del transitorio y de recepción si posee la función de AirSupply correspondiente (por ejemplo, «AirbSellerShip» o «AirSupplyShippingOfficer»).

*Para más información relacionada con los avisos de expedición, consulte el módulo Envío [DR4].*

![](_page_57_Picture_0.jpeg)

## <span id="page-57-0"></span>4.4 Configuración de organización del proveedor (solo proveedor)

Se accede a la página de «Configuración de organización del proveedor» desde «Dashboard».

En «Dashboard», haga clic en el enlace «Ajustes y datos maestros».

![](_page_57_Picture_45.jpeg)

Aparece la página "Ajustes y datos maestros".

![](_page_57_Picture_46.jpeg)

Haga clic en el enlace "Configuración de organización del proveedor".

Se muestra la página "Configuración de organización del proveedor".

![](_page_58_Picture_0.jpeg)

![](_page_58_Picture_69.jpeg)

La configuración de organización del proveedor se compone de cuatro secciones:

- «Datos maestros de organización del proveedor»
- «Parámetros VMI»
- «Control de cantidad de entradas planeadas de VMI»
- «Control de previsión»

En la sección «Datos maestros de organización del proveedor», se muestra la información sobre su organización (el Grupo Corporativo, la organización (entidad jurídica) y el punto de control).

*Nota: Esta información solo puede ser actualizada por un administrador.*

Para las secciones VMI, los ajustes de configuración dedicados a los procesos VMI se explican en el módulo VMI [DR9].

En la sección «Control de previsión» puede activar la función auto-asignar. Consulte la ayuda en línea para la descripción de esta función.

![](_page_59_Picture_0.jpeg)

## <span id="page-59-0"></span>4.5 Ajustes de localización del cliente (solo cliente)

En esta página, el administrador de SupplyOn puede mantener los ajustes por defecto para los datos maestros del material al nivel de la localización.

![](_page_59_Picture_43.jpeg)

En «Dashboard», haga clic en el enlace «Ajustes y datos maestros».

Aparece la página "Ajustes y datos maestros".

![](_page_59_Picture_44.jpeg)

Haga clic en el enlace "Ajustes de localización del cliente".

![](_page_60_Picture_0.jpeg)

Se muestra la página "Ajustes de localización del cliente".

![](_page_60_Picture_74.jpeg)

*Nota: La descripción de cada columna de esta tabla está disponible en el Capítulo [6\_Apéndice] al final del módulo.* 

En la pantalla anterior, solo los usuarios asignados a la función «AirbBuyerAccountsPayable» o «IndBuyerAdmin-MD» pueden mantener o configurar los ajustes para los datos maestros del material VMI al nivel de la localización.

#### **Valores POR DEFECTO**

Si no se especifican datos para una localización del cliente el sistema los aplicará por defecto. Encontrará el valor por defecto en la línea para la localización del cliente «POR DEFECTO». Los valores por defecto se utilizan para completar los datos maestros de un material. Los valores por defecto se pueden sobrescribir para cada material.

#### **Nivel de agrupación del material**

Este valor indica a qué grupo pertenecen los materiales de la localización del cliente. Las modificaciones del material tales como el número del material del proveedor, la descripción del material del proveedor o el código del encargado del proveedor están relacionadas con el mismo material de otras localizaciones del cliente si las localizaciones tienen el mismo nivel de agrupación del material.

Los ajustes de localización del cliente dedicados a materiales VMI se explican en el módulo VMI [DR9].

![](_page_61_Picture_0.jpeg)

## <span id="page-61-0"></span>**5 Conclusión**

Este módulo ha explicado cómo:

- Entender los niveles de organización de una empresa en AirSupply.
- Entender las funciones y los derechos de acceso de los usuarios.
- Acceder a sus datos personales.
- Entender el concepto de material.
- Verificar y/ configurar los ajustes del material.

El siguiente módulo es el módulo de «Dashboard» [DR3].

![](_page_62_Picture_0.jpeg)

## <span id="page-62-0"></span>**6 Apéndice**

## <span id="page-62-1"></span>6.1 Tabla de descripción

## <span id="page-62-2"></span>6.1.1 Tabla «Datos maestros del material»

![](_page_62_Picture_287.jpeg)

![](_page_63_Picture_0.jpeg)

![](_page_63_Picture_1.jpeg)

![](_page_63_Picture_64.jpeg)

![](_page_64_Picture_0.jpeg)

## <span id="page-64-0"></span>6.1.2 Tabla de «Alertas DM»

![](_page_64_Picture_304.jpeg)

![](_page_65_Picture_0.jpeg)

![](_page_65_Picture_134.jpeg)

## <span id="page-65-0"></span>6.1.3 Tabla «Historial de datos maestros del material»

![](_page_66_Picture_0.jpeg)

<span id="page-66-0"></span>![](_page_66_Picture_233.jpeg)

![](_page_66_Picture_234.jpeg)

## <span id="page-66-1"></span>6.2 Documentos de referencia

[DR3]: Dashboard\_guía\_de\_aprendizaje

- [DR6]: Envío\_guía\_de\_aprendizaje
- [DR9]: VMI\_guía\_de\_aprendizaje